# **SAMMS**

1 — Last update: 2016/02/05

SAMMS

# **Table of Contents**

| SAMMS                                      | 5  |
|--------------------------------------------|----|
| Login to SAMMS                             | 6  |
| Password Change in SAMMS                   | 7  |
| Change User in SAMMS                       | 8  |
| Front Desk Operations                      | g  |
| Enrolling a New Client                     | 10 |
| Patient Registration in SAMMS              | 12 |
| Emergency Contact Information              | 15 |
| Client Gender                              | 17 |
| Admit the Client                           | 18 |
| Readmitting a Client                       | 21 |
| Scheduling the Intake Appointment          | 23 |
| Appointment Calendar Status Changes        | 26 |
| Processing a Payment                       | 28 |
| Third Party Payer (Insurance) – Front Desk | 30 |
| Glossary of Third Party Payer Terms        | 31 |
| Insurance, Yes or No?                      | 33 |
| Entering Third Party Payer Information     | 34 |
| Setting up Insurance Benefits              | 37 |
| Checking Third Party Payer Eligibility     | 39 |
| Authorization Workflow                     | 44 |
| Tracking an Authorization Request          | 46 |
| General Operations                         | 47 |
| Checking Batch Eligibility Results         | 48 |
| Scanning Documents                         | 50 |
| Refunding a Payment                        | 51 |
| Bill By Service                            | 52 |
| Printing a Tox Ticket                      | 53 |
| Adding Billing Notes                       | 54 |
| Reprinting a Receipt                       | 56 |
| Patient Check-In                           | 57 |
| General Adjustments                        | 58 |
| A/R Codes                                  | 60 |
| Bill by Schedule                           | 61 |
|                                            |    |
| Testing                                    |    |
| Adding Results of a Physical Examination   | 64 |

| Adding TB Results                           | 65  |
|---------------------------------------------|-----|
| Adding Results of a Urine Analysis          | 66  |
| Adding Lab Results                          | 68  |
| Holds                                       | 69  |
| Adding a Hold                               |     |
| Removing Holds                              |     |
| Removing a Tox Hold                         |     |
| Diamanaina                                  | 70  |
| Dispensing  Medication Accounting Reports   |     |
| Dosing: Definitions and Opening the Bottles |     |
| Medication Dispensing                       |     |
| Dosing Log                                  |     |
| Rx Orders                                   |     |
| Dose a Client                               |     |
| Print Labels                                |     |
| Importing Toxicology Results                |     |
| Guest Dosing                                |     |
| SAMMS Missed Medication Call Procedure      |     |
| Diversion- Take Home Call Back Procedure    |     |
| Exception Dose                              |     |
| Return to Inventory                         |     |
| Receive New Inventory                       |     |
| Processing a Spill                          |     |
| Transfer Inventory                          |     |
| Adjust Inventory                            |     |
| Urine Drug Screen Results                   |     |
| Cleaning the Pump                           | 119 |
| Calibrate the Pump                          | 120 |
| Addiction Severity Index                    | 122 |
| ASI – General Information                   |     |
| ASI – Medical                               |     |
| ASI – Employment/Support                    |     |
| ASI – Drug/Alcohol                          |     |
| ASI – Legal                                 |     |
| ASI – Family and Social Relationships       |     |
| ASI – Psychiatric Status                    |     |
| ASI – Conclusion                            |     |

| Review or Amend an ASI              | 141 |
|-------------------------------------|-----|
| Insurance Back End                  | 142 |
| Encounter Creation                  | 144 |
| Third Party Encounter Detail Screen | 146 |
| Creating Claims                     |     |
| The Claims Screen                   |     |
| Accounts Receivable – A/R           |     |
| Processing a Payment in A/R         | 154 |
| Third Party A/R Posting Definitions | 156 |
| Batch Types                         | 158 |
| Insurance Action Queue              | 159 |
| Dosing Reports                      | 160 |
| Bottle Record Report                | 161 |
| Bottle Control Sheet Report         |     |
| Daily Unit Summary Report           |     |
| Exceptions Report                   |     |
| Rx Orders Changed Report            |     |
| No Show Report                      |     |
| Dispense Record Report              | 168 |
| Dosing History Report               | 170 |
| Scheduled Dosing Log Report         | 171 |
| Rx Orders by Expiration Report      | 173 |
| Treatment Plan – Diagnosis          | 174 |
| Adding a Treatment Plan – Diagnosis | 175 |
| Treatment Plan – Dimensions         | 178 |
| ASAM Dimensions Definitions         | 181 |
| Signing the Treatment Plan          | 182 |
| Treatment Plan Review – Diagnosis   | 183 |
| Treatment Plan Review – Dimensions  | 185 |
| Discharging a Client                | 187 |
|                                     | 190 |
| Financial Reports                   | 191 |
| Bill/Payment by Period              | 192 |
| Balance By Week                     | 194 |
| Billed Items                        | 196 |
| Daily Reconciliation                | 198 |
|                                     |     |

|    | Financial Transaction Summary                 | 201 |
|----|-----------------------------------------------|-----|
|    | Overdue Balances Report                       | 204 |
| Cı | ustom Reports                                 | 206 |
|    | Active Patients Prescription Medications      | 207 |
|    | AMR                                           | 210 |
|    | ANSI Usage                                    | 213 |
|    | Client Counseling Freq. vs Actual             | 217 |
|    | Clients without X Units of Counseling         | 220 |
|    | Clients in Private Pay without Billing        | 224 |
|    | Clients with no ICD9 and Active Payer         | 228 |
|    | Clients with No Race                          | 231 |
|    | Clients without ICD 10                        | 234 |
|    | Clients with Split Dose                       | 237 |
|    | Compare Session Check-In/Session/Dosing Times | 240 |
|    | Counselor Units By Program                    | 243 |
|    | Daily Dispensed Summary                       | 247 |
|    | Diversion Report                              | 251 |
|    | Duplicate Claims                              | 254 |
|    | Emergency Contact List                        | 257 |
|    | EVS Check Private Pay/Grant                   | 260 |
|    | ICD 10 Diagnosis                              | 263 |
|    | MATT Co-Pay/Co-Insurance                      | 267 |
|    | MATT Queue                                    | 270 |
|    | Medi-Cal Reports                              | 273 |
|    | No Show after Pick up                         | 276 |
|    | OHC Clients                                   | 279 |
|    | Opt In Follow-Up/Care Calls                   | 282 |
|    | Payer Listing                                 | 285 |
|    | Pregnant Clients                              | 289 |
|    | Progress Notes with less than X Characters    | 292 |
|    | Service Exceptions                            | 295 |
|    | Services for Medicaid Clients                 | 298 |
|    | Texas Registry                                | 301 |
|    | Third Party Aging                             | 303 |
|    | Third Party Aging Summary                     | 306 |
|    | Third Party Scrub                             | 308 |
|    | Tox Consents in Date Range                    | 311 |
|    | Treatment Plan Tracker                        | 313 |

| Unlinked Enrollments | . 315 |
|----------------------|-------|
| Dashboard Reports    | . 318 |

# **SAMMS**

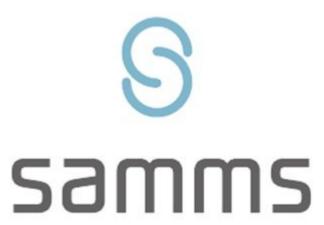

SUBSTANCE ABUSE METHADONE MAINTENANCE SYSTEM

# **Online User Guide**

Ip revision 2.3.16

# **Login to SAMMS**

To login to SAMMS, double click on the **SAMMS icon** on your desktop.

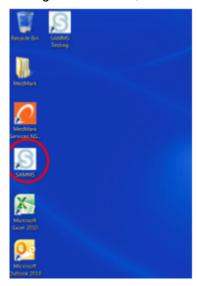

- Enter your User Name.
- Enter your Password.
- Select your location from the **Site** drop down menu.
- · Click Login.

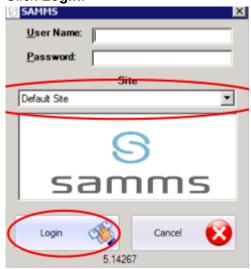

The **SAMMS Main Menu** displays.

# **Password Change in SAMMS**

From the Main Menu, Click on "Help"

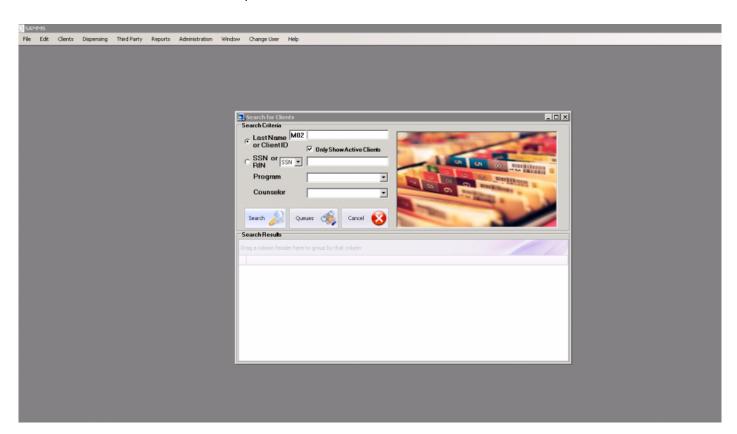

Select "Change Password" from the drop down box

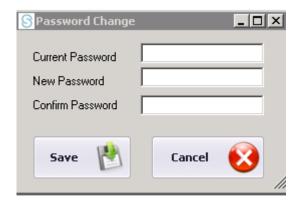

Ip revision 2.3.16

# **Change User in SAMMS**

From the Main Menu, Click on "Change User"

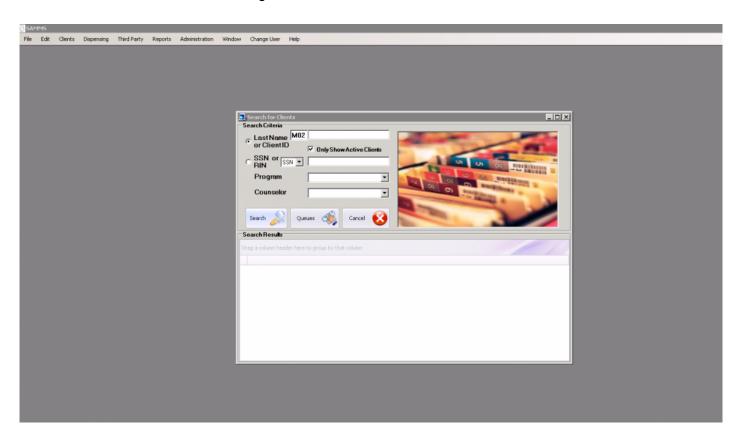

The Following Drop Down Box will appear:

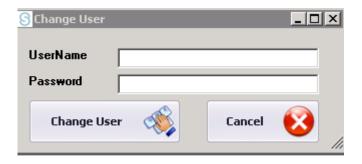

Ip revision 2.3.16

# **Front Desk Operations**

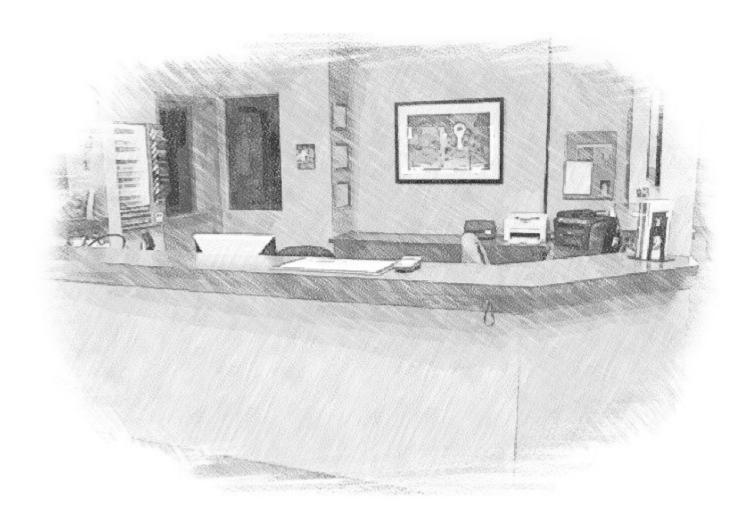

### **Enrolling a New Client**

When scheduling a client for an appointment, either by telephone or in person, first check to see if he or she has already been enrolled in SAMMS. Even if the client claims to be new, make sure you still run a check in SAMMS.

In the Clients tab, choose Client Search. Enter the client's last name in the Last Name or Client ID box, and make sure to uncheck Only Show Active Clients and click on Search.

Remember to uncheck the **Only Show Active Clients** box!

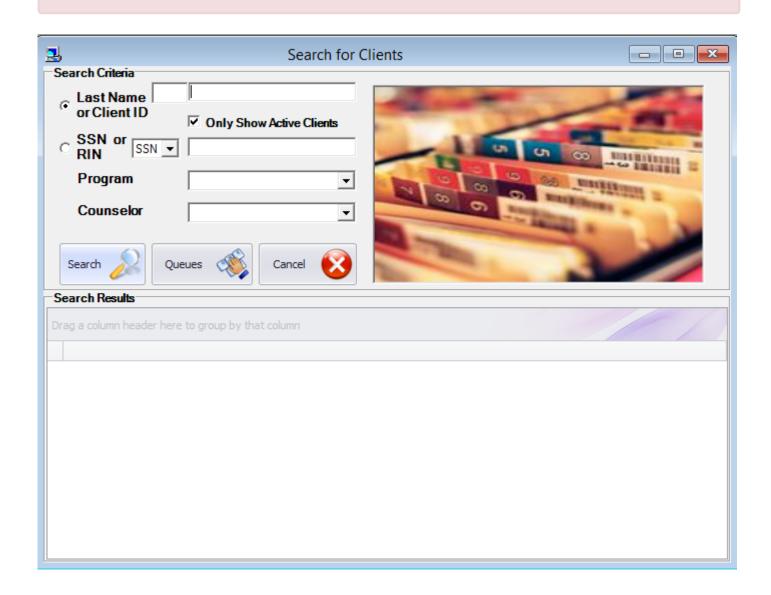

If SAMMS recognizes the client as having received treatment at the clinic in the past, skip this step and proceed to <a href="Readmitting a Client">Readmitting a Client</a>. Be sure to verify that the information in the old record is current.

If the search returns no records, proceed to <a href="Patient Registration">Patient Registration in SAMMS >> section of this document.</a>

Ip revison 2.3.16

### **Patient Registration in SAMMS**

A NAME SEARCH MUST BE COMPLETED IN SAMMS BEFORE REGISTERING A PATIENT: FAILURE TO DO SO WILL RESULT IN A DUPLICATE MEDICAL RECORD

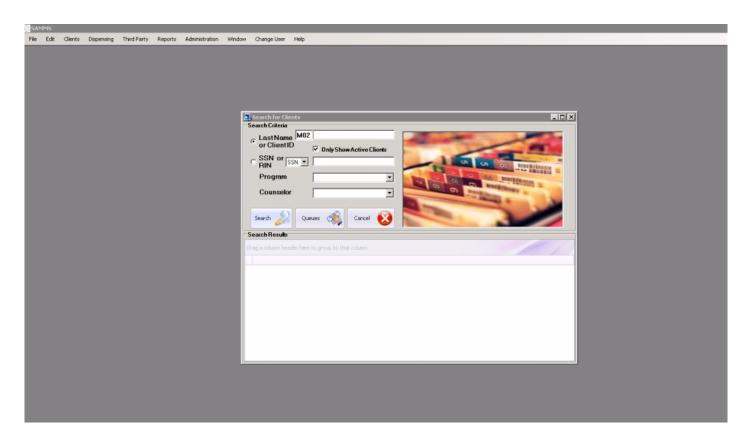

When registering a patient in SAMMS, Click on the Intake tab from your main screen and select Intake ALL fields in RED must be completed. You should attempt to fill in as many fields as possible.

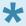

It important to accurately register a patient with as much information as possible 70% of a patient's claim form is generated during the registration process. Mistakes and omissions could lead to errors in treatment or procedures and may have serious repercussions, both for the patient and for the organization.

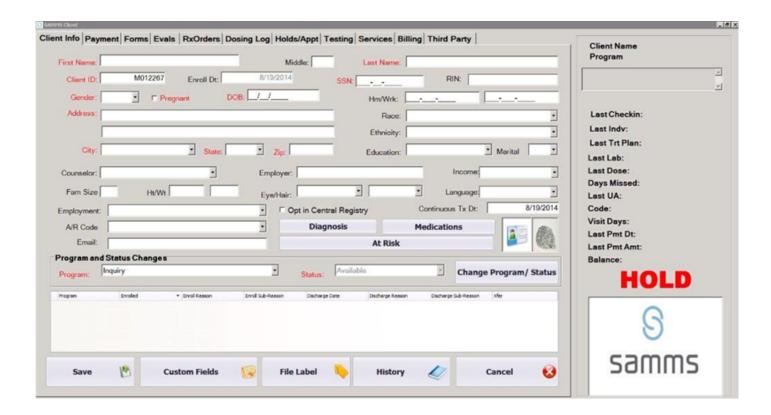

I

**Income** and **Fam Size** are mandatory if the patient is on a grant program.

- The Client ID will be automatically assigned in numerical order by the system for each intake.
- **RIN** refers to a central registry can vary by state and jurisdiction. Contact operations for additional information.
- When entering the **Gender**, inquire if the client is **Pregnant**. If the patient is pregnant, check the pregnancy box and assign the appropriate AR Code(The system will automatically correct you if you enter a male client as pregnant.)

For information about client gender see: Emergency Contact Information >>

- Enter the Date of Birth in **DOB**. The system will automatically move you between the Month/Day/Year portions of the date; there is no need to enter the slashes.
- When entering the **City** a drop down menu will list cities that have been entered in the past. Enter the first few letters of the city and chose one. If it is not in the system, you may type the **City** manually.

 The Social Security Number or SSN must be unique. The only exceptions would be an undocumented client or clients unwilling to give this information out on the telephone. In those cases, enter 000-00-0000 in SSN field.

• Attempt to obtain a home and work telephone numbers in the **Hm/Wrk** field. A working telephone is essential for our interaction with the client.

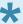

The buttons **Diagnosis**, **Medications**, and **At Risk** and all of the tabs at the top of the record are not available until client information has been saved and the client is in the SAMMS system.

Once you are finished, click **Save** and you are presented with the **Referral Source** box. This lets us know how the patient learned about our services.

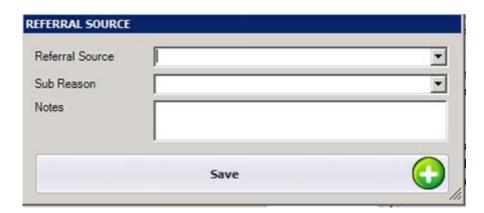

- You are required to select one option from the Referral Source drop down menu.
- Once you select a Referral Source, you need to select a **Sub Reason** from the second box.
- When finished, clicking on **Save** will save the client record and admit them into the Inquiry program.

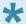

Although not required, you may also add "Notes", the address of a billboard, for example, or the name of the publication where the client saw an advertisement.

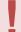

A pop up message will display telling you that **No SAMMS rules for billing have been configured.** Bypass this message by clicking **OK** . Billing should NOT be set up for patients listed in "Inquiry"

Ip revision 2.3.16

# **Emergency Contact Information**

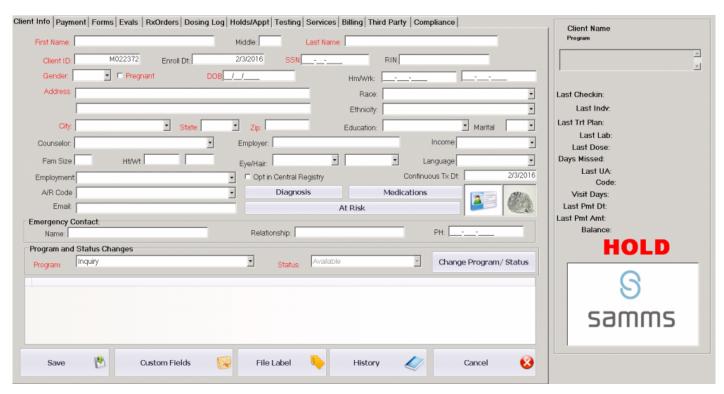

Emergency Contact Information can be stored on the Client Information tab with demographic information gathered during the patient registration process

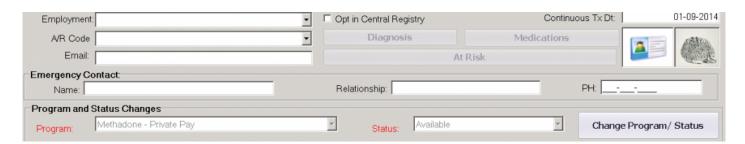

Additional Contacts can also be listed under the Custom Fields Tab

- From the "Client Info" tab, click the "Custom Fields" button located at the bottom of the Client Info. screen

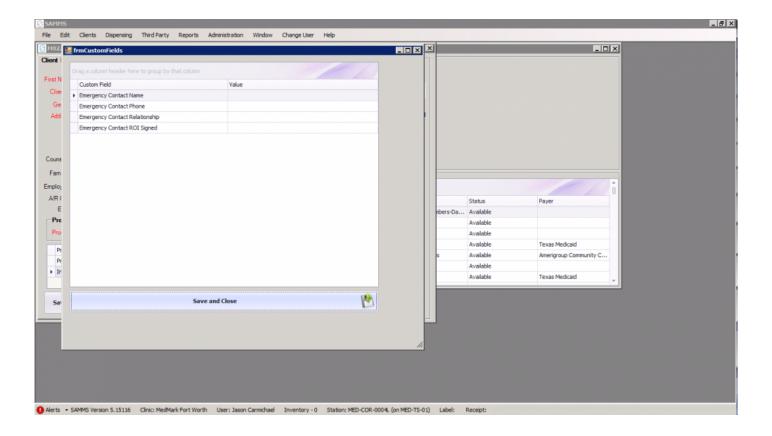

- This will bring up the screen to enter the patient's emergency contact information.
- Enter the information in the "Value" column of the screen.
- Once completed click the "Save and Close" button at the bottom.

Ip revision 2.3.16

#### **Client Gender**

**Gender** recorded in the patient file is the gender that is reflected on the client's state ID or driver's license. When a patient declares to be another gender, but has not undergone reassignment surgery, for medical purposes the client is considered to be the anatomical gender, not the preferential gender.

During clinic visits, staff will refer to the person by his or her name of choice.

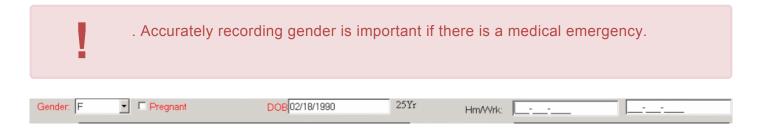

Ip revision 2.3.16

#### **Admit the Client**

#### << Client Gender

Once the clinical admission process is complete, you may now admit the client into a SAMMS program. Proceed to the **Holds/Appt** tab of the clients record and select **Add Appointment**. Right click on the Intake appointment and choose **Admission** 

|                      | Intake, Intake      |            |                       |           |    |          |
|----------------------|---------------------|------------|-----------------------|-----------|----|----------|
| Monday, October 20   | Tuesday, October 21 |            | Wednesday, October 22 |           | 22 | Thursday |
|                      |                     |            |                       |           |    |          |
|                      |                     |            |                       |           |    |          |
|                      |                     |            |                       |           |    |          |
|                      |                     |            |                       |           |    |          |
|                      |                     |            |                       |           |    |          |
|                      |                     |            |                       |           |    |          |
|                      |                     |            |                       |           |    |          |
|                      |                     |            |                       |           |    |          |
|                      |                     |            |                       |           |    |          |
|                      |                     |            |                       |           |    |          |
| <b>⊘</b> Intake Time |                     |            | 🔀 Intake              | e Time    |    |          |
|                      | M012227 - 23452344  | 2345       |                       |           |    |          |
|                      | Inta                |            |                       |           |    |          |
|                      | <u>U</u>            | pen        |                       |           |    |          |
|                      | <u>E</u> c          | lit Series |                       |           |    |          |
|                      | <u>S</u> h          | ow Time    | As ▶                  |           | ,  |          |
| 4                    | <u>L</u> a          | bel As     |                       | General   |    |          |
| Ì                    | <b>≥</b> De         | elete      |                       | Checkin   |    |          |
|                      |                     |            | <u> </u>              | Admission |    |          |
| neur                 |                     |            |                       |           |    |          |
| ious Appointment     |                     |            |                       |           |    |          |
| Арр                  |                     |            |                       |           |    |          |
| ions                 |                     |            |                       |           |    |          |

• You will be presented with the \*Change Client Status – Enrollment\*\* screen.

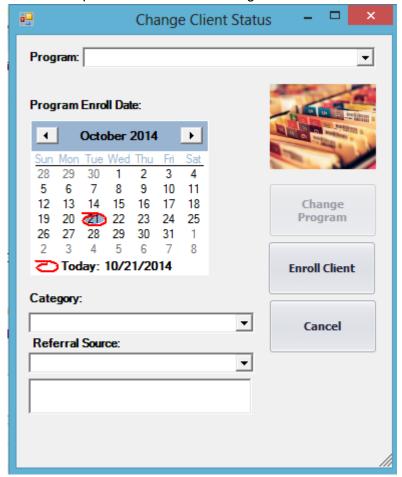

- Choose the program you wish to enroll the client into from the Program drop down menu.
- · Select the Program Enroll Date, which is most often today.
- · Choose the Category, or how the client heard about our services
- · Choose the Sub Reason.

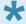

Although not required, you may also add "Notes", the address of a billboard, for example, or the name of the publication where the client saw an advertisement.

- Click on Enroll Client and you will be taken back to the Calender view screen.
- The color of the appointment block on the scheduling calendar will change to yellow to reflect that the client has been admitted for treatment.
- If the client is an Insurance client, proceed to the Readmitting a Client >> section of this document.

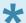

You may at time wish to admit a client manually through the client file, and not through the **Scheduling Calendar**.

On the **SAMMS** menu, click on **Clients**, and select **Client Search**, which brings up the **Search for Clients** screen. Enter the client's last name in the **Last Name or Client ID** box and click on **Search**. Double clicking on the client's name, will bring up the individual **Client Info** screen.

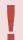

You cannot simply change a client's status, You must manually discharge the client from the **Inquiry** program and then enroll him or her as a admitted client.

To discharge the client from the **Inquiry** program, click on the **Change Program/Status** button which brings up the **Change Client Status** screen.

- Click on the date in the Program Enroll Date calendar.
- In the Category drop down menus, select Internal Transfer.
- In Sub Discharge Reason choose Other.
- Click on **Discharge Client** to discharge the client from the **Inquiry** program.

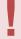

Remember to Choose Discharge Client NOT Change Program.

- · You will be returned to the client's file and the Status box will show Discharged.
- To admit the Client, click on **Change Program/Status** again and the **Change Client Status** box will display. Select the appropriate program from the **Program** drop down menu. In the **Program Enroll Date** calendar, click on the date. In the **Category** drop down menu, click on **Internal Transfer**.
- · Click on Other in the Referral Source box.
- · Click on Enroll Client.

### Readmitting a Client

If the client already has a record in SAMMS, you may not add them again. They must be readmitted under the existing record.

- Double Click on the client to load the client record onto the SAMMS screen.
- Verify that all information is up to date. If a change is required, enter the new information and then click **Save** at the bottom of the screen to update the client's record.

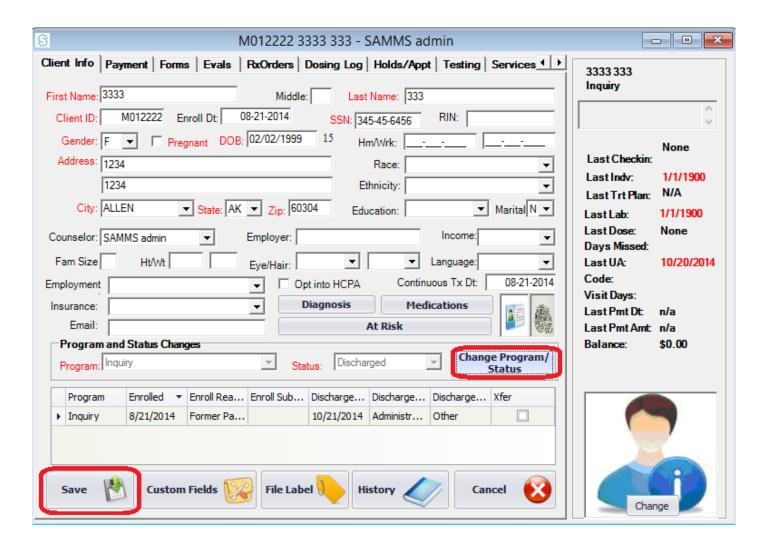

- Once you have verified the information, click on the Change Program/Status button to enroll the client.
- The Change Client Status box will display.

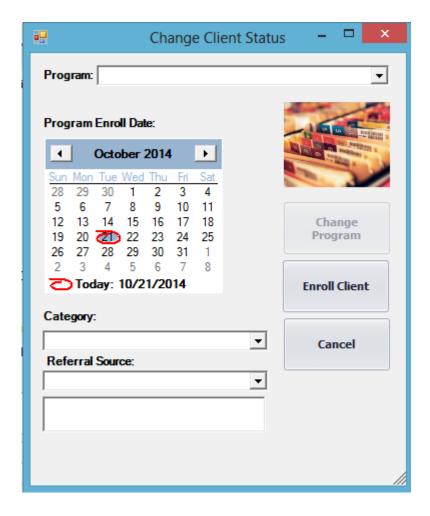

- Choose **Inquiry** from the Program drop down menu.
- Select the **Program Enroll Date**, which is most often today.
- Choose the Category, or how the client heard about our services
- Choose the **Referral Source** from the drop down menu.

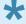

Although not required, you may also add "Notes", the address of a billboard, for example, or the name of the publication where the client saw an advertisement.

## **Scheduling the Intake Appointment**

Before intake appointments can be scheduled, it is necessary to reserve blocks of time in the **Appointment Calendar** for that purpose.

To schedule a client's intake appointment, click on Clients in the Main Menu and choose Client
Search. Find the client by Last Name or Client ID. In the client's record, click on Holds/Appts. Click
on Add Appointment at the bottom of the screen.

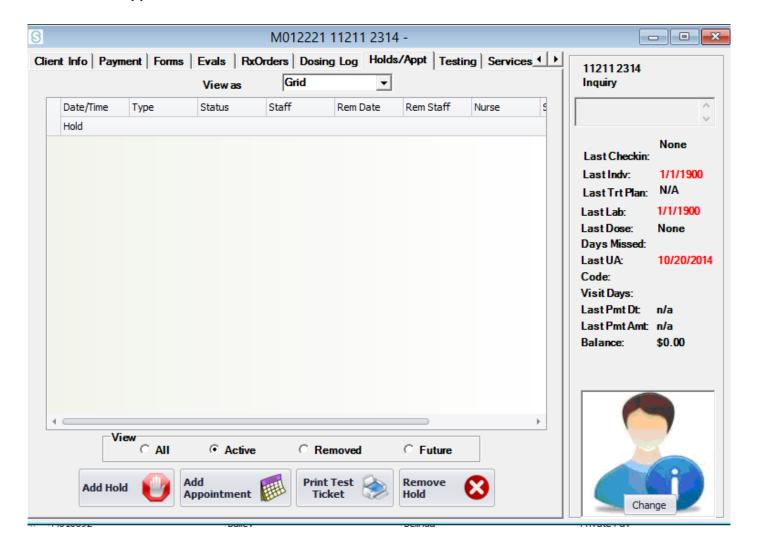

• \* The **SAMMS Scheduler** will display. Blocks of time previously reserved for Intake will be clearly indicted on the scheduling calendar.

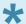

Views can be changed to show daily, weekly and monthly appointments by right clicking on the scheduling calendar and choosing **Change View To** 

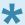

You may move weeks, days or months depending on your view by using the **Next Appointment Arrows** to the right or left of the calendar you are viewing.

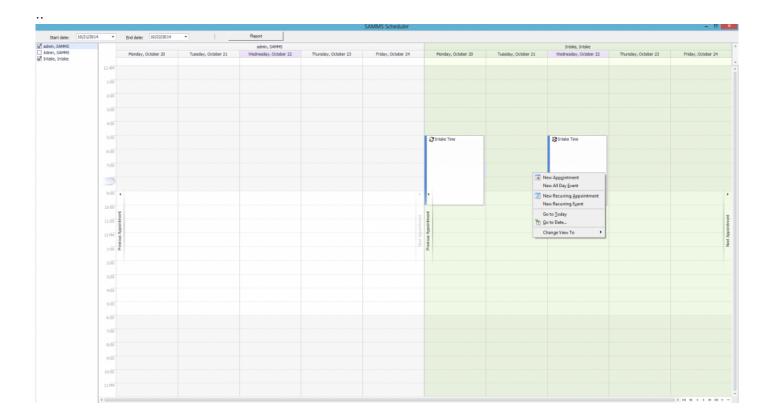

- Locate the date and time that you wish to schedule the appointment.
- Double click in that date and time, and **My Appointment Form** will display.

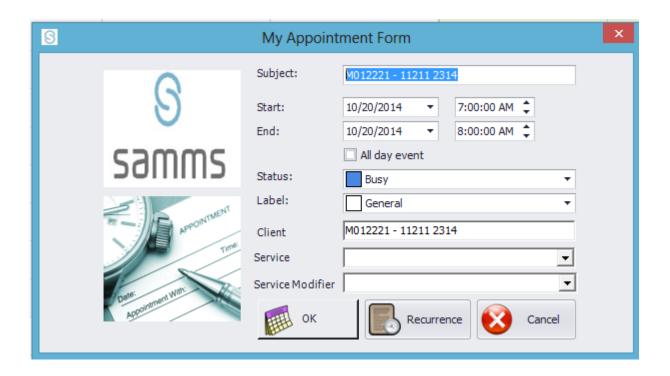

- · Verify the date, time and client's name are accurate.
- From **Service** select **Intake** from the drop down menu.
- Click **OK**. You will then receive a confirmation that the appointment is scheduled.
- The appointment is now shown on the scheduling calendar immediately to the right of the blocked period of time.

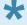

The "Today" view on the scheduling calendar will be most useful when looking for details of individual appointments. Access it by right clicking on the appropriate date.

Exit this screen by clicking on the "X" in the upper right hand corner of window.

On the day of the scheduled intake, please proceed to the <u>Appointment Calendar Status Changes >></u> section

# **Appointment Calendar Status Changes**

When the client arrives for an appointment, click on **Clients** in the Main Menu and choose **Client Search**. Find the client by **Last Name or Client ID**. In the client's record, click on **Holds/Appts**. Click on **Add Appointment** at the bottom of the screen.

• You will be presented with your personal calendar on the left and the Intake calendar on the right as presented below.

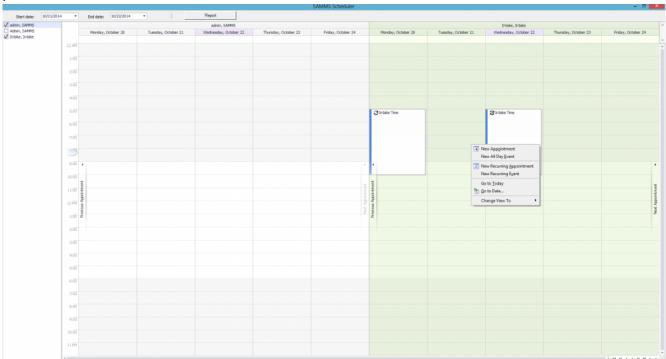

• Right Click on the appointment and click on **Label As** and choose **Check in**. The color of the appointment block on the **Scheduling Calendar** will change to pink to reflect the checked-in status.

|                    | Intake, Intake         |                   |                       |          |  |
|--------------------|------------------------|-------------------|-----------------------|----------|--|
| Monday, October 20 | Tuesday, October 21    |                   | Wednesday, October 22 | Thursday |  |
|                    |                        |                   |                       |          |  |
|                    |                        |                   |                       |          |  |
|                    |                        |                   |                       |          |  |
|                    |                        |                   |                       |          |  |
|                    |                        |                   |                       |          |  |
|                    |                        |                   |                       |          |  |
|                    |                        |                   |                       |          |  |
|                    |                        |                   |                       |          |  |
|                    |                        |                   |                       |          |  |
|                    |                        |                   |                       |          |  |
|                    |                        |                   |                       |          |  |
| ☐ Intake Time      |                        |                   | <b>汉</b> Intake Time  |          |  |
|                    |                        |                   |                       |          |  |
|                    | M012227 - 234<br>Intal | 52344 2345        |                       |          |  |
|                    |                        | <u>O</u> pen      |                       |          |  |
|                    |                        | Edit Series       |                       |          |  |
|                    | -                      |                   |                       |          |  |
|                    |                        | <u>S</u> how Time |                       |          |  |
| 4                  |                        | <u>L</u> abel As  | General               |          |  |
|                    |                        | 💢 <u>D</u> elete  | Checkin               |          |  |
|                    | _                      |                   | Admission             |          |  |
| ent                |                        |                   |                       |          |  |
| intm               |                        |                   |                       |          |  |
| dous Appointment   |                        |                   |                       |          |  |
| f snn              |                        |                   |                       |          |  |
| ė.                 |                        |                   |                       |          |  |

Before a client starts the Admission process, we want to make sure that they still have active coverage if they are a Third Party Client. See the Checking <u>Third Party Payer Eligibility</u> Section on how to complete this process.

If the client has a remaining deductible or a requires a CoPay or Co-Insurance, per clinic policy, calculate the amount that needs to be collected prior to any admission services being performed. In this case, proceed to <a href="Processing a Payment">Processing a Payment</a> >>. Otherwise \* The client may be moved into the <a href="Clinical Admission">Clinical Admission</a> process.

### **Processing a Payment**

· Click on the Payment tab of the patient file, and choose Add Payment.

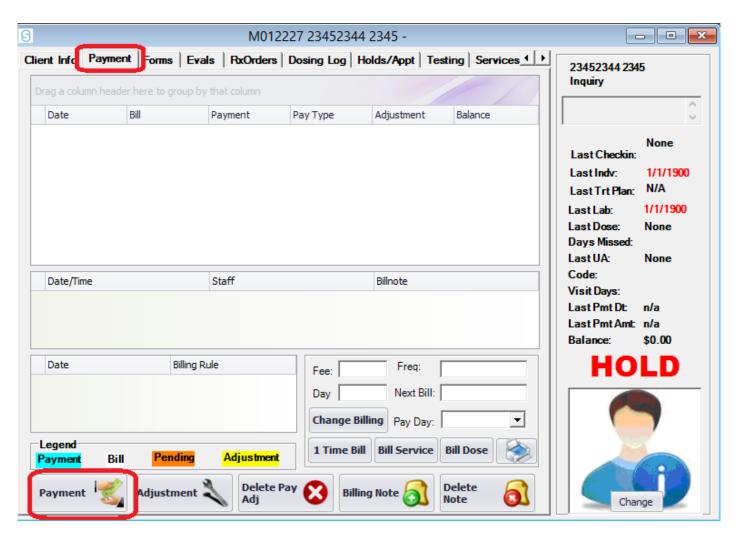

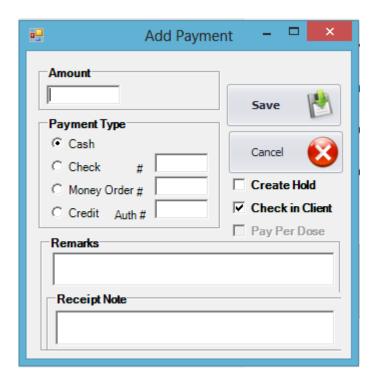

- In the box that displays, record the amount in dollars.
- · Select the payment type
  - All payment types other then cash require a transaction or check number before they are saved.
- Use the "Remarks" area to record any extra information regarding the transaction.
- The "Receipt Note" will allow you to enter information that is displayed on the receipt for this transaction.
  - Leave "Create Hold" and "Check-In Client" unchecked, as we do not want to check the client into the dosing queue at this time.
- The system generates a receipt for the payment and asks if you want a printed copy.
- The client may be moved into the clinical admission process. <u>Third Party Payer (Insurance) Front Desk >></u>

### Third Party Payer (Insurance) – Front Desk

Clients will pay for services in a variety of ways. Some will pay for these services out of pocket. Some may have insurance provided by their employers. Many will receive government assistance to pay for their medication and counseling.

- Third Party eligibility and coverage may seem complex. Click <u>here</u> for a list of common terms and their definitions.
- To determine how the client will pay for services click: <a href="here">here</a>
- See instructions on how to Enter Third Party Payer Information into SAMMS.
- After a client is admitted to the program, it is time to <u>set up insurance benefits</u> in SAMMS.
- To make sure that the client is still eligible for Third Party benefits, you will periodically be required to <u>run eligibility checks</u>

#### **Glossary of Third Party Payer Terms**

This glossary defines many of the common terms used in connection with third party payers. The definitions for terms in boldface print can be found in alphabetical order.

**Benefits** are medical services and supplies that government or private insurance pays for. **Benefits** may cover part or all of a particular treatment, and often have restrictions.

**Claim** — is a request for payment from a commercial or government health insurance plan. A claim may be submitted by a healthcare provider, such as a clinic, or by an individual.

**Coinsurance** — refers to a percentage of fees that are the client's responsibility, after the deductible is met. For example, an insurance policy may cover only 80% of medical fees, leaving the other 20% for the client to pay. **Coinsurance** can be found on the **Eligibility, Coverage, or Benefit Report.** 

Commercial Health Insurance — sometimes referred to as Private Insurance is health coverage provided by a non-government company, such as Aetna or Blue Cross/Blue Shield. Part or all of the cost of commercial insurance may be paid by an employer. Some commercial insurance is subsidized by the government under the Affordable Care Act. Individuals may also purchase commercial health insurance privately.

Copay — is the dollar amount that a client must pay at each visit, normally a set fee. A typical Copay might be \$10.00. The Copay can be found on the Eligibility, Coverage, or Benefit Report.

**Current Deductible** is the amount of deductible remaining for a calendar year. If a client has already paid \$400.00 of a \$1000.00 deductible, the **Current Deductible** would be \$600.00. The **Current Deductible** amount can be found on the **Eligibility**, **Coverage**, or **Benefit Report**.

**Deductible** — is the amount a person must pay out of his own funds each calendar year for medical services before insurance will start to pay **benefits**. For example, a **Deductible** might be \$1000.00 per year.for an individual or \$2500 per year for a family.

Eligibility, Coverage, or Benefit Report — is a report, usually electronic, generated as a response to a Real Time Electronic Eligibility Check or Manual Eligibility Check. It is used to verify that a client does have current coverage for treatment. The Eligibility, Coverage, or Benefit Report supplies information about the Current Deductible, Co-pays and Co-insurance.

**Medicaid** — is a health insurance program for people who do not have the income or resources to pay for their own medical care. It is funded by the government.

**Medicare** — is a medical insurance program, funded by the United States federal government, for persons ages 65 or older and some younger people with disabilities. Medicare does not cover the cost of Methadone Maintenance Treatment (MMT).

**Out-of-Pocket** — is some or all medical cost that patient pay for themselves. It is sometimes referred to as **Self-Pay**.

**Plan Deductible** — is the amount a person must pay out of his own funds each calendar year for medical services before insurance will start to pay **benefits**. For example, a **Plan Deductible** might be \$1000.00 per year.for an individual or \$2500 per year for a family. Deductibles will be indicated on the Insurance ID card as an annual amount.

**Primary Payer** — is the health insurance plan that covers the patient as an employee, subscriber or member.

**Private Health Insurance** — sometimes referred to as **Commercial Health Insurance** is health coverage provided by a non-government company, such as Aetna or Blue Cross/Blue Shield. Part or all of the cost of private insurance may be paid by an employer. Some private insurance is subsidized by the government under the Affordable Care Act. Individuals may also purchase private health insurance themselves.

**Secondary Payer** — is the additional health insurance plan that covers the patient in addition to his or her primary plan.

**Self-pay** — is some or all medical costs that patients pay for themselves. It is sometimes referred to as **Out-of Pocket** expenses.

**Third Party Payer** — is a government agency or commercial insurance company that pays some or all of a covered persons surgical and medical expenses

#### Insurance, Yes or No?

After you have activated the client in SAMMS by either enrolling or readmitting them, inquire about their insurance coverage in the following way:

- · Do you have Health Insurance?
- Is it Commercial or Government Insurance?
- Do you have a copy of your card with you?

In order to enroll the client into a payer and check eligibility, they must have their card with them so that we may gather the plan and subscriber information. If the client has this information available, proceed to the <a href="Entering Third Party Payer Information">Entering Third Party Payer Information</a> section.

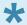

If the client has coverage but does not have access to the card or information at this time, proceed to the <u>Scheduling Appointment</u> section of this document.

#### **Entering Third Party Payer Information**

If an enrolling client has proof of third party health coverage, click on the **Third Party** tab in the client file.

· Click on Add New Payer

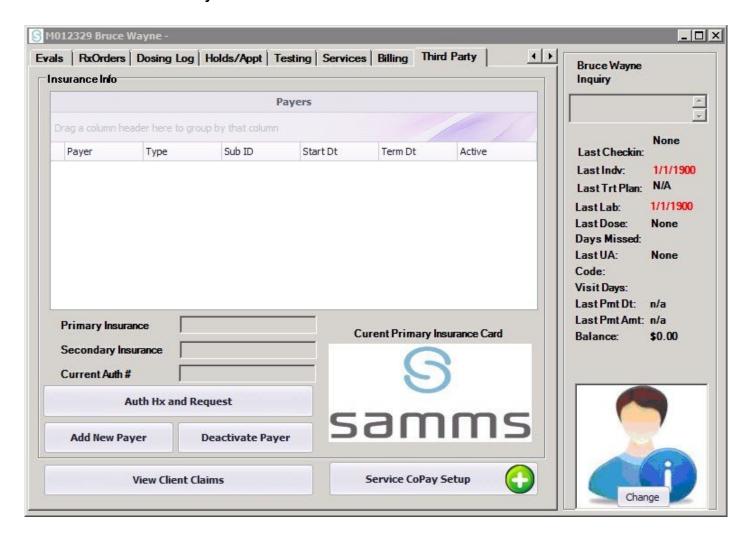

The **Payer Enrollment** screen will appear.

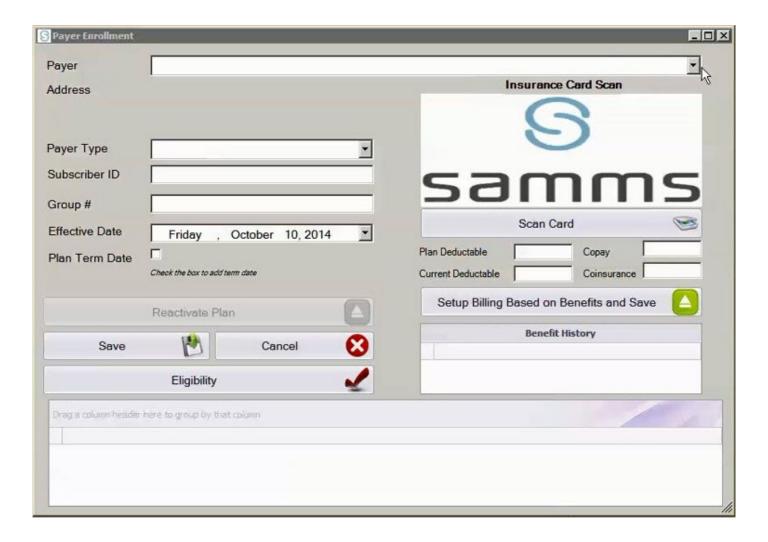

• Enter the **Payer** from the list of regional payers in the drop down menu.

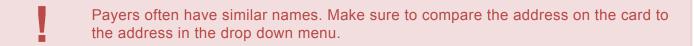

• Select the **Payer Type** from the drop down as either primary or secondary.

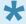

The **primary payer** is the health insurance plan that covers the patient as an employee, subscriber or member.

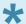

The **secondary payer** is the additional health insurance plan that covers the patient in addition to his or her primary plan. If the patient has a commercial plan and a Medicaid plan, Medicaid is secondary, except with MMT (Methadone Maintenance Treatment) if the patient has Medicare. In that case, Medicaid is primary since Medicare excludes coverage for MMT.

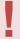

### Choosing the correct Coordination of Benefits is essential!

- Enter the **Subscriber ID** (sometimes referred to as the **Member ID**), **Group #**, and **Effective Date** from the coverage ID card.
- Click Save to save the client's payer information.
- Coverage details, including deductibles and co-pays will be added after the client is admitted to the program.
- Insurance ID cards may be scanned by clicking on the Scan Card button.
- The next step in this process is to verify third party eligibility. Please proceed to <a href="Checking Third Party">Checking Third Party</a>
  <a href="Payer Eligibility">Payer Eligibility</a>.

### **Setting up Insurance Benefits**

After a client is admitted to the program, it is time to set up insurance benefits in SAMMS.

- · Click on the Third Party tab in the client file .
- Click on the current payer from the **Payers** screen.
- · The Payer Enrollment screen will display.

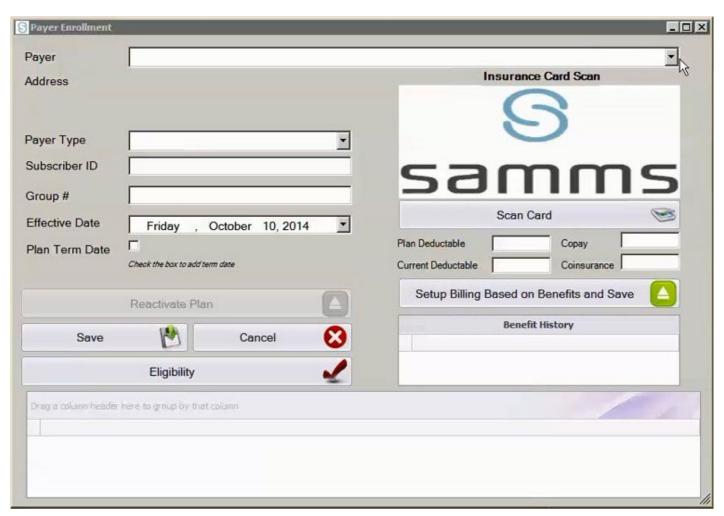

- · If the client's Insurance ID Card has not yet been scanned, do so now.
- Make sure that all the information that was previously entered is accurate.
- Based on the information on the Insurance ID Card, and the Eligibility, Coverage, or Benefit Report that was generated, add or update patient responsibility in the boxes on the right side of the screen.
- Plan Deductible will be indicated on the Insurance ID card as an annual amount. For example, a Plan Deductible might be \$1000.00 per year. Enter that dollar amount in numerals only.

 Current Deductible is the amount of deductible remaining for the year. If a client has already paid \$400.00 of a \$1000.00 deductible, the Current Deductible would be \$600.00. Find the Current Deductible amount on the Eligibility, Coverage, or Benefit Report and enter the dollar amount in numerals only.

- Copay is the dollar amount that a client must pay at each visit, normally a set fee. A typical Copay might be \$30.00. Enter the Copay dollar amount in numerals only.
- Coinsurance refers to a percentage of fees that are the client's responsibility, after the deductible is met. For example, an insurance policy may cover only 80% of medical fees. In that case, enter the numeral 20 in the Coinsurance box to reflect the remaining 20% patient responsibility.
- Click on Set Up Billing Based on Benefits and Save.

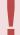

When patient responsibility information is saved in SAMMS, the system will be set up to determine the amount of money the patient must pay at each visit. It will update automatically.

### **Checking Third Party Payer Eligibility**

Access the Third Party Tab within the patients account Double Click on the Active Payer
The Payer Enrollment box will appear

While still on the Payer Enrollment screen, click on Eligibility button and the following screen will display...

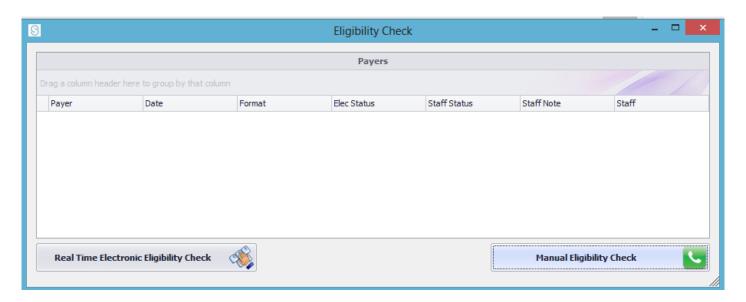

- In the Eligibility Check screen, you will be asked to select either Real Time Electronic Eligibility Check or Manual Eligibility Check.
- Select Real Time Electronic Eligibility Check.

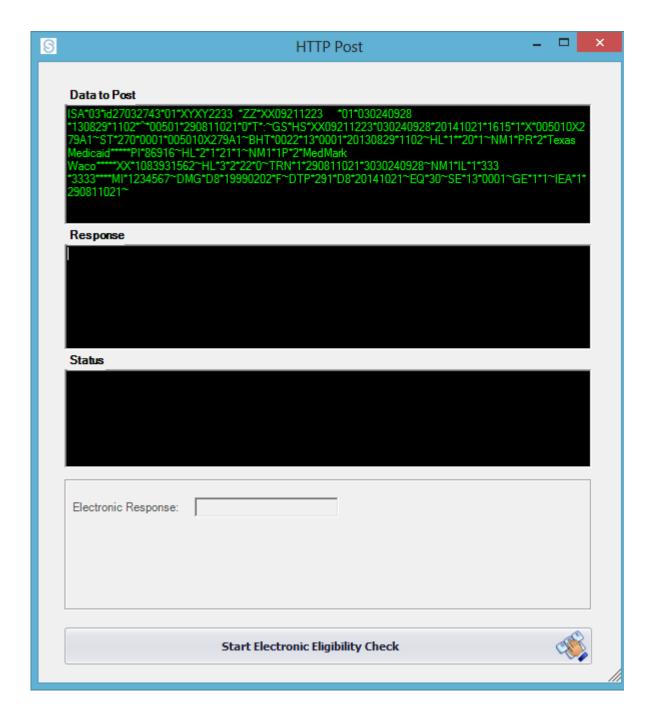

- Click on Start Electronic Eligibility Check and the system will contact the coverage carrier electronically to determine eligibility.
- · A report will appear in a new screen.

SAMMS - 1

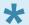

The Eligibility, Coverage or Benefit Report might vary among different providers and at first seem long and complicated. You will be looking for the Subscribers' Name, Group or Policy Number, Eligibility or Benefit (including the type and description of the Plan), and Eligibility Begin and End dates.

#### Individual or Organizational Name:

Entity Identifier Code: Payer

Entity Type Qualifier: Non-Person Entity

Name Last or Organization Name: Texas Medicaid/Healthcare Services

Identification Code Qualifier: Payor Identification

Identification Code: AIDTX

#### Individual or Organizational Name:

Entity Identifier Code : Provider

Entity Type Qualifier: Non-Person Entity

Name Last or Organization Name: MEDMARK WACO

Identification Code Qualifier: Centers for Medicare and Medicaid Services National Provider Identifier

Identification Code: 1083931562

#### Trace:

Trace Type Code: Referenced Transaction Trace Numbers

Reference Identification: 290811021 Originating Company Identifier: 3030240928

#### Individual or Organizational Name:

Entity Identifier Code: Insured or Subscriber

Entity Type Qualifier : Person Name Last or Organization Name :

Name First:

Identification Code Qualifier: Member Identification Number

Identification Code:

#### Reference Information:

Group or Policy Number: 161

#### Demographic Information:

Date Time Period Format Qualifier: Date Expressed in Format CCYYMMDD

Date Time Period : 19820824 Gender Code : Male

#### Eligibility or Benefit Information:

Eligibility or Benefit Information Code : Active Coverage

Coverage Level Code , ilidividual

Service Type Code: Health Benefit Plan Coverage

Insurance Type Code: Medicaid

Plan Coverage Description: 100 TRADITIONAL MEDICAID

#### Date or Time or Period:

Date/Time Qualifier : Added

Date Time Period Format Qualifier: Date Expressed in Format CCYYMMDD

Date Time Period: 20090904

#### Date or Time or Period:

Date/Time Qualifier : Eligibility Begin

Date Time Period Format Qualifier: Date Expressed in Format CCYYMMDD

Date Time Period : 20090601

#### Date or Time or Period:

Date/Time Qualifier : Eligibility End

Date Time Period Format Qualifier: Date Expressed in Format CCYYMMDD

Date Time Period : 20141031

button

The system will automatically determine whether there is active coverage or not and post it to the Eligibility screen for you.

Payer status should be verified for all established patients and before services are rendered to a new patient.

Once eligibility has been determined, a response should be posted to the account.

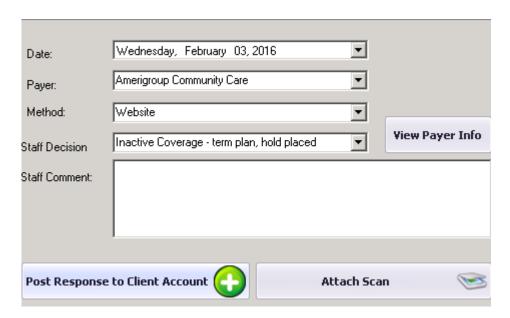

If coverage is determined as "INACTIVE" the patient should be enrolled as PRIVATE PAY and the patient should be notified.

Ip revision 2.3.16

### **Authorization Workflow**

 After the client's information has been entered into SAMMS, enter Third Party information, and verify coverage.

For insurance plans that require Authorization, begin the Authorization Request process.

An **Authorization Request** may be performed in two areas in SAMMS:

- In SAMMS Main Menu, click on Third Party and select Billing Queue.
- In SAMMS Main Menu, click on Clients\*\*, and select \*Client Search . Enter Last Name or Client ID# in the Search for Client screen, and click Search. The patient chart will display. Click on the Third Party tab.

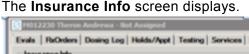

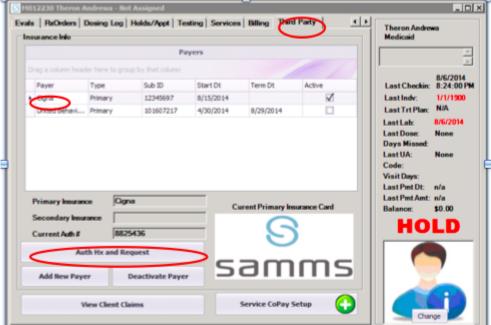

- In the Payers grid, click on the payer for which you are requesting authorization.
- Click on Auth HX and Request.

· The Authorization Report box displays.

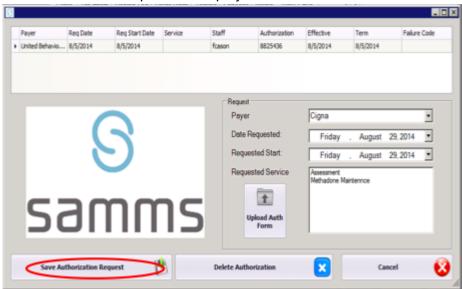

- · Choose the Payer from the drop down menu.
- Enter the Date Requested, typically today's date.
- Enter the Requested Start, that is the date the authorized service will begin.
- Enter the particular service for which authorization is being requested in Requested Service.
- Click Save Authorization Request.

## **Tracking an Authorization Request**

• In the SAMMS Main Menu, click on the Third Party tab.

Click on Billing Queue.

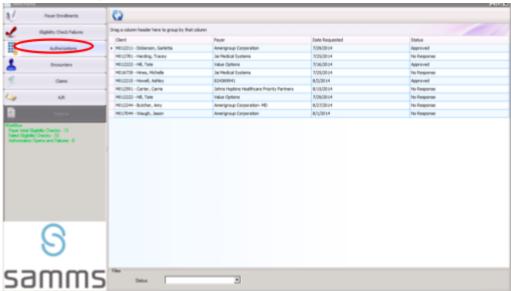

- Click on the **Authorizations** button on the left side of the screen.
- The grid will display **Client Name** and **ID Number**, name of Third Party **Payer**, Authorization **Date Requested** and Authorization **Status**.
- · Double click on the left side of the Client Name.
- The Authorization screen will display.

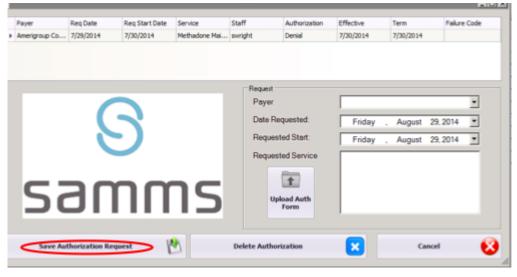

SAMMS - 1

## **General Operations**

- Checking Batch Eligibility Results
- Scanning Documents
- · Refunding a Payment
- Bill By Service
- Printing a Tox Ticket
- Adding Billing Notes
- · Reprinting a Receipt!

### **Checking Batch Eligibility Results**

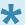

Every Sunday night, the system automatically checks the status of all clients with third party payers. On Monday morning, you will be required to view the list of all clients who are showing as newly "inactive" and confirm their current status.

• To view the list, click on Third Party from the SAMMS main menu and select Billing Queue

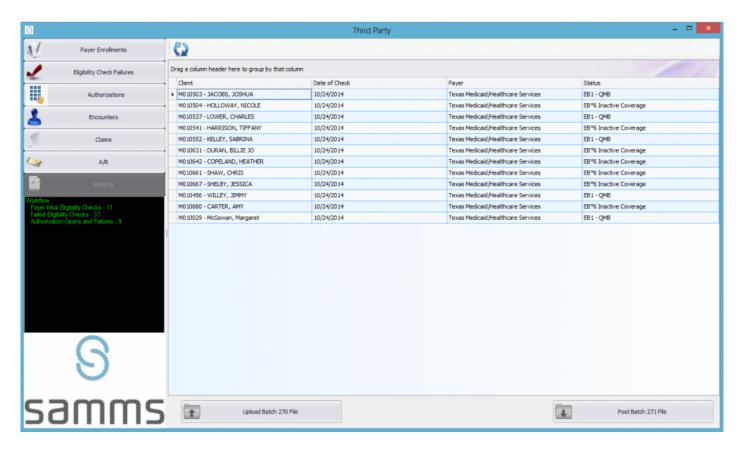

- Click on **Eligibility Check Failures** and a grid will display with the names and third party payer information for all clients showing as inactive.
- Click on the first client to be checked in the grid.
- The Manual Eligibility Check screen will display.

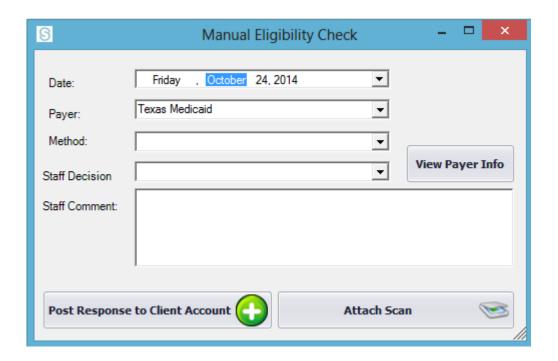

- Click on View Payer Info to view contact information for the third party payer.
- · The Third Party Payer screen will display.
- Using the displayed **Telephone** number, contact the payer to confirm status.
- In the Manual Eligibility Check screen, select the Method you used to contact the third party payer from the drop down menu.
- From the drop down menu, select a Staff Decision on the disposition of the case.
- You may enter any additional information in the **Staff Comment** box.

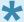

If you have received any documents related to this matter, they may be scanned into the system by clicking on the **Attach Scan** button.

By clicking on **Post Response to Client Account**, the new information is saved, and the client is removed from the **Eligibility Check Failures** list on the grid.

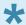

Continue to check the status of all the names on the **Eligibility Check Failures** list until the grid is empty.

### **Scanning Documents**

In the client file, click on the Forms tab at the top. The Documents and Scans screen will display.

#### PICTURE OF DOCUMENTS AND SCANS

- Click on Acquire Scan to scan a document in PDF format.
- Click on **Acquire Document** to scan a document in Word or Excel format.
- After a document is acquired, it is displayed in the grid.
- A document can be viewed by double clicking on it in the grid. The **Document Viewer** will display.
- Exiting the Document Viewer will display the Document Status box. Choose Audited, Completed, or Reviewed by Supervisor from the drop down menu, and click Save.
- If you wish to delete a document, click on it on the grid, and then click on Delete Selected.

### **Refunding a Payment**

- To refund a payment, click on the **Payment** tab in the client file.
- · Click on the payment in question on the grid.
- Click on the Adjustment button and the Add Billing Adjustment screen will display.

#### ADD BILLING ADJUSTMENT SCREEN

- The amount in question will automatically appear in the **Add Billing Adjustment** screen.
- Check Credit next to the amount to decrease the client's balance.
- Choose a Reason from the drop down menu

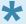

Reasons include the following options: C = Change in Benefits/Coverage D = Discount E = Error I = Change in Insurance Eligibility or Plan M = Marketing Promotion P = Proration G = Guest Medicating at Non-MedMark clinic with documentation

• If needed, add a note in the **Remarks** box to give further information about the change.

SAMMS - 1

## **Bill By Service**

In order to add the cost of a service to the client's account, click on the **Payment** tab in the client's file.

On the Payment screen, click on the Bill Service button and the Bill by Service screen will display.

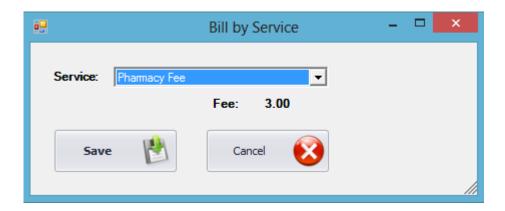

In the drop down menu, select the service that was provided and click **Save**. SAMMS will add the fee to the client's balance.

SAMMS - 1

## **Printing a Tox Ticket**

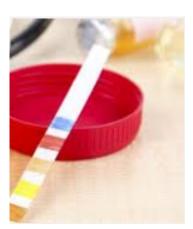

### **Adding Billing Notes**

At times Front Desk staff may need to add a note to the client's payment records. In the client file click on the **Payment** tab. At the bottom of the **Payment** screen, click on **Billing Note**.

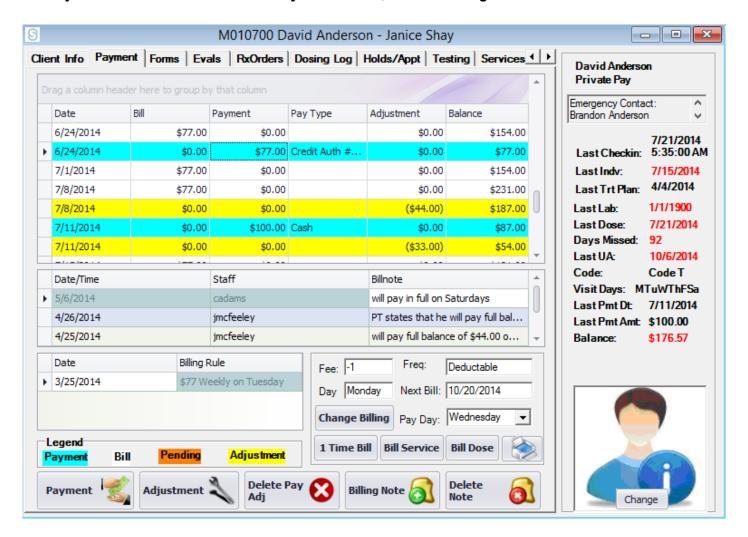

The Billing Note screen will display. Type the note in the box.

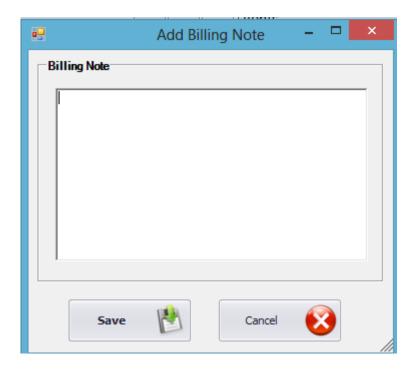

Sample notes may include:

- · No checks
- ROI Release of Records to another party who has accepted responsibility for payment
- A payment promise such as "Client will pay \$100 on Tuesday, January 1."

When you are finished entering the **Billing Note**, click **Save** and the note can be viewed in the **Billinote** grid on the **Payment** screen.

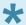

If the **Billing Note** no longer applies, click on that note in the **Payment** screen and click on **Delete Note**.

## **Reprinting a Receipt**

- To print a receipt for a payment, click on the **Payment** tab in the client file.
- In the grid, click on the payment for which you need a receipt.
- The Payment screen will display.
   PICTURE OF PAYMENT SCREEN
- At the bottom of the screen, you are asked **Do you wish to reprint the receipt?** Click **Yes**.

## **Patient Check-In**

#### **New Patients:**

The patient must be admitted to the program, registration complete, arrival status changed on the appointment calendar, billing has been set up and a payment has been collected (if applicable). The patient is now ready to be entered into the dosing queue.

Press F12 on your keyboard

#### **Established Patients:**

Obtain the patients ID number

Compare the photo in SAMMS for accuracy

Address any Outstanding Balances on the account and collect a payment if applicable

Address HOLDS

Press F12 on your keyboard

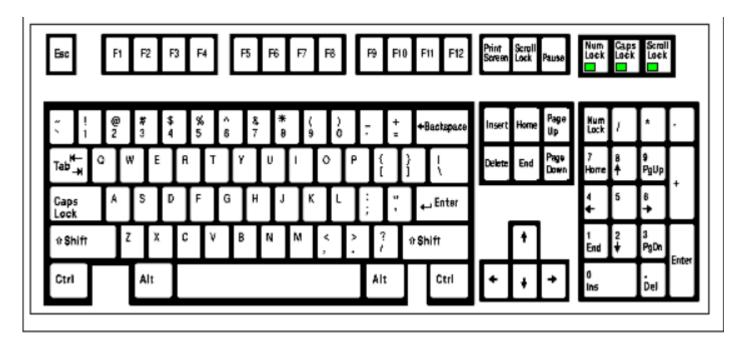

Ip revision 2.4.16

## **General Adjustments**

\*\*At times, changes or adjustments will need to be made to a client's balance or payment history.

- In the client's file, click on the **Payment** tab.
- Click on the Adjustment button at the bottom of the page and the Add Billing Adjustment screen will display.

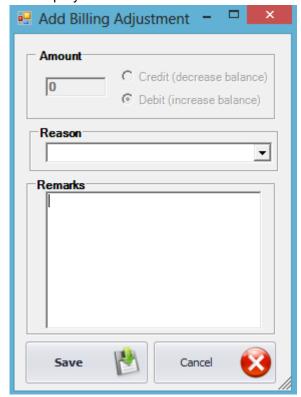

- Enter the dollar amount to be adjusted in numerals only in the **Amount** box.
- Check Credit if the amount of the client's balance is to be decreased.
- · Check **Debit** if the amount the client owes is to be increased.
- Choose a **Reason** from the drop down menu.

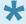

Reasons include the following options: C = Change in Benefits/Coverage D = Discount E = Error I = Change in Insurance Eligibility or Plan M = Marketing Promotion P = Proration G = Guest Medicating at Non-MedMark clinic with documentation

SAMMS - 1

• If needed, add a note in the **Remarks** box to give further information about the change.

SAMMS - 1

## A/R Codes

System Accounts receivable or A/R codes are:

**A** = Administrative Discharge

**G** = Guest Medicating at Non-MedMark clinic with documentation

**F** = Financial plan

**H** = Hospitalization

**J** = Jail/Incarceration

N = Newly Insured

**O** = Old balance/on payment plan

**P** = Pregnant patient

Revised 3/5/15

# Bill by Schedule

In late 2014, MedMark switched its billing schedule. This may occasionally require staff to explain the present system of **Bill by Schedule** which may differ from billing found in other clinics.

### **Previous Billing System**

Prior to the change in 2014, MedMark billed all clients for their medication at 12:01 Monday morning. Charges appeared on the client's bill when the clinic opened for business on Monday morning. Clients who did not pick up medication until later in the week carried a balance from Monday until the day of the clinic visit.

### **Present Bill by Schedule System**

Under the present system clients are billed for their customary medication on the day of the week that they typically visit the clinic. Clients will pay for any Window Doses, as well as TakeHome Doses, during their clinic visit.

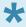

Clients who visit the clinic on a different day than they usually do, will still be charged on their customary pick up day.

# **Testing**

The **Testing** Tab of the client file allow staff to enter test results.

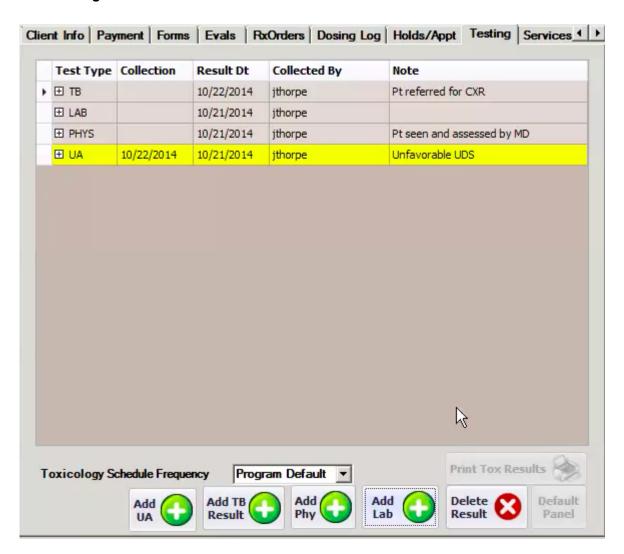

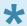

Toxicology tests that are judged positive for an illicit substance are shown in yellow on the grid.

• The Toxicology Schedule Frequency window can be changed from the Program Default to weekly.

#### \* To add TB Results "

\* To add the results of a Physical Exam "

SAMMS - 1

## \* To add result of a Urine Analysis "

### \* To add Lab results "

**Testing** results may also be deleted from this screen. SAMMS will record the name of the staff member who deleted the results.

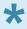

To produce a report with the client's test results over a particular date range, click on **Print Tox Results**.

# **Adding Results of a Physical Examination**

• In the **Testing** tab of the client file, click on the **Add Phys Results** button.

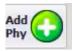

· The Add Test Results screen displays.

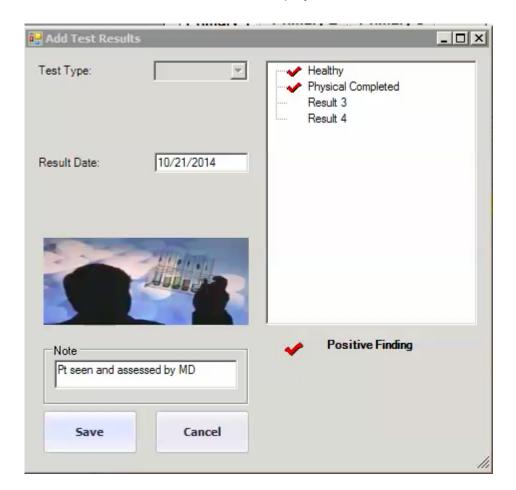

- · Enter the date of the test in Result Date.
- Enter more information about the test in the **Note** box.
- On the right side of the screen, check or uncheck boxes to show results.
- Click Save to save the information.
   The system will add a Hold for the next physical examination.
- Click Cancel if you do not wish to save the information.

# **Adding TB Results**

In the Testing tab of the Client file, click on Add TB Results.

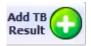

The Add Test Results screen displays.

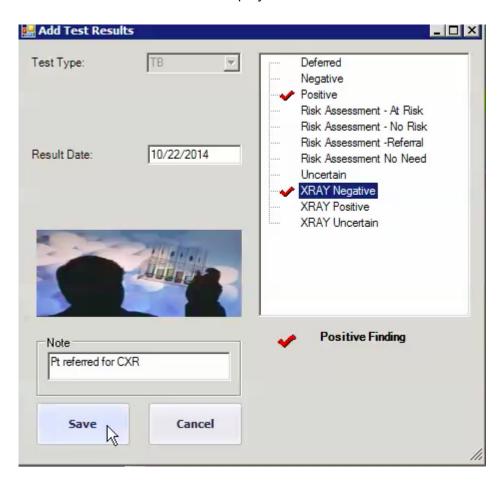

- Test Type will be set to TB.
- Enter the date of testing in the Result Date box.
- · Enter additional information in the Note box.
- On the right side of the screen, check the test results and assessments that apply.
- · Click Save to save the results in the client's record.
- · A TB Hold will be added for future testing.
- · Click Cancel if you do not wish to record the results.

# **Adding Results of a Urine Analysis**

• In the **Testing** tab of the client file, click on the **Add UA** button.

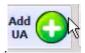

The Add Test Results screen will display.

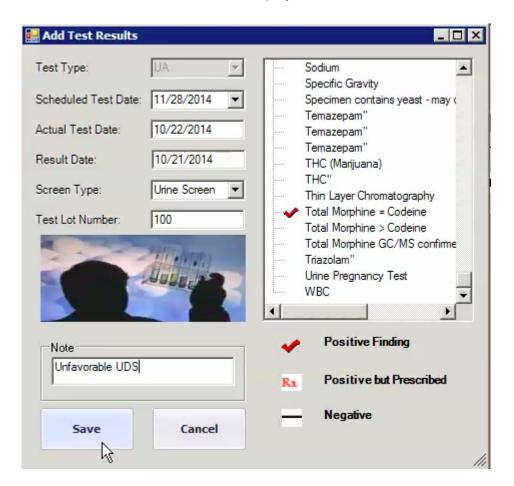

- Test Type will automatically populate with UA.
- · Scheduled Test Date can be selected from the drop down menu

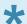

The\*\*Scheduled Test Date\*\* is randomly assigned to ensure accurate results.

• Enter the Actual Test Date in mm/dd/yyyy format.

### \*Enter the **Result Date** in mm/dd/yyyy format.

• From the drop down menu, choose the **Screen Type**.

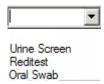

- Enter the Test Lot Number.
- The checklist on the right side of the\*\*Add Test Results\*\* screen lists substances and conditions that might be revealed in urine analysis. By clicking once, or more than once, you may add test findings.

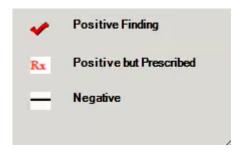

- Enter additional observations, comments or recommendations in **Note**.
- · Click Save
- The results of this test, will be displayed in the grid, on the **Testing** tab of the client file, and used by the counselor.

# **Adding Lab Results**

In the **Testing** tab of the client file, click on **Add Lab**.

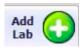

The Add Test Results screen will display.

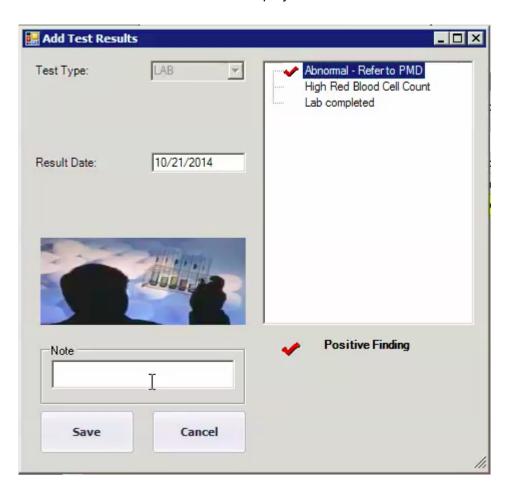

- Test Type will populate with LAB.
- Check **Positive Results** in the list on the right side of the screen.
- Enter the Result Date in mm/dd/yyyy format.
- Enter additional information in the Note box.
- · Click on Save.
- Lab Results will be added to the grid on the Testing tab of the client file.

# **Holds**

At times, it is necessary to place a hold on an account to inform clinic staff of actions that need to be completed for a particular client. When a client presents at the front desk, staff directs him or her to the appropriate area to satisfy the hold.

- Click on Clients in the Main Menu and choose Client Search.
- · Find the client by Last Name or Client ID.
- In the client file, click on the Holds/Appt tab.

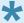

View as is set to **Grid** by default, but you may switch to **Calendar** view in the drop down menu.

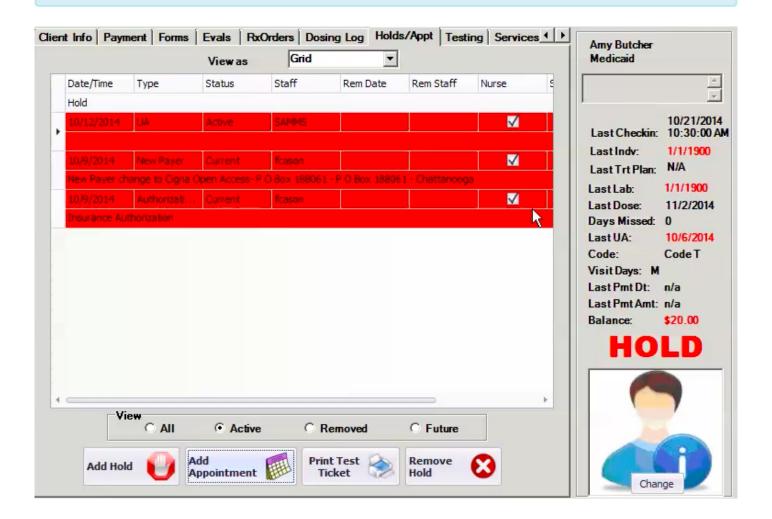

 Below the Hold grid, you can set the grid to display All holds, only Active holds, previously Removed holds, and Future holds.

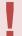

By default, only **Active** holds will display. These are holds with an effective date of today or a previous date.

- Adding a Hold
- Removing Holds
- Removing a Tox Hold

### Adding a Hold

• At times, it is necessary to place a hold on an account to inform clinic staff of actions that need to be completed for a particular client. When the client arrives at the front desk for a clinic visit, staff directs him or her to the appropriate area to satisfy the hold.

• In the client file, click on the **Holds/Appt** tab. **View as** is set to **Grid** by default, but you may switch to **Calendar** view in the drop down menu.

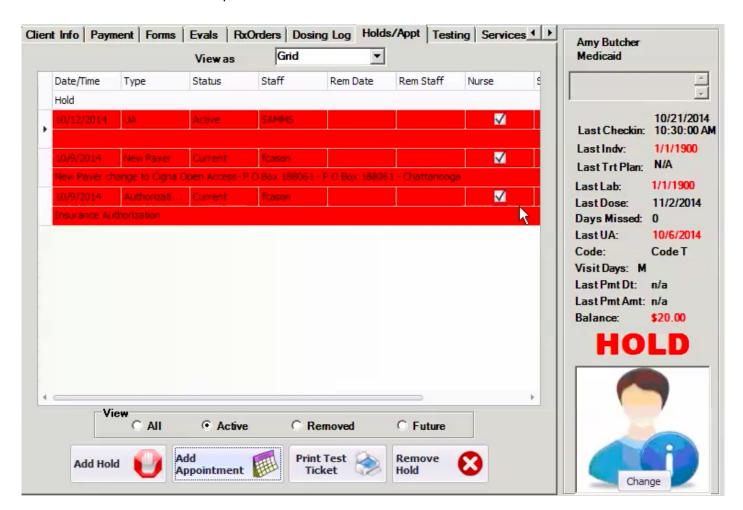

 Below the Hold grid, you can set the grid to display All holds, only Active holds, previously Removed holds, and Future holds.

By default, only **Active** holds will display. These are holds with an effective date of today or a previous date.

Click on the Add Hold button on the bottom of the screen, and the Add Hold window will display.

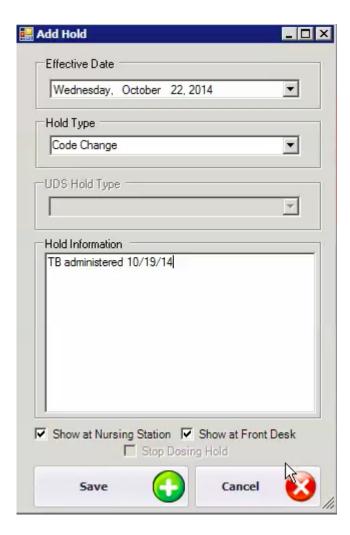

- The **Effective Date** is the date that the hold becomes active.
- From the **Type of Hold** drop down menu, choose the reason for the hold on the client's account.
- The **Hold Text** box allows you enter specific information related to the hold.
- Check the **Hold at Front Desk** box for the hold to be displayed at the Front Desk.
- Check the Show at Nursing Station box for the hold to be displayed to the nursing staff.

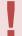

A **Stop Dosing** hold will prevent the client from receiving medication at the window. Special rights are required both to add and/or remove **Stop Dosing Holds** 

- Click the Save button to add the hold to the client's file.
- · Click the Cancel button to cancel the hold.

# **Removing Holds**

To remove a hold in a client's record, click on the **Holds/Appt** tab in the clients file. The **Holds/Appt** screen will display.

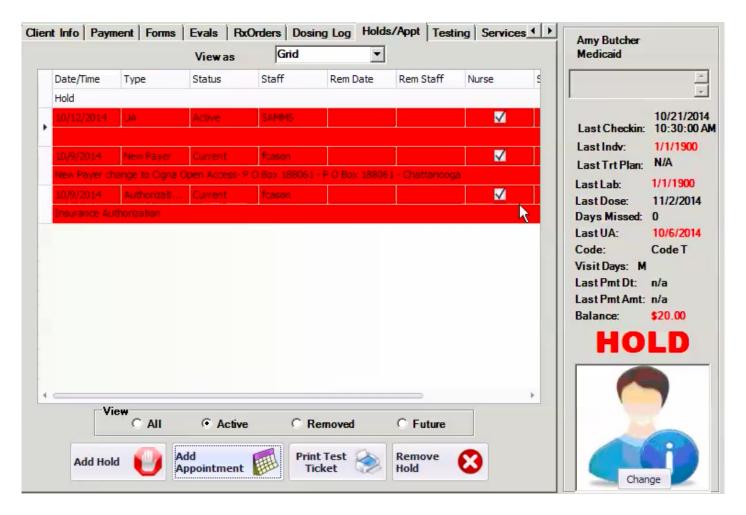

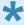

The grid will display active holds only by default. You may change this in the **View** box under the grid.

- Click on the hold in question and click on the Remove hold button.
- An Inquiry box will appear asking for further clarification or to confirm the request.

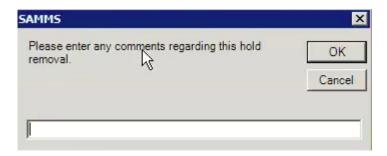

- · Click OK
- Click on the appropriate button to remove the hold.

# Removing a Tox Hold

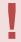

Only a **Program Director** is authorized to remove a toxicology hold.

- · Click on the Clients tab in SAMMS Main Menu.
- · Select Search for Clients.
- The Search for Clients screen displays.
- · Click on the client's last name.
- On occasion the **Toxicology Hold** screen will display with the client file.
- This client has been selected for a urinalysis **UA** toxicology screen.
- To ensure the hold will be tracked and documented, click on **Consent**.

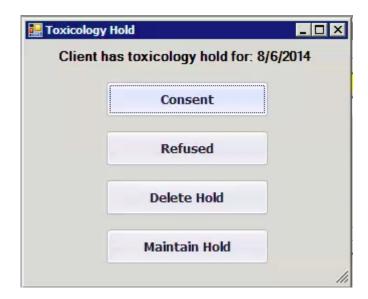

It is important to perform urinalysis tox screens to ensure the client is complying with his or her treatment plan.

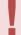

Clicking on **Delete Hold** completely removes the hold from the client file. The hold will not be tracked or documented.

# **Dispensing**

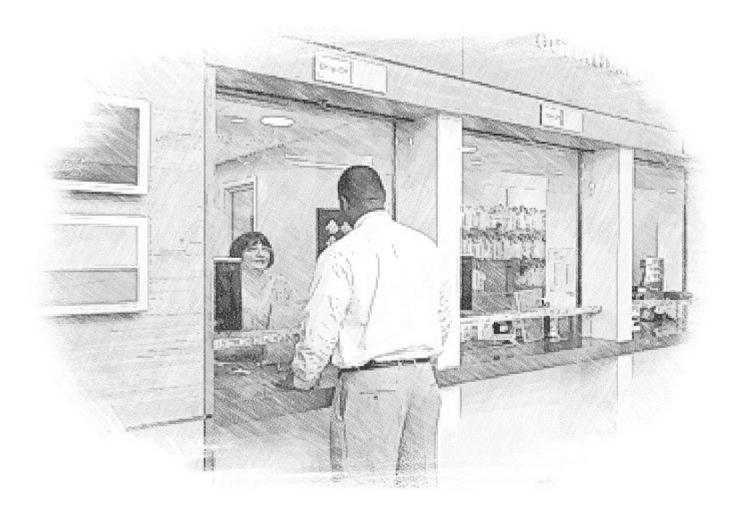

- Medication Accounting Reports
- Dosing: Definitions and Opening the Bottles
- Medication Dispensing
- Dosing Log
- Rx Orders
- Dose a Client
- Print Labels
- Importing Toxicology Results
- Guest Dosing
- Exception Dose

- Return to Inventory
- Receive New Inventory
- Processing a Spill
- Transfer Inventory
- Adjust Inventory
- <u>Urine Drug Screen Results</u>
- Cleaning the Pump
- Calibrate the Pump

# **Medication Accounting Reports**

When the clinic opens, in the early morning, run a **Medication Accounting** Report.

- Click on the SAMMS icon on your desktop, and enter your log in information.
- Click on the **Reports** tab at the top of the SAMMS main menu screen.
- Select SAMMS Reports
- Step 1 is to Select Report Category. Choose Dosing.
- Step 2 is to Select Report. Choose Medication Accounting.

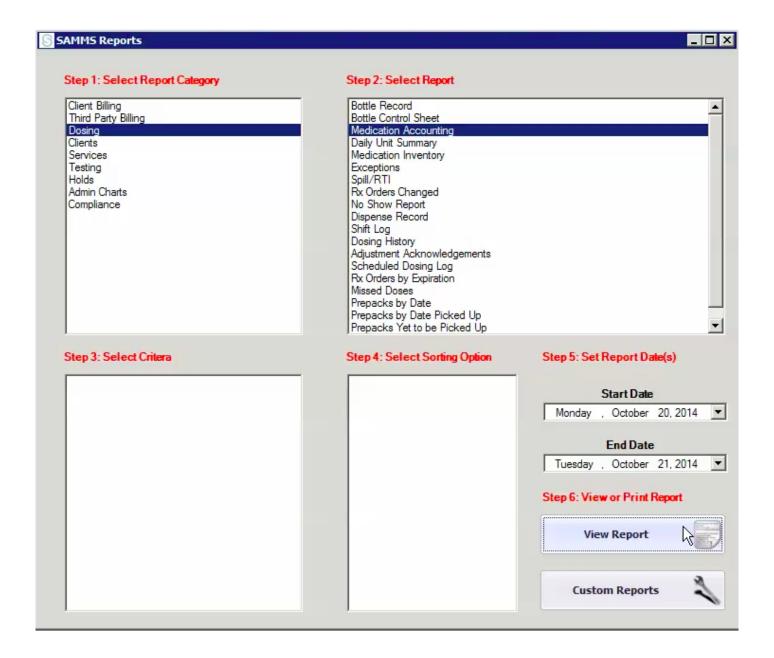

- Enter the **Start Date** and the **End Date** in question.
- · Click on View Report.
- The Medication Accounting report will be generated and display,.
- It is important to look at Part C Total Medication Inventory Adjustment During the Period.

| C. | Total Medication Inventory Adjustments During the Period                 |        |        |
|----|--------------------------------------------------------------------------|--------|--------|
| +  | Total Manufacturer Bulk Inventory Overage Adjustments                    | 0      | 0      |
| +  | Total Manufacturer Bulk Inventory Shortage Adjustments                   | 0      | 0      |
| +  | Total Dispensed Medication #returned to Bulk Inventory                   | 0      | 0      |
| +  | Total Medication End of Day Reconciliation Overage Adjustments (Errors)  | 0      | 0      |
|    | Total Medication End of Day Reconciliation Shortage Adjustments (Errors) | 0      | 0      |
| =  | Total Medication Adjustments to Inventory                                | 0      | 0      |
|    | Adjustments as a % of Total Medication Dispensed                         | 0.00 % | 0.00 % |

- The nurse should **Print** the report.
- Returning to the SAMMS Report screen, still in Step 1: Dosing, select Medication Inventory in Step
   2: Select Report.
- In Step 3: Select Criteria, choose All.

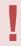

In the State of Georgia, nurses may not dispense medication.

- Click View Report and the Medication Inventory Report is generated.
- · Print the Medication Inventory Report
- Close out of SAMMS Reports.

### **Dosing: Definitions and Opening the Bottles**

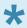

When patients arrive to check in, it is time to start dosing.

On the SAMMS Main Menu, you will see tabs for Primary, Secondary and Liquid medications

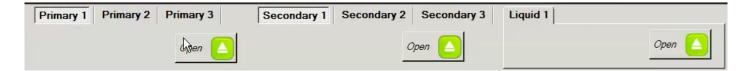

- Primary refers to larger doses of dry medications, including powders, biscuits, and tablets. These medications may be halved or quartered to obtain smaller amounts. To open inventory, click on the light grey Primary 1 slot and then the Open button. The Open Inventory screen will display. In the grid, click on the medication you wish to open, normally the bottle with the lowest ID number. You will be asked to verify your choice. Click Yes, and the Bottle Number, Medication Name, the individual dose in mg's, the number of tablets remaining in the bottle, and the total mg's available in that bottle will appear on the SAMMS Main Menu
- Secondary refers to smaller doses of dry medications that can be combined with Primary 1 doses to achieve a prescribed quantity. The Secondary 1 slot will have automatically populated to be the same medication as in Primary 1. The individual dose will be smaller to allow staff to combine it with the larger dose to make a prescribed quantity. Click on the light grey Secondary 1 slot then the Open button. The Open Inventory screen will display. In the grid, click on the medication you wish to open, choosing the Bottle ID lowest in numerical order. You will be asked to verify your choice. Click Yes and the Bottle Number, Medication name, the individual dose in mg's, the number of tablets in the bottle, and the total mg's available in that bottle will appear on the SAMMS Main Menu
- Liquid 1 refers to liquid medications, i.e. methadone. To open inventory, click on the light grey Liquid
  1 slot and then the Open button. The Open Inventory screen will display. In the grid, click on the
  bottle with the lowest Bottle ID number. You will be asked to verify your choice. Click Yes and the
  Bottle Number, Medication name, and the total mg's available in that bottle \*will appear on the
  \*SAMMS Main Menu.

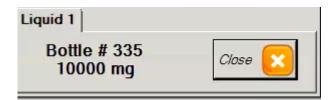

When dispensing medications, go in the order of the bottles received as indicated by the **Bottle ID** on the **Open Inventory** screen. Only one bottle at a time can be open at a dispensing station.

When Bottles are open, the **Medication Dispensing** screen displays. <u>Medication Dispensing >></u>

### **Medication Dispensing**

After the bottles have been opened, the **Medication Dispensing** screen opens.

- Click on Client and the Search for Clients screen displays.
- The Check-in List grid shows the Clients who have checked in.
- Click on the first patient to be dosed, and the client's information will populate in the screen.

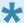

If there are any **Holds** on patient treatment, a **Hold** box will display. All **Holds** are addressed before the patient receives medication.

Order Notes display any medical orders for this client,

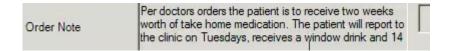

The **Visit Schedule** shows how the patient is to receive medication every day of the week.

Each patient is coded.

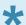

Scheduling Code 1 indicates the client visits the clinic for medication one day per week, and receives one Window dose and 6 TakeHome doses. Code 2 indicates twice per week; Code 3, three times per week, following the pattern until Code 7 indicating that the client must come to the clinic daily. Code T indicates that the client visits the clinic every two weeks, and receives 1 Window dose and 13 TakeHome doses. Patients showing a Scheduling Code M visit the clinic every month and receive 1 Window dose and 27 TakeHome doses.

Click on an icon to change it in Schedule.

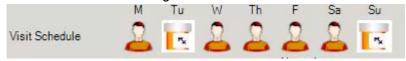

The **human outline** icon indicates the client will receive medication at the window on that day of the week. The **bottle** icon indicates that the patient will be given a TakeHome Dose of medication.

### **Dosing Log**

The Client File in SAMMS includes a dosing.history.

Click on Dosing Log in the Client File and the Dosing Log screen will display.

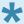

**Missed Doses** will be highlighted in yellow in the grid. **Excused doses** will be highlighted in green.

- A nurse may "excuse" one or more missed doses by clicking on Excuse Dose.
- The Excuse Dose box will open.
- From the drop down calendar, choose the **Start Date** and **End Date** for the doses to be excused.
- Enter the Excuse/Reason the dose was missed.
- · Click Save.

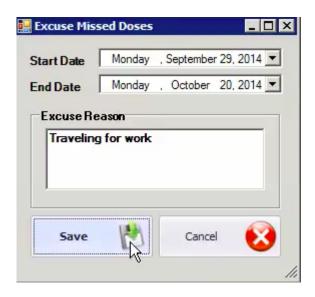

The excused doses will display in green in the grid.

The **Dosing History** button allows a report to be run. Enter the start and end dates for the report and SAMMS will generate it.

#### **Rx Orders**

Medical orders are found on the Rx Order tab of the Client file.

Dosing is categorized on the right side of the screen:

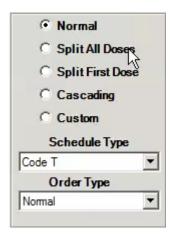

- Normal mean the patients get a prescribed dose (100 or 50 mg for example) at each visit.
- **Split All Doses** is dosing for pregnant clients. Their doses are split to be dispensed 50% in the morning and 50% in the evening.
- **Split First Dose** is for newer patients. It calls for splitting the initial dose to gauge the patient's reaction.
- Cascading occurs when an initial dose is set to increase or decrease steadily over time.
- Custom is for patient's whose medical condition calls for a customized dosing schedule.

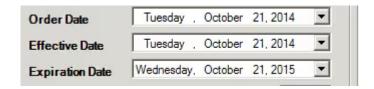

• The Order Date, Effective Date, and Expiration Date may be chosen from the drop down calendars.

New Instructions are entered into \*\*Order Note.

#### Order Note

Pt seen by MD and per MD orders, the pt's dose is to be changed to 50mg. Per MD orders the pt will not have any take homes.

· Change the dose, if the order calls for it, in **Dose** 

· Change the code in **Schedule Type** if necessary.

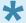

Scheduling Code 1 indicates the client visits the clinic for medication one day per week, receiving 1 Window dose and 6 TakeHome doses. Code 2 indicates twice per week; Code 3, three times per week, following the pattern until Code 7 indicating that the client must come to the clinic daily. Code T indicates that the client visits the clinic every two weeks, and receives 1 Window dose and 13 TakeHome doses. Patients showing a Scheduling Code M visit the clinic every month, and receive 1 Window dose and 27 TakeHome doses.

· Click on an icon to change it in **Schedule**.

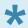

The bottle icon for a Sunday dose does not indicate a TakeHome dose. It is considered a **Closed Clinic** dose.

- The order is electronically signed by the appropriate party.
- Click on Add and Activate Rx Order.
- You will be asked if you wish to print the order. Click Yes and a paper copy of the order will generate.

#### **Dose a Client**

After all holds have been addressed, the client is ready to receive his or her dose. In **Dispensing** tab of the **SAMMS Main Menu**, click on **Dose Now**.

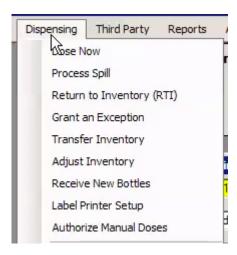

In the Medication Dispensing window, click on Dispense.

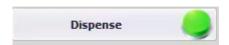

The **Confirm Dose** box will display.

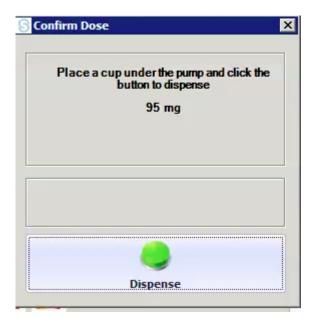

Click **Dispense** to dispense today's dose.

After the dose is taken, the client will talk briefly with a staff member to ensure medication has been consumed.

Under the daily dose, and the **Med Date**, there will be an indication of **Doses Left** and an icon indicating **Dose Type**.

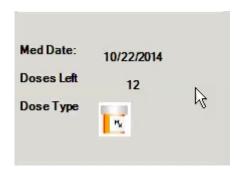

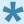

The **human outline** icon indicates the client will receive medication at the window on that day of the week. The **bottle** icon indicates that the patient will be given a TakeHome Dose of medication.

#### Click on Dispense.

The Confirm Dose box will display.

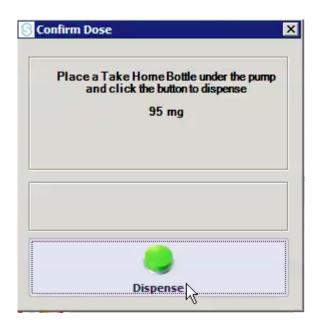

Click **Dispense** to dispense the TakeHome dose.

The **Dosed Left** number will be reduced by 1.

Repeat until all the TakeHome doses have been dispensed.

Print Labels for TakeHome medication. Print Labels >>

These doses will be displayed in the grids on the right side of the **Medication Dispensing** screen.

- The Letter W indicates a Window dose.
- The Letter T indicates a TakeHome dose.

When clients exit the clinic with TakeHome medication, they are reminded to bring their bottles back for their next visit.

A record of the client's dosing can be found on the **Dosing Log** of the Client file.

#### **Print Labels**

#### Each TakeHome dose is labeled with:

- · Clinic name and address
- · Patient name and ID Number
- · Medication type and dose
- · Physician's name
- · Dispense date
- · Medications lot number
- · Expiration date of medication
- · Caution to keep out of the reach of children
- · Instructions to take with one ounce of water

From the **Dispensing** tab of SAMMS Main Menu, select **Label Printer Setup**.

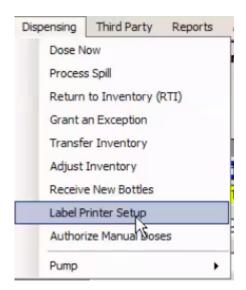

The Set Label Printer box displays.

- · Select printer
- · Click on Print

# **Importing Toxicology Results**

#### **Importing Toxicology Results**

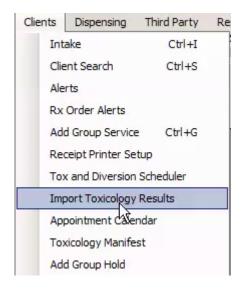

- In the Clients tab of the SAMMS main menu, click on Import Toxicology Results.
- The Toxicology Import screen will display.
- · Click on the Import Results button.

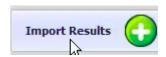

· Results of the Client's drug screening tests will display on the grid.

# **Guest Dosing**

• On occasion one of this clinic's clients may need to be dosed at another location. At other times, we may need to dose a client from another clinic. These situations are referred to as **Guest Dosing**.

• Orders for **Guest Dosing** are entered in **Rx Orders** tab of the client file.

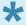

If available, a Nurse Supervisor or Program Director is advised when the clinic expects to **guest dose** a client from another location. An order from the client's parent clinic is required. Nursing staff will verify an order from another clinic.

- · Click on Add Rx Order.
- The Add Order screen will display.

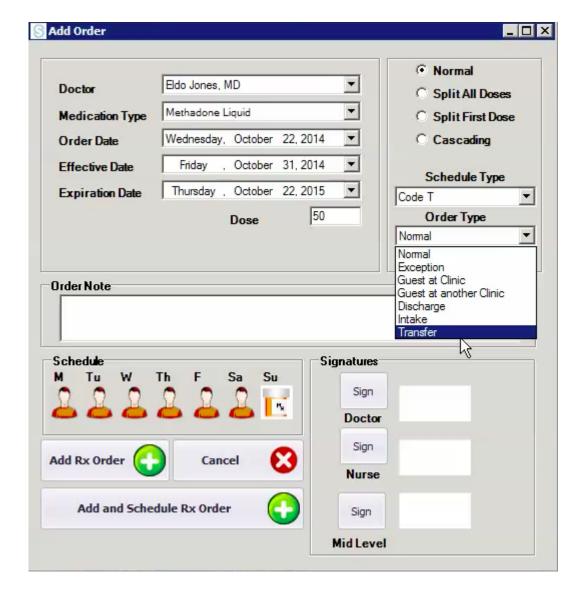

- From the drop down calendar, enter the **Order Date**, the date the order is being entered.
- From the drop down calendar, enter the **Effective Date** the date the new order starts.
- From the drop down calendar, enter the **Expiration Date**, the date the order will no longer be in effect.
- From the **Order Type** drop down menu, select **Guest at Clinic** if we are providing medication to a patient from another clinic.
- From the **Order Type** drop down menu, select **Guest at Another Clinic**, if our patient will be receiving his medication in a different location.
- Orders for patient's medication can be found in the client file in the **RxOrders** tab.

If a client is receiving medication at another location, missed doses at the parent clinic can be excused

Click on Dosing Log in the Client File and the Dosing Log screen will display.

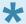

**Missed Doses** will be highlighted in yellow in the grid. **Excused doses** will be highlighted in green.

• A nurse may "excuse" one or more missed doses by clicking on **Excuse Dose**.

- The Excuse Dose box will open.
- From the drop down calendar, choose the **Start Date** and **End Date** for the doses to be excused.
- Enter the Excuse/Reason the dose was missed.
- · Click Save.

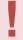

Although the client will be dosed somewhere else, it is important NOT to void his or her order in SAMMS. If that happens, the clients will need to be dosed by "Exception" when they return to their customary home clinic, and staff will need to obtain another doctor's order.

# **SAMMS Missed Medication Call Procedure**

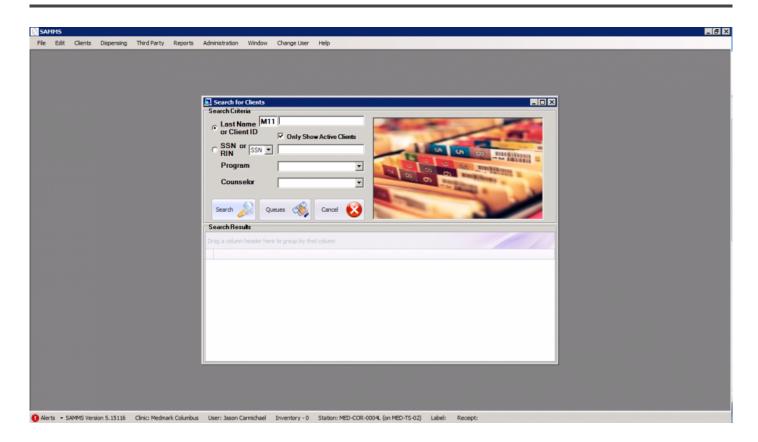

- Click on the "Reports" button at the top of the screen.

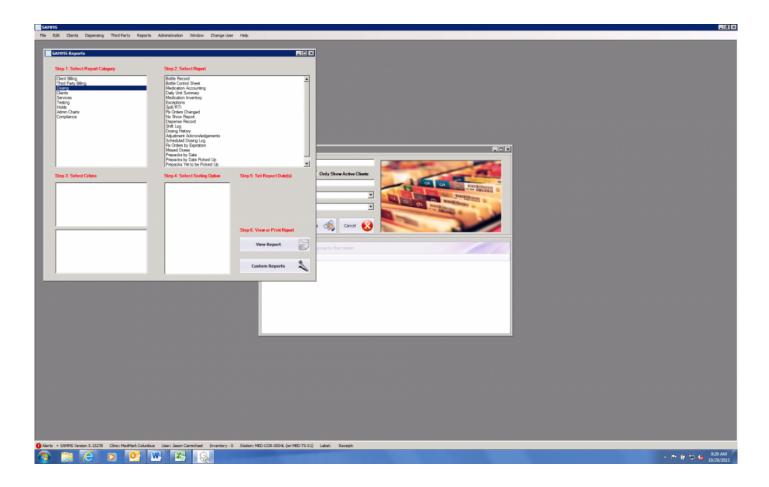

- Click on "Dosing"

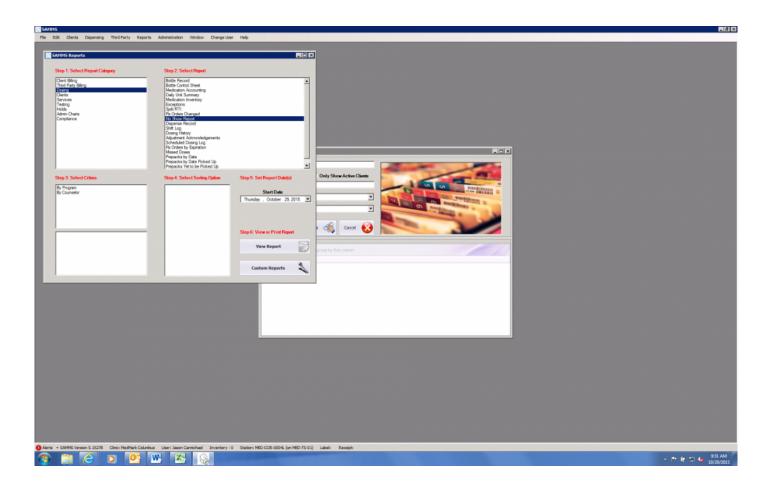

- Click on "No Show Report"

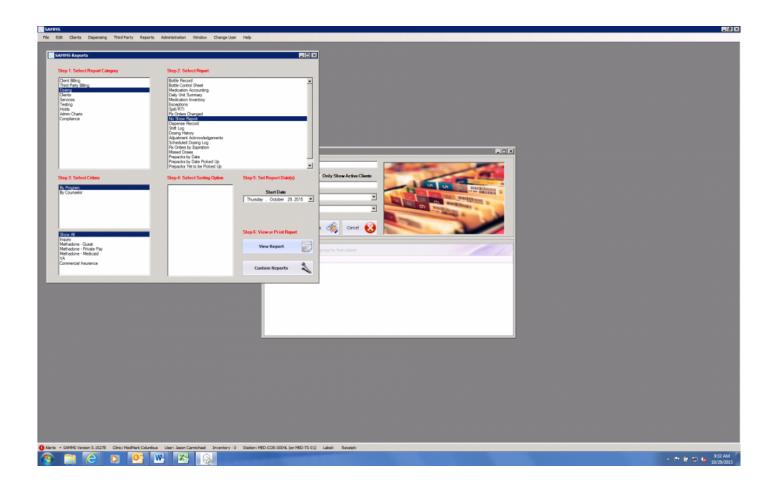

- Click "By Program."
- Click "Show All."
- Choose today's date.
- Click "View Report."

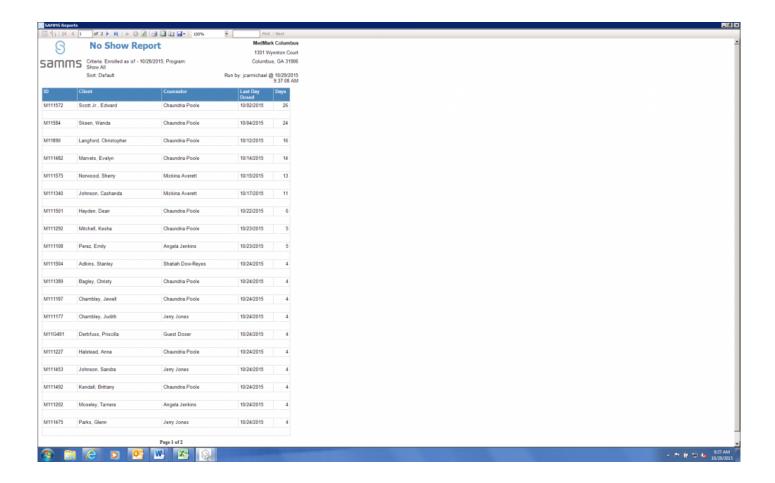

- Print the "No Show report"
- Patients that have missed two (2) consecutive days require a missed medication call before the end of the second day (prior to the third day).

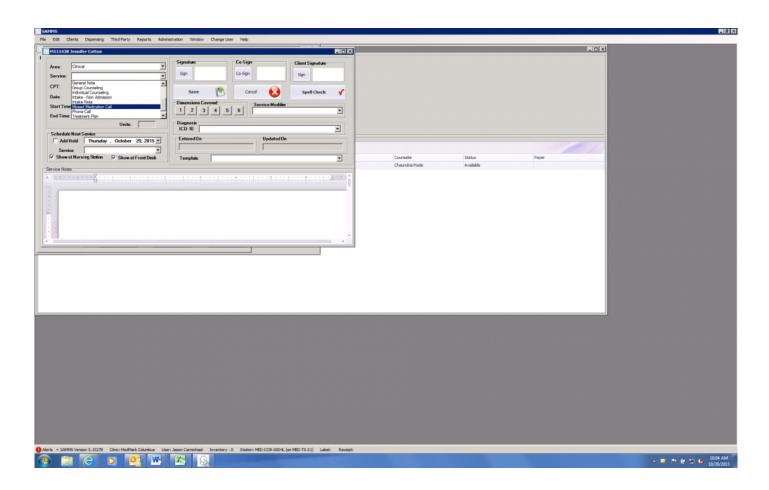

- Once the call has been made document the call under "Services" ? "Clinical" ? "Missed Medication Call"

### **Diversion- Take Home Call Back Procedure**

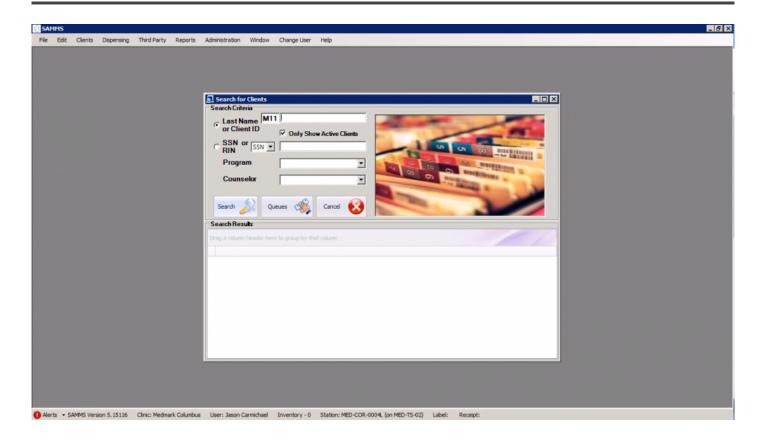

- Click on the "Clients" button at the top of the screen.

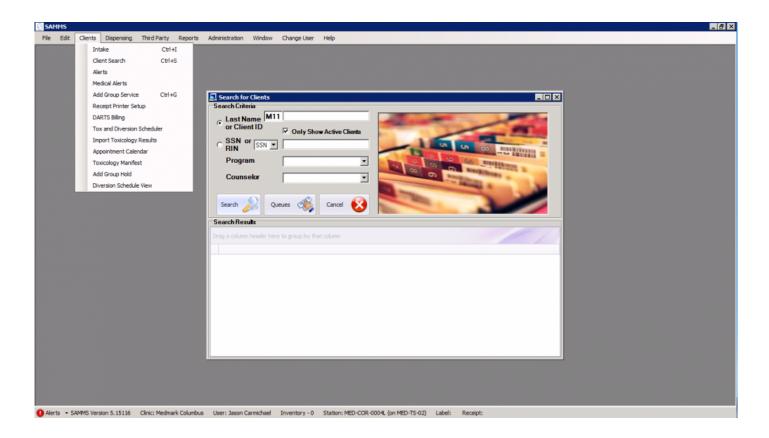

- Click on "Diversion Schedule View"

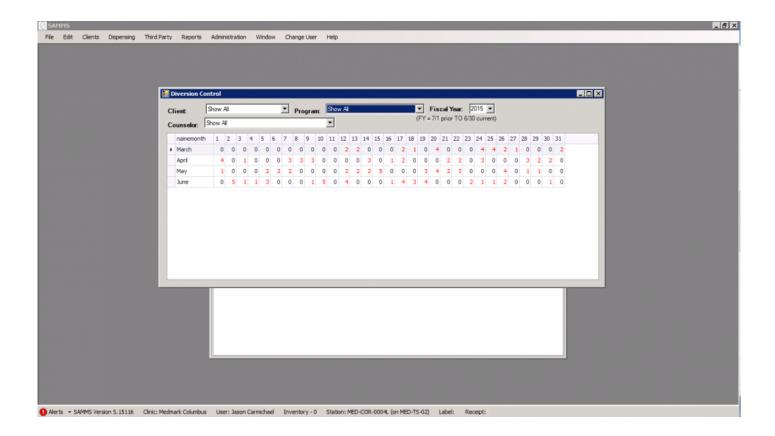

- This screen will appear.
- Look for tomorrow's date. (For example: If today is June 3, then June 4 you see there is a "1")
- Double click on the "1" in tomorrow's date.

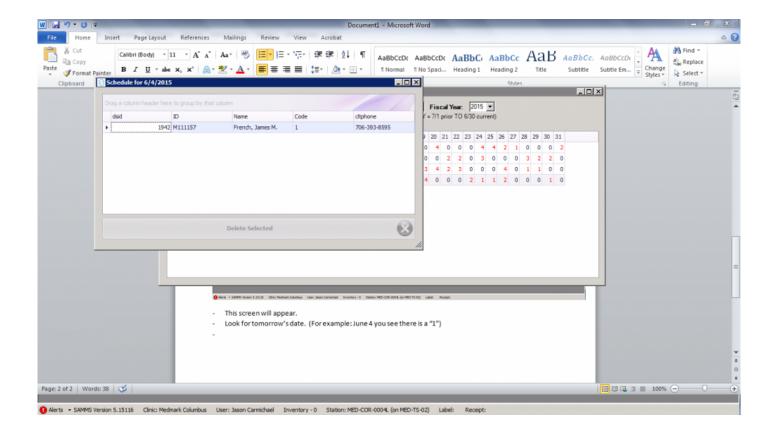

- This screen will appear showing the patients that are due for a call back tomorrow.
- Double click the patient.

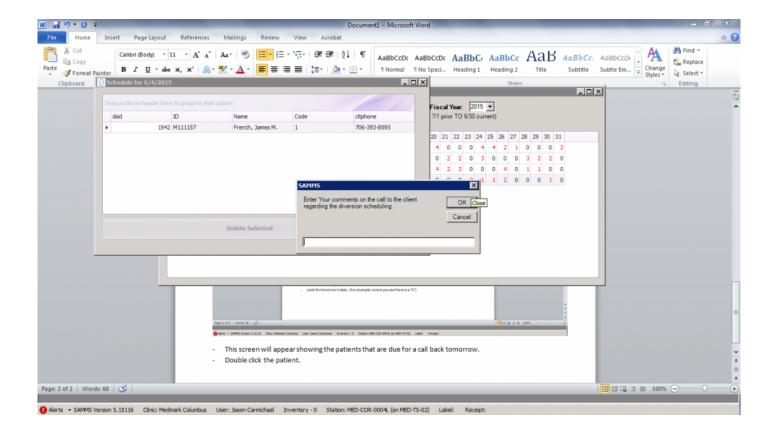

- Call the patient and type in the results of the call. (For example: "spoke with patient", "Left voice mail", etc.)

- Click "OK"
- That's it.

#### **Exception Dose**

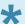

Clients may be given exception doses to reasonably accommodate unusual circumstances. For example, a client may need to travel for a family emergency or be unable to leave home after surgery. An **Exception Dose** is medication dispensed in a manner that is different than usual for a specific period of time.

In the **Dispensing** tab of the SAMMS Main Menu select **Grant an Exception**.

- The Exception Dose screen displays.
- In the calendar, mark the date of the **Exception Dose**, for example, the date the client will be out of town and unavailable for a window dose.
- Enter the client's prescribed dose in **Dose Amount**.
- From the drop down menu, select the **Medication Type**.
- From the drop down menu, select the client's **Doctor**.
- Check the type of Exception Dose: TakeHome, Bulk, or Prepack.
- From the drop down menu, choose the reason for the Exception Dose.

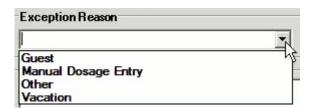

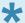

**Manual Dose Entry** refers to a situation that can occur during a power failure. If staff provides a patient with medication using a manual pump because the computer system is not available, that dose is later recorded as a **Manual Dose**.

- Enter a reason for the Exception Dose in the Exception Description box.
- Enter start and end dates for the exception in Add Date Range.
- · Click on Process Exception

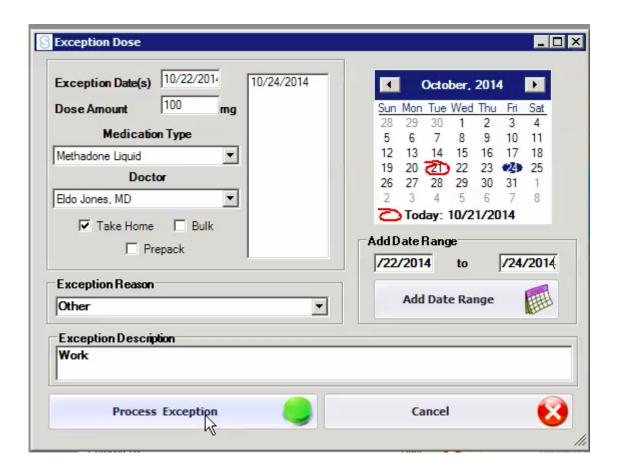

The **Confirm Dose** box will display with instructions.

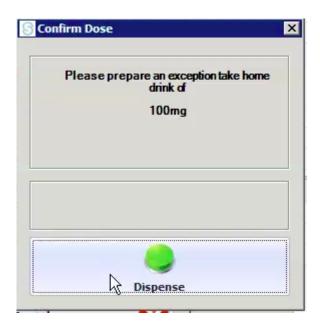

### **Return to Inventory**

From the Dispensing tab of the SAMMS Main Menu click on Return to Inventory (RTI).

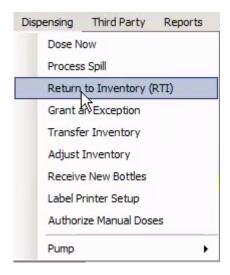

The Return to Inventory screen displays.

Filter Prepack are shown for returning medication to inventory.

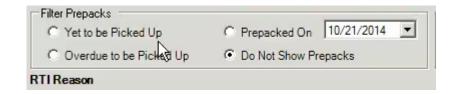

- Yet to be Picked Up refers to medication that was prepared in advance by a pharmacist, but will
  not be picked up today.
- Overdue to be Picked Up refers to medication that was prepared for a client who did not receive it today.
- · Prepackaged on is today's date.

From the drop down menu, select the **Medication Type** being returned.

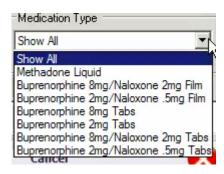

- Check Set back to \*\*Prepack Status only for use by the pharmacist in future dosing.
- · Check Return as Unit Dose to keep in the nursing area to be dispensed.
- In RTI Reason enter the reason the medication is being returned to inventory.
- In the grid at the top of the screen, highlight medications being returned to inventory.
- · Click on Process RTI.

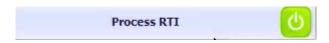

A box will confirm that the **RTI** is completed.

These doses will now be coded **R** for returned in the **Clinic Daily Activity** grid in the **Medication Dispensing** screen.

### **Receive New Inventory**

In the Dispensing tab of the SAMMS Main Menu, select Receive New Bottles.

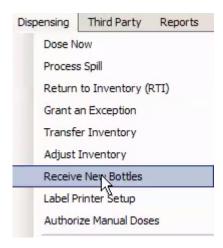

The Receive New Inventory screen displays.

From the paperwork accompanying medication, enter the **DEA 222 Order Number** and the **Lot Number**. From the drop down menu select the **Type** of medication being received.

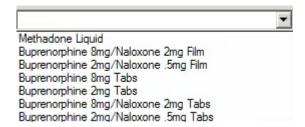

Enter the Number of Bottles being received.

Click on the **Receive Inventory** button.

## **Processing a Spill**

From the Dispensing tab of the SAMMS Main Menu, click on Process Spill.

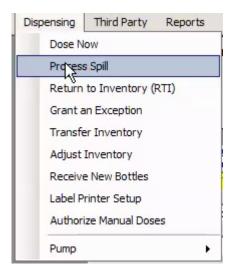

The **Process Spill** screen displays.

- · A list of dispensed doses will display in the grid.
- · Click on the spilled dose in the grid.
- Enter the reason for the spill in the **Spill Reason** box.
- Click on Process Spill
- A message displays telling you the Spill is completed.

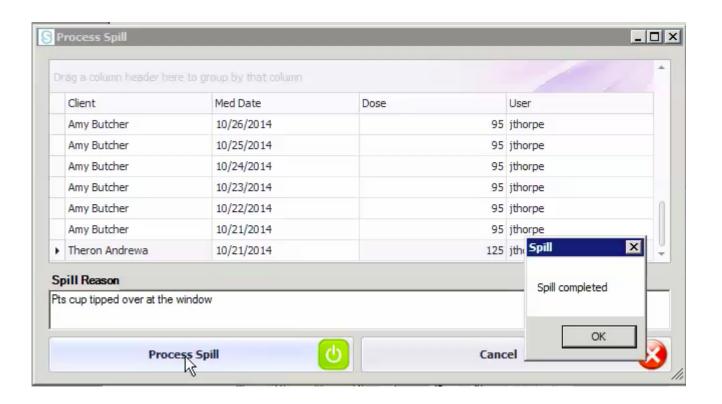

### **Transfer Inventory**

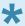

To **Transfer Inventory** is to exchange bottles being used.

In the **Dispensing** tab of SAMMS Main Menu, click on **Transfer Inventory**. The\*\*Transfer Inventory\*\* box will display.

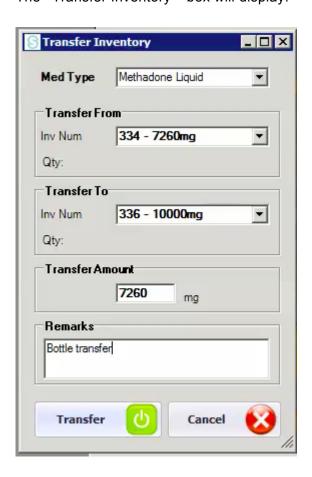

• From the drop down menu **Med Type**, select the type of medication being transferred.

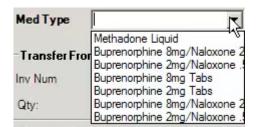

• In the drop down menu in Transfer From choose the open bottle you are transferring medication from

- In the drop down menu in **Transfer To** choose the bottle you will be transferring to.
- Enter the Amount of medication being transferred.
- Enter an explanation in Remarks.
- · Click on the Transfer button.

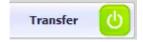

SAMMS - 1

# **Adjust Inventory**

An **Adjust Inventory** records medication discrepancies.

From the **Dispensing** tab on SAMMS Main Menu, select **Adjust Inventory**.

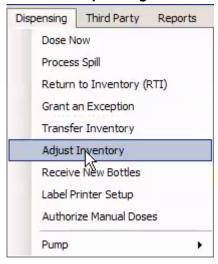

The Adjust Inventory screen will display.

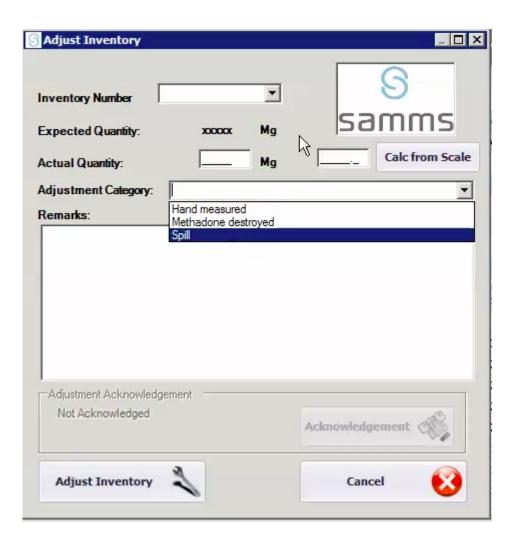

• From the drop down menu, select the Inventory Number of the open bottle you wish to adjust.

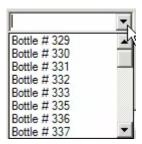

- · Enter the Actual Quantity in milligrams.
- From the drop down menu, choose the **Reason** for the adjustment.

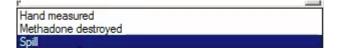

SAMMS - 1

- Enter any additional information in Remarks
- Click on Adjust Inventory.

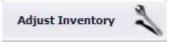

### **Urine Drug Screen Results**

 In the Clients tab, select Toxicology and Diversion Scheduler and the Tox Schedule screen will display.

• From the **Client** drop down menu, click on the patient's name and that client's schedule for urine testing will be shown in a grid.

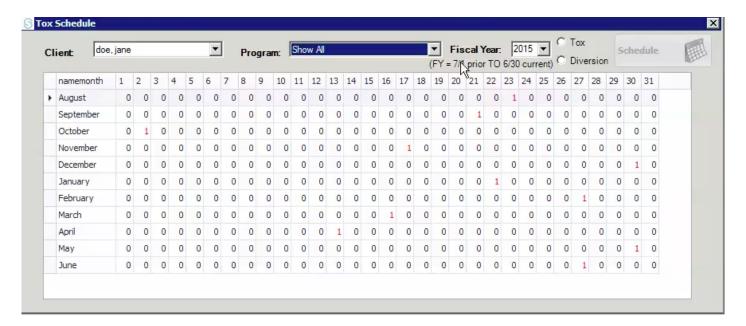

Each row represents a month, and each column a day, for the time shown in the Fiscal Year box.

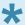

The **Fiscal Year** begins on the first day of July and ends on the last day of June the following year. Accordingly, from July until the end of December, the following year appears in the box.

All the 1's shown in the box represent days when the client will receive random urinalysis.

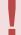

Clients are not informed of testing before the date to encourage them to comply with their treatment plan.

 Click on the Schedule button to set the testing by default or to customize it to daily weekly, monthly, etc.

### **Cleaning the Pump**

At the end of the day, nursing staff will clean the lines of the Methadone pumps with hot water, or a mixture of alcohol and water.

From the Dispensing" tab in SAMMS Main Menu, place the cursor on \*\*Pump.

From the submenu, click on Clean the Pump.

The system will run hot water, or the hot water/alcohol mixture through the lines in the Methadone pumps.

Continue running the liquid through the pumps until it runs clear.

The clear fluid will remain in the lines overnight.

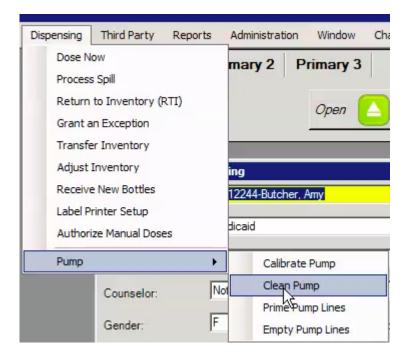

### **Calibrate the Pump**

The dispensing system is calibrated weekly.

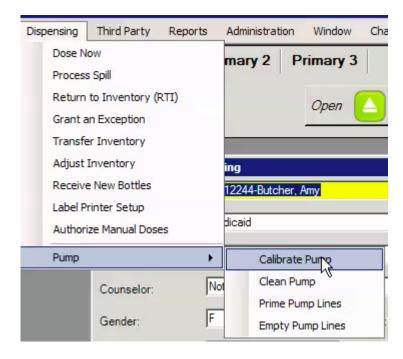

- In the **Dispensing** tab of Samms Main Menu, place the cursor on **Pump**.
- From the submenu, select Calibrate Pump.
- A box will display requesting you Enter the amount of mg's to be dispensed.
- Enter the the mg's and click OK.
- A box will display requesting you Enter Amount Dispensed.
- · Use a syringe to measure the amount and enter it.
- · Click on OK.

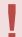

The amount of Methadone you requested the system to dispense should agree with the actual amount dispensed to ensure that pumps are dispensing correct doses.

If the two amounts do not agree, you will be asked if you wish to repeat the test.

SAMMS - 1

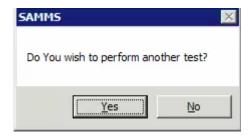

· Click Yes to repeat the test.

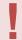

If the test continues to indicate that the calibration is incorrect, the pump must be serviced.

SAMMS will generate a report to confirm pump calibration. It is signed and added to paper files.

# **Addiction Severity Index**

• In the Clients tab of the SAMMS Main Menu, click on Client Search. Search for the Client by Last Name or Client ID number in the Search for Clients screen. Double clicking on the patient's name in the grid will bring up the Patient Info tab in the patient's file.

Click on the Evals tab and on the Add ASI button.

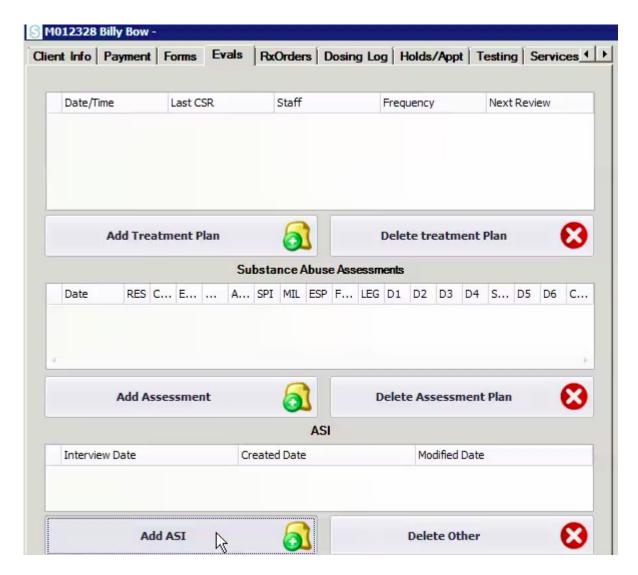

• The SAMMS ASI System window will display.

Tabs at the top indicate the information to be recorded.

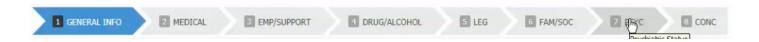

- · General Information
- · Medical status
- Employment support status
- · Information about drug and alcohol use
- Legal issues
- Family and social relationships
- · Psychiatric Status
- · Conclusions

General Information will be entered first. ASI – General Information >>

#### **ASI – General Information**

In the **General Information** section, enter the **Program Number** and the **Date of Interview** in a mm-dd-yyyy format. Enter the time the interview begins in the **Time Begun** box and record the end time of the interview in the **Time Ended** box. In the **Class** drop down menu, choose either **Intake** or **Follow Up**.

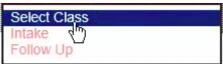

From the Contact Code drop down menu, select In Person or Phone.

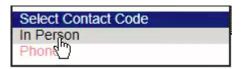

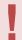

The Addiction Severity Index assessment should always be done in person

- From the drop down menu, select Gender.
- At Special, from the drop down menu, select a reason that the client was unable to finish the ASI Assessment.

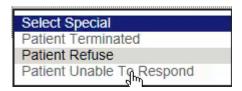

- In **Years** and **Months**, enter how long the client has lived at his or her present address, and then whether or not the home is owned by the client.
- From the drop down menu, choose the patient's religious preference.

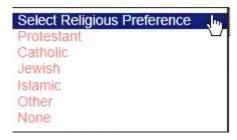

• If the client has been in a controlled environment during the last 30 days, indicate what type in the drop down menu. Record how many days.

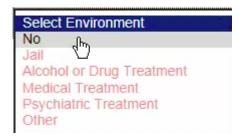

- Use **Comments** to expand on any previous entries that might need further detail or explanation. For example, if the client had been in the hospital, record the reason.
- Click **Save** to be moved to the next screen.<u>ASI Medical >></u>

#### ASI - Medical

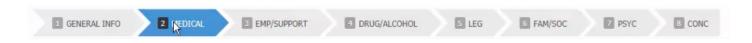

- After data is saved in General Information, you will be moved to the Medical tab.
- · This form establishes the client's medical status.
- Enter numerals to answer the number of times the client has been hospitalized during his or her lifetime.
- Enter the length of time SINCE the most recent hospitalization in Years and Months.
- The next questions are answered by checking Yes or No. They ask whether the patient has a chronic
  medical condition, takes prescribed medication on a regular basis, and whether the client receives a
  disability pension.
- Enter a numeral to record how many days the client was bothered by these medical conditions during the past 30 days.
- From the drop down menu choose to what degree these medical problems have bothered the client for the past 30 days.
- Another drop down menu with the same options asks how important treatment for these conditions is
  to the client.

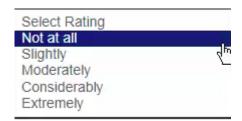

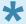

The last questions on the bottom of the **Medical** screen call for an assessment by the counselor.

 The counselor chooses an option from the drop down menu to rate the patient's need for medical treatment.

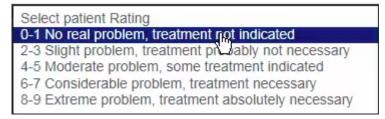

The counselor makes a judgement as to whether the medical information may not be totally accurate
because the patient is not being entirely honest or does not seem capable of understanding the
questions being asked. Answer these questions by clicking on Yes or No.

- The **Comments** box will allows the counselor to expand on medical information, if for example, the client has multiple or complex medical issues.
- Click on Save and you will be moved to the next screen. ASI Employment/Support >>

### **ASI – Employment/Support**

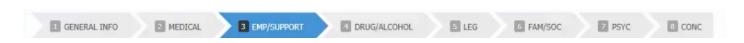

The next screen will assess the current status of the client's employment and support.

- Enter the Years and Months of education the clients received.
- Enter the number of Months of technical education or training the client has.
- Check Yes or No to indicate if the client has a skilled trade or profession.
- If Yes enter the trade in the Comment box; for example: plumber or HVAC
- Check Yes or No to enter if the client has a valid driver's license and vehicle available for use.
- Record in Years and Months the length of the client's longest period of employment.
- Record the field that employment was in, or the client's usual occupation.
- Indicate Yes or No to the question of whether the client receives support from another person.
- From the drop down menu, indicate what the client's usual employment status has been for the last 3 years.
- Enter the number of Days, the client was paid for working over the past 30 days.
- Enter the amount in dollars income the client has received from various sources in the past 30 days.

| you received from the following sources in the past 30 days? |   |
|--------------------------------------------------------------|---|
| Employment:                                                  | 0 |
| Unemployment Compensation:                                   | 0 |
| DPA:                                                         | 0 |
| Pension, benifits social security                            | 0 |
| Mate, family, friends:                                       | 0 |
| Illegal:                                                     | 0 |

- Enter the **Number** of people who are dependent on the client for basic necessities including food and shelter.
- Enter the **Number** of days, the client experienced **Employment Problems** over the last 30 days.

• From the drop down menu, select **the degree** to which these employment problems have disturbed the client.

• From the drop down menu, select **how important** counseling is to address employment problems.

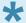

The last two questions on the bottom of the **Employment/Support** screen call for an assessment by the counselor.

- From the drop down menu, the counselor rates the clients need for employment counseling.
- The counselor rates the accuracy of the information on this screen based on an assessment of the client's veracity and ability to understand the questions.
- Add any comments related to the client's employment or outside support system in the Comments box.
- Click Save and be brought to the Drug/Alcohol screen. ASI Drug/Alcohol >>

### **ASI – Drug/Alcohol**

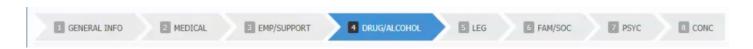

The chart at the top of the **Drug/Alcohol** screen records the client's use of intoxicating substances.

The first column lists the names of the substances and the degree of their use. They are: Alcohol – Any use at all?; Alcohol – To intoxication; Heroin; Methadone; Other opiates/Analgesics; Barbiturates; Other Sedatives/Hypnotics/Tranquilizers; Cocaine; Amphetamines; Cannabis; Hallucinogens; Inhalants; More than one substance per day.

The second column asks the counselor to record the **Number of Days** the client used the substance in the past 30 days.

The third column asks the counselor to recall the **Number of Years** the client used the substance over his or her lifetime.

The fourth columns asks the counselor to record the **Route of Admission** the client used to ingest the substance. From the drop down menu, select how the client ingested the substance. If the client has not used a particular substance, leave the menu as **Select.** 

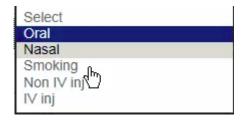

- Beneath the chart, enter the Name of the Substance that causes the major problem for the client.
- Next to this, record the longest Length of Time the client was able to remain abstinent from this substance.
- Enter in Number of Months how long ago this abstinence ended.
- Record the Number of Times the client experienced alcohol d.t.'s or experienced a Drug overdose.
- Record the Number of Times the client was treated for Alcohol Abuse and/or Drug Abuse.
- Directly underneath these entries, record How many times these treatments were for Detox only for Alcohol and/or Drugs.
- Enter the Number of Dollars the patients recalls spending on Alcohol and Drugs during the past 30 days.

• Enter the **Number of Days** the client was treated at an Outpatient Facility during the last 30 days.

- Enter the Number of Days the client reports having problems with Alcohol Problems or Drug Problems during the last 30 days.
- From the drop down menu, choose the degree to which the client has been **troubled** during the last 30 days by **Alcohol** and/or **Drug**.
- From the drop down menu, choose how important the client considers treatment for Alcohol Abuse and Drug Abuse

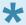

The final questions on the ASI – Drugs /Alcohol screen call for an assessment by the counselor.

- From the individual drop down menus, rate the urgency of the client's need for treatment for Alcohol Abuse and Drug Abuse
- The counselor rates the accuracy of the information on this screen based on an assessment of the client's veracity and ability to understand the questions.
- Record any additional information in the Comments box.
- Click Save and the Legal Screen will display. ASI Legal >>

### ASI - Legal

| 1 GENERAL INFO | 2 MEDICAL | 3 EMP/SUPPORT | 4 DRUG/ALCOHOL | 5 LEG | 6 FAM/SOC | 7 PSYC | 8 CONC |
|----------------|-----------|---------------|----------------|-------|-----------|--------|--------|

Check **Yes** or **No** to record whether this admission was prompted or suggested by the legal system. Check **Yes** or **No** to enter whether or not the client is on parole.

In the boxes enter the **Number** of times in his or her life that the client has been arrested and charged with any of the following crimes:

- Shoplifting/vandalism
- Probation/parole violation
- · Drug charges
- Forgery
- · Weapons offense
- · Burglary, larceny, B&E
- Robbery
- Assault
- Arson
- Rape
- · Homicide, manslaughter
- Prostitution
- Contempt of Court
- Other

Enter the **Number** of times these charges have resulted in a conviction.

Enter **Numbers** in the box to record how many times the client was arrested and charged with:

- Disorderly conduct, vagrancy, public intoxication
- · Driving while intoxicated
- · Major driving violation

Enter the **Number of months** the client has been **incarcerated** in his or her lifetime, and the **Number of months** of the previous incarceration.

Enter the **Reason** for the previous incarceration.

Check **Yes** or **No** as to whether the client is awaiting charges, trial, or sentencing.

Record the **Number of Days** the client was detained or incarcerated over the last 30 days.

Record the Number of Days the client spent during the last 30 days engaging in illegal activities for profit.

From the drop down menus, choose how **severe** the client considers present legal problems (excluding civil issues), and how **important** counseling or referral would be to address these issues.

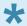

The counselor is asked for an assessment at the bottom of the screen.

From the drop down menu, rate the client's need for legal services or counseling.

Rate the **accuracy of the information** on this screen based on an assessment of the client's veracity and ability to understand the questions.

Record any additional information related to the client's legal status in **Comments**.

Click on **Save** and continue to **The Family and Social Relationships** screen. <u>ASI – Family and Social Relationships >></u>

### ASI – Family and Social Relationships

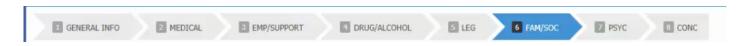

From the drop down menu, choose the client's **Marital Status**.

Enter the number of **Years** and **Months** the client has been in the present status.

From the drop down menu, enter the client's **Level of satisfaction** with the current status.

From the drop down menu, choose the client's **Usual living arrangement** during the past 3 years.

Enter the number of **Years** and **Months** the client has lived in this arrangement.

From the drop down menu, enter whether the client is **Satisfied** with the current living situation.

Check **Yes** or **No** answering if the client presently lives with someone who has a **Current alcohol problem** or uses **Non-prescribed drugs**.

From the drop down menus, select with whom the clients spends most **Free time** and whether the client is **Satisfied** with this arrangement.

Enter the **Number of close friends** the client has.

Check **Yes** or **No** answering if the client has a close, personal relationship with the following people:

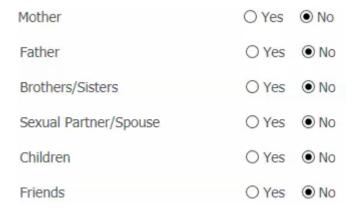

Check **Yes** or **No** answering if the client has had **significant periods of serious problems** with any of the following people over the **last 30 days** or during the client's **lifetime**.

|                                 | Last 30 days     | Life time       |
|---------------------------------|------------------|-----------------|
| Mother                          | OYes (♣) ONA     | ● Yes ○ No ○ NA |
| Father                          | ○Yes    No    NA | ● Yes ○ No ○ NA |
| Brother/Sister                  | ○Yes    No    NA | ● Yes ○ No ○ NA |
| Sexual partner/spouse           | ○Yes    No    NA | ● Yes ○ No ○ NA |
| Children                        | ○Yes    No    NA | ● Yes ○ No ○ NA |
| Other significant family member | ○Yes    No    NA | ○ Yes           |
| Close friends                   | ○ Yes ● No ○ NA  | ○ Yes           |
| Neighbors                       | ○Yes    No    NA | ● Yes ○ No ○ NA |
| Co-Workers                      | ○Yes    No    NA | ○ Yes           |

Enter the **Number of days** the clients has experienced **Conflicts** with **Family** or **Other people**.

From the drop down menu, ask to what degree **Family Problems** and **Social Problems** have **Troubled or bothered** the client during the past 30 days.

From the drop down menu, ask how important the client considers **Treatment or counseling** for **Family problems** or **Social problems**.

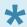

The counselor is asked for an assessment at the bottom of the screen.

From the drop down menu, rate the client's need for family or social counseling.

Rate the **accuracy of the information** on this screen based on an assessment of the client's veracity and ability to understand the questions.

Record any additional information related to the client's family and social relationships in Comments.

Click on Save and continue to the Psychiatric Status screen. ASI - Psychiatric Status >>

SAMMS - 1

## **ASI – Psychiatric Status**

| 1 GENERAL INFO | 2 MEDICAL | 3 EMP/SUPPORT | 4 DRUG/ALCOHOL | 5 LEG | 6 FAM/SOC | 7 PSYC | 8 CONC |
|----------------|-----------|---------------|----------------|-------|-----------|--------|--------|

Enter the **Number of Days** the client has been treated for **psychological or emotional problems** in a hospital or out-patient setting.

Check Yes or No to record whether the client receives a pension for a psychiatric disability..

Check **Yes** or **No** to record whether the client has experienced episodes **not** directly related to substance abuse during the last 30 days or during the client's lifetime.

|                                                                          | Last 30 days | Life time  |
|--------------------------------------------------------------------------|--------------|------------|
| Experienced serious depression                                           | ○ Yes        | ● Yes ○ No |
| Experienced serious anxiety or tension                                   | ○ Yes        | ● Yes ○ No |
| Experienced hallucinations                                               | ○ Yes • No   | ● Yes ○ No |
| Experienced trouble understanding, concentrating or remembering          | ○ Yes • No   | ○ Yes      |
| Experienced trouble controlling violent behavior                         | ○ Yes        | ● Yes ○ No |
| Experienced serious thought of suicide                                   | ○ Yes        | ● Yes ○ No |
| Attempted suicide                                                        | O Yes   ■ No | ● Yes ○ No |
| Been prescribed medication<br>for any psychological<br>emotional problem | ○ Yes        | ○ Yes      |

Enter the **Number of Days** during the past 30 that the client has experienced these **psychological or emotional problems** and from the drop down menu, ask the client to rate the degree these episodes have **troubled or bothered** him or her.

From the drop down menu, ask the client to rate how important it is to receive **treatment** for these problems.

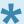

The final questions on the ASI – Psychiatric Status screen call for an assessment by the counselor.

Check Yes or No to record whether the client is:

- Obviously depressed or withdrawn,
- · Obviously hostile,
- Obviously anxious or nervous.

Check **Yes** or **No** to record whether the client is having trouble with:

- Reality testing, thought disorders, or paranoid thinking,
- · Comprehending, concentrating, or remembering,
- · Suicidal thoughts.
- From the drop down menu, select to what degree the client needs **Psychiatric or Psychological**Treatment.
- Rate the accuracy of the information on this screen based on an assessment of the client's veracity
  and ability to understand the questions.
- Record any additional information related to the client's legal status in Comments.
- Click on Save and continue to the Conclusion screen ASI Conclusion >>

#### **ASI – Conclusion**

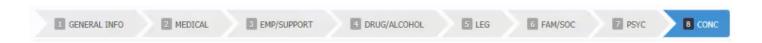

The **ASI – Conclusion** screen ask the counselor to summarize the assessment interview. The counselor enters a summary on various topics in the **Comment** boxes. The counselor will summarize and assess in the following areas:

- Information gathered related to the client's Presenting problem.
- The client's Medical, Psychosocial, Spiritual, and Vocational history, identifying co-occurring disabilities and/or disorders.
- The client's personal perception of problems, needs, limitations and strengths.
- The counselor's assessment of the client's strengths and weaknesses, limitations, needs and problems. Include personal values and aspirations, accomplishments, interests, resources, and attributes.
- The **counselor's assessment** of any positive or negative factors likely to affect treatment. Identify any particular **barriers to treatment**.
- The **treatment** recommended for this client, including **anticipated level, length, intensity**. The expected **goal** and **outcome** of treatment.
- Additional Services that might benefit this client, such as AA or NA.

The final section of this screen in a SNAP summary. The counselor enters assessments of the client's:

- Strengths
- Needs
- Abilities
- Preferences

The counselor enters the **patient's expectations from treatment**.

The counselor enters the patient's expectations from staff.

At this point the program will automatically generate a composite score based on entries in the ASI.

SAMMS - 1

| Tab Name    | Score |
|-------------|-------|
| Medical     | 0.00  |
| Employment  | 0.50  |
| Legal       | 0.00  |
| Alcohol     | 0.00  |
| Drug        | 0.00  |
| Family      | 0.00  |
| Psychiatric | 0.00  |
|             |       |

• Click on Export.

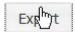

Click **Open** in the box that displays.

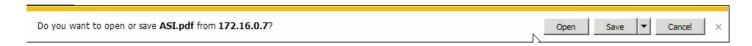

Adobe Reader will display a printable PDF document of the ASI.

|                      | Addiction S            | Severity Index                           |                       |
|----------------------|------------------------|------------------------------------------|-----------------------|
|                      | Addiction              | reventy macx                             |                       |
| General Informations |                        |                                          |                       |
|                      |                        |                                          |                       |
| Patient ID           | 2193                   | First Name                               | 123                   |
| Last Name            | aaaa                   | Assessment Id                            | 48                    |
| Enrollment Date      | May 29 2014<br>12:00AM | Gender                                   | F                     |
| Program Number       | 464                    | Date Of Interview                        | 2014-08-12            |
| Time Begun           | 10:30:00.0000000       | Time Ended                               | 12:00:00.0000000      |
| Date Of Birth        |                        | Created Date                             | Aug 12 2014<br>9:54AM |
| Modified Date        | Oct 17 2014<br>1:54PM  | How long have you lived at this address? | 72                    |

Print the form. At the bottom there is a place for the **Counselor**, the **Doctor** and the **Supervisor** to sign. This copy will be added to the patient's paper chart.

| Counselor :  |   | _ |
|--------------|---|---|
| Doctor :     | I | _ |
| Supervisor : |   |   |

Click Save. Data is saved and the counselor is brought to the Eval tab of the client's file in SAMMS.

### **Review or Amend an ASI**

A new Addiction Severity Index must be completed periodically during the client's treatment. Regulations vary from state to state. A new ASI may be completed after a major event in a client's life.

To review or amend an ASI, go to the **Eval** tab in the patient file. Previous assessments will be shown in the ASI grid at the bottom of the screen.

| Interview Date | Created Date | Modified Date |
|----------------|--------------|---------------|
| Interview Date |              | Modified Date |
| 8/12/2014      | 8/12/2014    | 8/12/2014     |

Double click on the ASI to open it.

### **Insurance Back End**

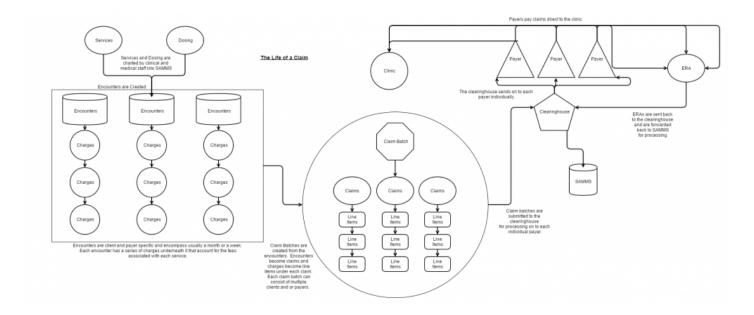

You may click on the graphic above to get a visual representation of how clinic services are paid by **Third Party Payers**.

- First, **Encounters** are created. They are made up of previously unbilled charges for a stated time period that are specific to a particular client and **Third Party Payer**.
- Claim Batches are a group of selected Encounters.
- Claim Batches are sent to a Clearinghouse. The Clearinghouse will validate claims and charges, and forward them on to each individual Third Party Payer.
- The **Third Party Payer** sends an **ERA or Electronic Remittance Advice** to the clinic explaining which charges will be covered and listing the amounts covered.
- The **Third Party Payer** remits the payments back to the clinic directly.
- The Third Party Payer generates an ERA (835) and sends it back to the Clearinghouse.
- Last, the **Clearinghouse** forwards the **ERA (835)** back to SAMMS and the information is entered into the system.
- Encounter Creation
- Third Party Encounter Detail Screen
- Creating Claims
- The Claims Screen
- Accounts Receivable A/R
- Processing a Payment in A/R

SAMMS - 1

- Third Party A/R Posting Definitions
- Batch Types
- Insurance Action Queue

### **Encounter Creation**

- In the SAMMS Main Menu, click on the Third Party tab.
- · Select Billing Queue.
- Click on **Encounters** button, and the screen displays.
- Click on the Create Encounters Button and the box will display.

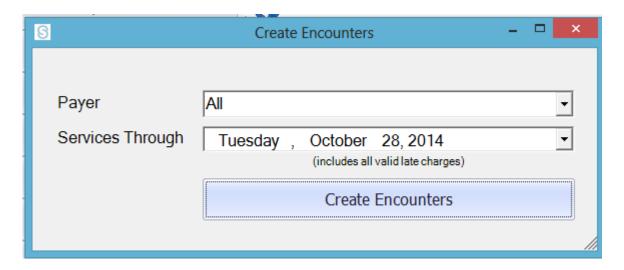

In the **Payer** field, you may choose a single payer or **All** from the drop down menu.

- In the Services Through field, enter the last date you wish to include in the Encounter creation. The
  program will pick up any unbilled services up to that date, going as far back as it finds unbilled
  charges,
- Click on Create Encounters.
- · The Encounters grid will display.

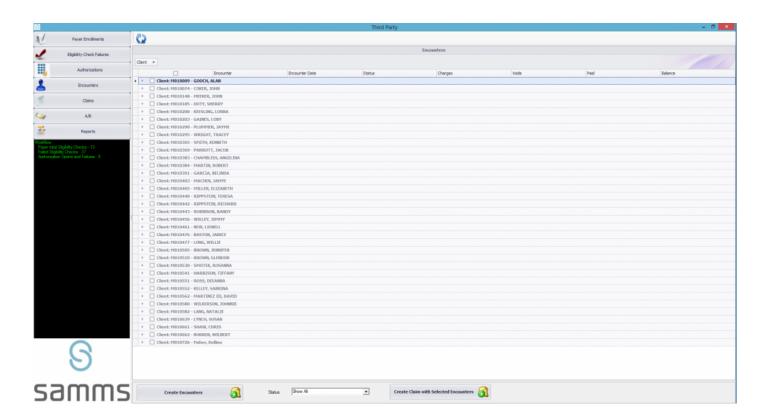

 Double click on an Encounter in the grid, and the Third Party Encounter Detail screen displays for review. <u>Third Party Encounter Detail Screen >></u>

### Third Party Encounter Detail Screen

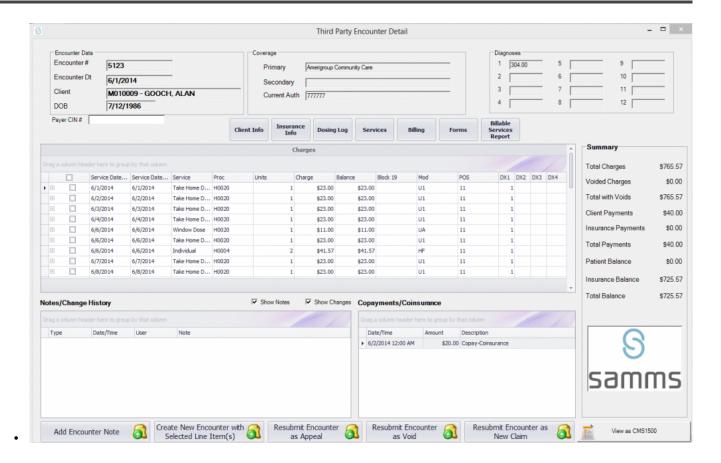

- The **Third Party Encounter Detail Screen** gives detailed information about the charges contained in any single Encounter. Several tasks may be performed on this screen.
- The Encounter Data box on the top left of the screen shows the Encounter #, Encounter Date,
   Client Name and Client Date of Birth DOB.
- The **Coverage** box in the center top of the screen shows the **Primary** and **Secondary** (if any) coverage carriers and the **Current Authorization** from the Third Party Payer.
- The **Diagnoses** box on the left side of the screen gives codes for any diagnoses the client has received.

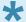

The buttons above the **Charges** grid are a series of of shortcuts that bring you to screens that may be useful when using the **Third Party Encounter Detail** Screen. Click on them to be taken to **Client Information**, **Insurance Information**, **Dosing Log**, **Services**, **Billing**, **Forms**, and the **Billable Services Report**.

The headers on the **Charges** grid are (from left to right): Start and End **Dates of Service**; the **Service** provided on that date; the **Procedure** code; **Units** represent a number of minutes in a block of service as defined by the Third Party Payer; the **Charge** for that service; the **Balance** currently due for the service; **MOD** modifier; **POS** Place of Service; and **DX 1 – 4** which record diagnoses.

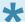

Block 19 and entries to the right of Block 19 may be changed. Any changes will display in the Notes/Change History box on the bottom left of the Third Party Encounter Detail Screen

To **Void** a charge, right click on it in the grid. A drop down menu will ask you to choose between:

- **Void the Charge** will highlight the charge in red on the grid and remove it from the client's total balance.
- Void and Charge to Client gives responsibility for this charge to the client and not the Third Party
  Payer. The charge will now be posted in the Payment screen of the client file.

  A box will display asking why the charge is being voided and added to the client. Give a brief
  explanation in the Comments box and click OK.

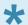

Any changes made in the **Charges** grid will be recorded in the **Notes/Change History** box and reflected in the **Summary** box at the right of the screen.

The **Summary** box gives a listing of charges in this **Encounter** and updates as changes are made.

Clicking on the Add Encounter Note allows you to add a Note or Tickler to the file.

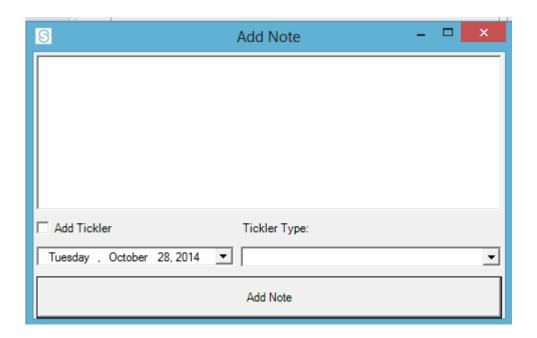

- A Note will show in the Notes/Change History box.
- A Tickler can be set as a reminder for a particular date and will be displayed in the Action Queue.

If the client was billed for **Copayments** or **Coinsurance** between the encounter creation date and last day of service, these amounts will be reflected in both the **Copayments/Coinsurance** box and in the **Summary** box.

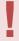

If there was a change in the client's Third Party coverage at some time during the time period in this Encounter, you will need to move those charges to a new Encounter. Check the box(es) next to specific charges on the left side of the grid. Then click **Create New Encounter**. A new Encounter is created, and the charges are removed from this grid, The change will be shown in the **Notes/Change History** box and the new Encounter # will be displayed there.

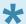

Clicking on **Resubmit Encounter as an Appeal** will queue the Encounter to be aded as an appeal (7) claim the next time claims are created.

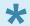

Clicking on **Resubmit Encounter as Void** will queue the Encounter to be added as a void (8) the next time claims are created.

SAMMS - 1

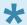

Clicking on **Resubmit Encounter as New Claim** will queue up the entire Encounter minus any voids the next time claims are created.

 Clicking on View as CMS 1500 allows you to view this information on a Form 1500 Health Insurance Claim Form.

## **Creating Claims**

Use the Encounters screen of the Third Party tab to create a Claims Batch

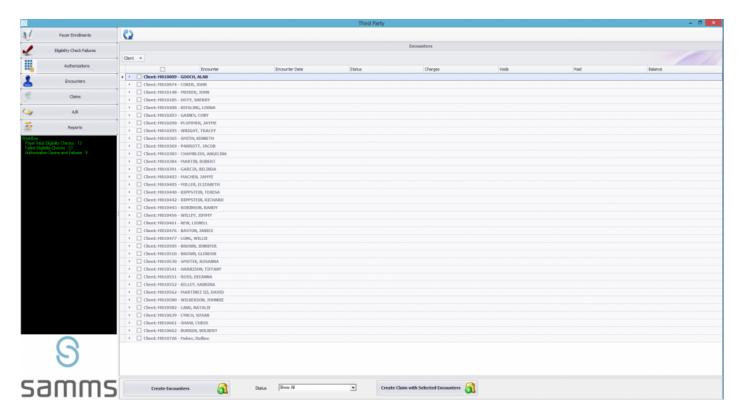

- To include an Encounter in the claim, check the box to the left of the Encounter number.
- To select all the Encounters for inclusion in this **Claim Batch**, check the top box left of the word **Encounter**.
- Click on the Create Claims with Selected Encounters button on the bottom of the screen.
- You will get a message telling you that the Claim was Created.
- Click on the Claims button on the left side of the screen to bring up the grid which lists created
   Claims. The Claims Screen >>

### The Claims Screen

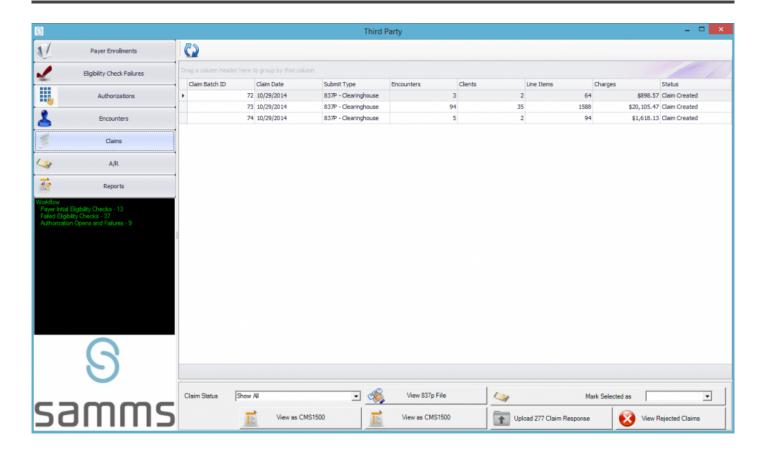

The **Claims** screen displays claims by status.

You may select the claims you wish to display on the grid from the **Claim Status** drop down menu at the bottom left of the screen.

Headers along the top of the grid identify and describe the Claim by Claim Batch ID; Claim Date; Submit Type, the Number of Encounters in the Claim; the number of Clients in the Claim; the number of Line Items in the claim, the dollar amount of Charges; and the Status of the claim.

Double Clicking on any claim in the grid, displays the View Encounters on Claim Batch Screen.

A single click on any line in the grid on the **View Encounters on Claim Batch** Screen shows an **Electronic Data** Screen on the right side of the screen.

Double clicking on any line in the grid on the **View Encounters on Claim Batch** Screen displays the **Third Party Encounter Detail Screen**.

### Accounts Receivable - A/R

A/R consists of examining benefit information and payments that come to the clinic, entering information into SAMMS, and resolving any issues that need to be addressed.

To access A/R, click on the A/R button on the left side of the Third Party screen.

The grid on the **Third Party billing – Batches** screen will automatically populate with claims that have already been paid.

- Click on Begin New Manual Batch.
- A Begin New Batch screen will display.

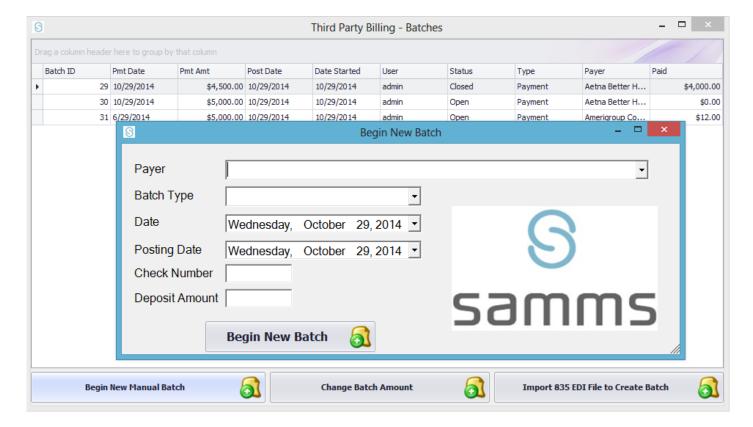

- From the drop down menu, select the Payer who sent the payment to the clinic.
- From the drop down menu, select the **Batch Type**. When processing a Third Party check, select **Payment**.

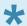

### To see definitions of other batch types click on: "

- From the drop down calendar, select the **Date** of the payment.
- From the drop down calendar, select the **Date** the payment will be posted.
- Enter the Check number in the field.
- Enter the **Deposit Amount** in dollars and cents,
- Click on **Begin New Batch**.

The Third Party A/R window displays. Processing a Payment in A/R >>

## Processing a Payment in A/R

You will use the **Third Party A/R** window to apply the amounts shown on the **Explanation of Benefits – EOB** to billed charges in **SAMMS**.

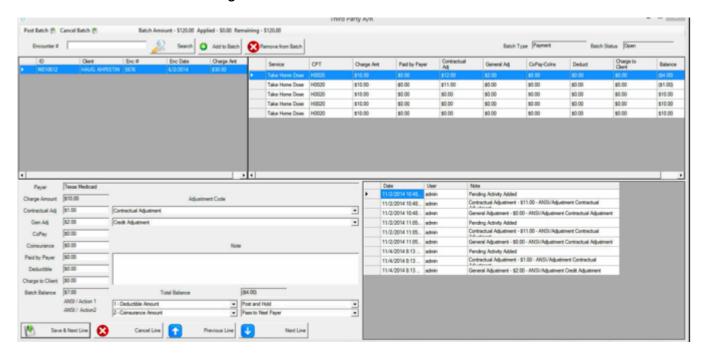

At the top of the screen, you will see the **Amount** of the check shown in dollars and cents in **Batch Amount**. The **Applied** amount will show as \$0.00 (zero) as no funds have as yet been applied. The entire amount will show as **Remaining**.

- To find the Encounters that are included in this check, click the Search button below the Batch Amount and the Choose Encounter box will display.
- · Enter a Client last name as shown on the EOB-Explanation of Benefits, and click on Search
- The grid in the Choose Encounter box will display Encounters with charges from that client's claims.
- Highlight individual Encounters by clicking on the arrow on the left. You may highlight more than one, by holding the control key. on your keyboard.
- Click on Select Encounters and the Choose Encounter box will close
- In the Third Party A/R window, click on Add to Batch and the Encounters will be displayed in the upper left quarter of the screen.
- Clicking immediately to the left of the Encounters will highlight them and display details of the Encounter in the screen at the top right.
- In the screen at the top right, click immediately to the left of a **Service**. The charge will highlight and automatically populate fields at the bottom left of the screen.

- The **EOB** will explain how and why the charges have been paid or not paid.
- When the **Batch Balance** at the bottom left of the screen shows a balance, enter these charges into a field above it.

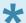

For an explanation of the codes used to reduce a **Batch Balance** to zero, visit Third Party A/R Posting Definitions >>

- · Click on the Save and Next Line button at the bottom of the screen.
- In the grid on the right, any amounts adjusted and paid are now shown in the grid, and the balance at the far right of the grid shows as \$0.00.

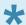

The amount of the processed payment is added to the **Applied** amount and deducted from the **Remaining** amount at the top of the screen.

After clicking on the **Save and Next Line** button, the service detail directly below the one just processed is now highlighted and detail information for this charge is now shown in the box at the bottom left.

In addition to **Save and Next Line**, other buttons help you to navigate through the grid in the upper right corner of the screen.

- Cancel Line removes the highlighted service detail from the grid.
- Previous Line highlights the service detail above the last one you were working on.
- Next Line highlights the service detail immediately below the last one you were working on.

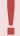

The task in the **Third Party A/R/** screen is to apply the payments, and any adjustments, and "zero out" the **Batch Balance** When every line on the grid has been properly processed the **Applied** amount at the top of the page should equal the **Batch Amount** and the **Remaining** Amount should be \$0.00.

When All Amounts have been applied, and **Remaining** shows as \$0.00, click on **Post Batch** and the SAMMS system is updated.

### Third Party A/R Posting Definitions

Third Party A/R Postings are used to satisfy the charges a client received for services at the clinic.

In the Third Party A/R screen, double click on the empty box next to a Service in the grid at the top right.

The service details will highlight in the grid and automatically populate fields at the bottom left of the screen. Other fields may not automatically populate. When applicable, you will need to enter amounts into one or more fields to properly apply all charges.

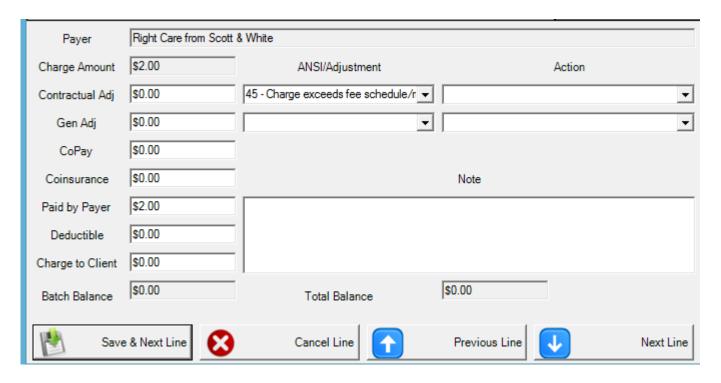

#### The fields are:

- Payer The payer is the private company or government agency that provides medical coverage to the client.
- Charge Amount This is the amount that the clinic charges for a particular service.
- Contractual Adj At times the Third Party Payer has a contractual agreement to pay less for the
  service than the amount the clinic charges. The clinic still bills the full price, but adjusts the amount
  after the payment is received. This difference between the amount billed and the amount allowed is
  entered into the Contractual Adj field, and a reason selected from the drop down menu on the right.

Gen Adj – Adjustments to a client's charge may be made for reasons other than contractual
agreements. The amount being adjusted would be entered here, and a reason selected from the drop
down menu on the right.

- Copay Many third Party Payer agreements call for a patient to pay a set amount at each visit. This amount is entered into the Copay field.
- **Coinsurance** Many Third Party Payers only cover a percentage of services. For example, the Third Party Payer may only cover 80% of charges, and the other 20% is client responsibility. The amount of patient responsibility is entered in the **Coinsurance** field in dollars and cents.
- Paid by Payer The amount the Third Party Payer is including for this service in the check being processed is entered into the Paid by Payer field.
- Deductible Many Third Party Payers only cover charges after a set annual amount is first paid by
  the client. This amount, often thousands of dollars, is referred to as a Deductible. When the clinic
  requests payment for a charge, the Payer does not pay it, but applies that amount to the client's
  Deductible. The client is responsible for all charges until his or her deductible is met.
- Charge to Client This field directs SAMMS to add a charge to the Payment tab in a client file. The
  amount is the client's responsibility.

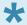

When the **Claim Batch** is posted, this charge will be shown in the **Payment** tab of the client file.

• Batch Balance – This is the total amount in dollars and cents that needs to be entered into one or more fields for the charge to be satisfied.

Buttons at the bottom of these fields help you to navigate the grid at the top right of the **Third Party A/R** screen.

- Save and Next Line saves any changes you may have made and updates the grid. The next service
  detail is automatically highlighted.
- Cancel Line removes the highlighted service detail from the grid.
- Previous Line highlights the service detail above the last one you were working on.
- Next Line highlights the service detail immediately below the last one you were working on.

SAMMS - 1

# **Batch Types**

SAMMS - 1

# **Insurance Action Queue**

# **Dosing Reports**

SAMMS provides **Dosing Reports** to keep track of various clinic services and obligations.

- To access **Reports**, click on the **Reports** tab in SAMMS Main Menu.
- Click on SAMMS Reports.

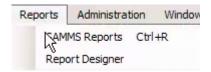

- Bottle Record Report
- Bottle Control Sheet Report
- Daily Unit Summary Report
- Exceptions Report
- Rx Orders Changed Report
- No Show Report
- <u>Dispense Record Report</u>
- Dosing History Report
- · Scheduled Dosing Log Report
- Rx Orders by Expiration Report

## **Bottle Record Report**

- Click on the Reports tab in SAMMS Main Menu.
- Click on SAMMS Reports.
- The SAMMS Reports screen displays.
- In Step 1: Select Report Category, select Dosing.
- In Step 2: Select Report, select Bottle Record.
- For Step 5: Set Report Date, from the drop down calendar, select the Start Date.
- From the drop down calendar, select the **End Date**.
- For Step 6: View or Print Report click on View Report.

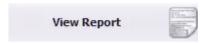

• The Select Bottle box displays.

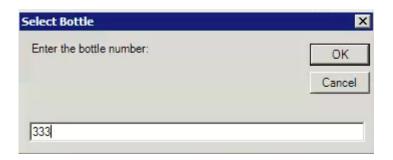

- Enter the bottle number and click **OK**.
- The **Bottle Record** report is generated.

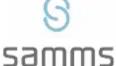

**Bottle Record** 

Bottle: 330

Sort: Default

MedMark Treatment Centers, Waco

2210 Washington Avenue

Waco, TX 76701

Run by: jthorpe @ 10/22/2014 11:41:10

AM

| Date/Time           | Station | Amount | Description  | User  |
|---------------------|---------|--------|--------------|-------|
| 8/1/2014 4:34:44 PM | 1       | 10000  | BOTTLE OPEN  | admin |
| 8/1/2014 4:35:28 PM | 1       | -12    | Dose         | admin |
| 8/1/2014 5:28:33 PM | 1       | 9988   | BOTTLE Close | admin |

Page 1 of 1

### The **Bottle Record** reports, lists:

- The date and time a bottle was opened;
- The station where it was opened;
- The amount of medication in the bottle when it was opened;
- · The amounts and times medication was dispensed, and the user;
- · The amount left when the bottle was closed;
- · The time the bottle was closed and the user.

### **Bottle Control Sheet Report**

- · Click on the Reports tab in SAMMS Main Menu.
- · Click on SAMMS Reports.
- The SAMMS Reports screen displays.
- In Step 1: Select Report Category, select Dosing.
- In Step 2: Select Report, select Bottle Control Sheet.
- For Step 5: Set Report Date, from the drop down calendar, select the Start Date.
- From the drop down calendar, select the **End Date**.
- For Step 6: View or Print Report click on View Report.

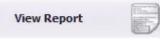

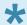

For daily reports, the Start Date and End Date will be the same.

- The **Bottle Control Sheet** report will be generated.
- The report will display all the bottles that were opened during the specified period by **number** and **lot**.
- The report shows dates and times when actions were taken regarding bottles, and specify the nurse.
- The report describes the action taken with a bottle.

# Description BOTTLE OPEN BOTTLE OPEN Transfer to - 336 BOTTLE OPEN BOTTLE OPEN Transfer from - 334 BOTTLE OPEN

## **Daily Unit Summary Report**

- · Click on the Reports tab in SAMMS Main Menu.
- Click on SAMMS Reports.
- The SAMMS Reports screen displays.
- In Step 1: Select Report Category, select Dosing.
- In Step 2: Select Report, select Daily Unit Summary.
- For Step 5: Set Report Date, from the drop down calendar, select the Start Date.
- From the drop down calendar, select the **End Date**.
- For Step 6: View or Print Report click on View Report.

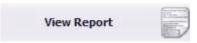

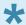

For daily reports, the **Start Date** and **End Date** will be the same.

• The **Daily Unit Summary** report will be generated.

### **Exceptions Report**

- Click on the Reports tab in SAMMS Main Menu.
- Click on SAMMS Reports.
- The SAMMS Reports screen displays.
- In Step 1: Select Report Category, select Dosing.
- In Step 2: Select Report, select Exceptions.
- For Step 5: Set Report Date, from the drop down calendar, select the Start Date.
- From the drop down calendar, select the **End Date**.
- For Step 6: View or Print Report click on View Report.

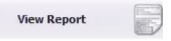

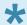

For daily reports, the **Start Date** and **End Date** will be the same.

• The **Exceptions** report will be generated.

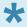

The\*\*Exceptions\*\* report will list all **Exception** medications dispensed during the specified time period. It includes the **Client Name/ID Number**, the **Date** it was dispensed, the **Dose**, and exception **Code**, and the **Nurse's** name.

Codes are identified under the grid:

\*Codes: E - Exception MU - Manual Unapproved M - Manual Approved

### **Rx Orders Changed Report**

- Click on the Reports tab in SAMMS Main Menu.
- · Click on SAMMS Reports.
- The SAMMS Reports screen displays.
- In Step 1: Select Report Category, select Dosing.
- In Step 2: Select Report, select Rx Orders Changed.
- For Step 5: Set Report Date, from the drop down calendar, select the Start Date.
- From the drop down calendar, select the **End Date**.
- For Step 6: View or Print Report click on View Report.

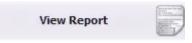

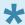

For daily reports, the Start Date and End Date will be the same.

The Rx Orders Changed report will be generated.

The **Rx Orders Changed** report allows nurses to confirm that all new orders for the specified period have been added to the SAMMS system.

The report displays:

- · Client name and ID number;
- · Name of the nurse who entered the change;
- · Name of medication and dose:
- · Order, effective and expiration dates of the order;
- · Type of dosage
- · Dosing scheduling code and schedule;
- · Notes related to the change.

### **No Show Report**

- Click on the Reports tab in SAMMS Main Menu.
- Click on SAMMS Reports.
- The SAMMS Reports screen displays.
- In Step 1: Select Report Category, select Dosing.
- In Step 2: Select Report, select No Show Report.
- In Step 3: Select Criteria, choose By Program or By Counselor.
- If you choose **By Program**, the system will ask you to specify:

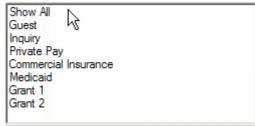

- For Step 5: Set Report Date, from the drop down calendar, select the Start Date.
- From the drop down calendar, select the End Date.
- · For Step 6: View or Print Report click on View Report.

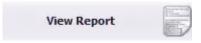

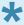

For daily reports, the **Start Date** and **End Date** will be the same.

The No Show Report will be generated.

The **No Show Report** details information about clients who failed to show for medication, counseling or assessment. It lists:

- Client name and ID number;
- · Counselor Name
- · Last date the client received medication;
- Total number of days missed.

### **Dispense Record Report**

- Click on the Reports tab in SAMMS Main Menu.
- · Click on SAMMS Reports.
- The SAMMS Reports screen displays.
- In Step 1: Select Report Category, select Dosing.
- In Step 2: Select Report, select Dispense Record.
- In Step 3: Select Criteria, choose the type of medication.

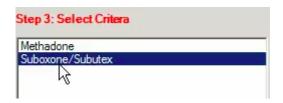

- For Step 5: Set Report Date, from the drop down calendar, select the Start Date.
- · From the drop down calendar, select the End Date.
- For Step 6: View or Print Report click on View Report.

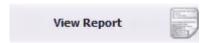

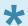

For daily reports, the **Start Date** and **End Date** will be the same.

The Dispense Record report will be generated.

The **Dispense Record** report has information about the medication that was dispensed over the specified time period.

- · Patient name and ID;
- · Dispense date;
- · Name of person who dispensed the medication;
- · Medication name;
- · Dose;
- · Amount of medication consumed at window;
- · Amount of medication taken home;

SAMMS - 1

• Amount of medication spilled or vomited;

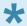

Various categories of medication amounts are totaled to allow for accurate accounting.

### **Dosing History Report**

- Click on the Reports tab in SAMMS Main Menu.
- Click on SAMMS Reports.
- The SAMMS Reports screen displays.
- In Step 1: Select Report Category, select Dosing.
- In Step 2: Select Report, select Dosing History.
- In Step 3: Select Criteria, choose By Program or By Counselor.
- If you choose **By Program**, the system will ask you to specify:

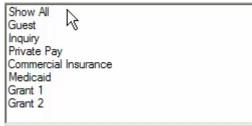

- For Step 5: Set Report Date, from the drop down calendar, select the Start Date.
- From the drop down calendar, select the End Date.
- · For Step 6: View or Print Report click on View Report.

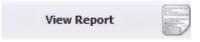

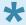

For daily reports, the **Start Date** and **End Date** will be the same.

- The Dosing History report will be generated.
- The **Dosing History** report gives the medication history for the specified group, including Client Name and ID Number, Medication Date and Type, Nurse's Name, and a description to the event, such as "Missed Dose".
- Dose Types are totaled to give an accurate picture of the Dosing History.

### **Scheduled Dosing Log Report**

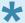

Each MedMark Clinic is connected to an off-site location to give access to records in the case of a power failure. The **Scheduled Dosing Log** Report can be printed each morning. This will allow staff to accurately dispense medication in the absence of electricity.

- To access the Scheduled Dosing Log report, click on the Reports tab in SAMMS Main Menu.
- Click on SAMMS Reports.
- The SAMMS Reports screen displays.
- In Step 1: Select Report Category, select Dosing.
- In Step 2: Select Report, select Scheduled Dosing Log.
- In Step 3: Select Criteria, choose the type of medication.

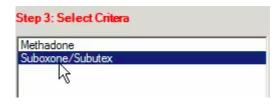

- For Step 5: Set Report Date, from the drop down calendar, select the Start Date.
- From the drop down calendar, select the **End Date**.
- For Step 6: View or Print Report click on View Report.

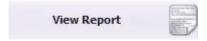

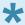

For daily reports, the **Start Date** and **End Date** will be the same.

- The Scheduled Dosing Log report will be generated.
- The Scheduled Dosing Log report will list Client's Name and ID Numbers in alphabetical order by last name.
- Client Scheduling Type and Medication Amount will be listed for each day of the specified period.

SAMMS - 1

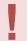

It is the expectation of the states where our clinics are located that MedMark have a plan to treat patients during emergency situations in the absence of electric power.

### **Rx Orders by Expiration Report**

- Click on the Reports tab in SAMMS Main Menu.
- · Click on SAMMS Reports.
- The SAMMS Reports screen displays.
- In Step 1: Select Report Category, select Dosing.
- In Step 2: Select Report, select Rx Orders by Expiration.
- For Step 5: Set Report Date, from the drop down calendar, select the Start Date.
- From the drop down calendar, select the **End Date**.
- For Step 6: View or Print Report click on View Report.

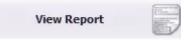

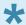

For daily reports, the **Start Date** and **End Date** will be the same.

• The Rx Orders by Expiration report will be generated.

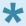

The **Rx Orders by Expiration** report allows you to see which client's orders will be expiring soon, and take appropriate action.

The report lists **Client Name and ID** in the order their order will expire. Those closest to expiration date are listed first, along with the **Expiration Date.**. It also lists:

- · Name of Medication
- · Dosing Type
- · Dosing Schedule Code
- · Counselor's Name

# **Treatment Plan – Diagnosis**

### Adding a Treatment Plan – Diagnosis

The **Treatment Plan** screen opens in the **Diagnosis** tab.

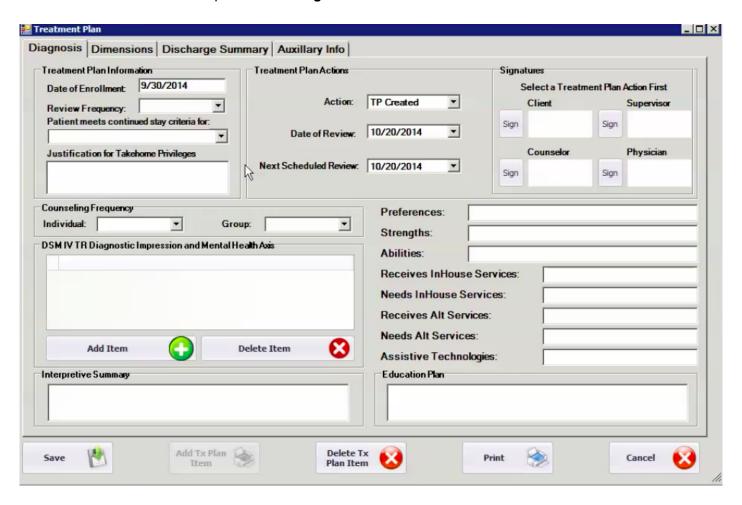

- In the **Treatment Plan Information** section at the top left of the screen, complete the following fields:
- The **Date of Enrollment** will be shown as the day the client was admitted to the program.
- From the drop down menu, select **Review Frequency**, that is how often the treatment plan is to be reviewed and reevaluated. **Review Frequency** is determined by state regulations.

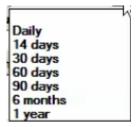

In Patients meets continued stay criteria for, select Level 1 OMT maintenance.

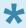

New clients do not qualify for take home privileges.

In the box Justification for Takehome Privileges, enter "Does not meet criteria for take home at this time" or similar words to express that idea.

From the drop down menus, choose the frequency the client is to meet for **Individual** counseling and **Group** counseling as determined by counseling staff.

In the **Treatment Plan Action** section at the top middle the screen, select **TP Created** for the **Action** field. The **Date of Review** is the date the Treatment Plan was created.

Next Scheduled Review is populated by the system based on the already entered Review Frequency.

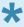

The following fields are required and are based on the client's previously completed assessment.

Enter the client's Preferences.

Enter the client's Strengths.

Enter the client's Abilities.

In **Receives InHouse Services**, note the services the client is presently receiving, for example **Medication** and **Counseling**.

In **Needs InHouse Services**, record any services that need to be provided to the client or enter **None**. Enter any alternative services the client may receive, such as faith-based counseling or AA, in **Receives Alt Services** or enter **None**.

In **Needs Alt Services** enter any alternative services that the client needs for treatment, or enter **None**. **Assistive Technologies** would include wheelchairs, hearing aids and other devices the clients uses to address a disability, or enter \*\*None".

**Education Plan** is optional. Enter information related to education the client will receive in the clinical setting. For example, "**Educate patient on methadone treatment.**"

Interpretive Summary has been completed elsewhere, and may be left blank.

Click Save to save data.

After information has been saved, a grid will appear under Treatment Plan Action showing the new plan.

Under DSM IV TR Diagnostic Impression and Mental Health Axis, click on Add Item.

The following box will appear:

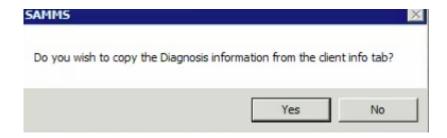

### Click Yes

From the drop down menu, enter the primary diagnosis code as determined by the client's physician. Click **Add item** to add one or more secondary diagnoses.

When this information is entered move to the **Dimensions** tab. <u>Treatment Plan – Dimensions >></u>

### **Treatment Plan – Dimensions**

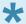

Click here for definitions of ASAM Dimensions: "

- In Treatment Plan click on the Dimensions tab.
- Click on Add Tx Plan Item and the Treatment Plan Item box displays.
- From the drop down menu in **Dimension**, select **Dimension 1**.
- The Item Date will populate automatically.
- The client's current problem will be entered in the **Problem** box.
- The goal sought regarding this problem is entered into the Goal box.

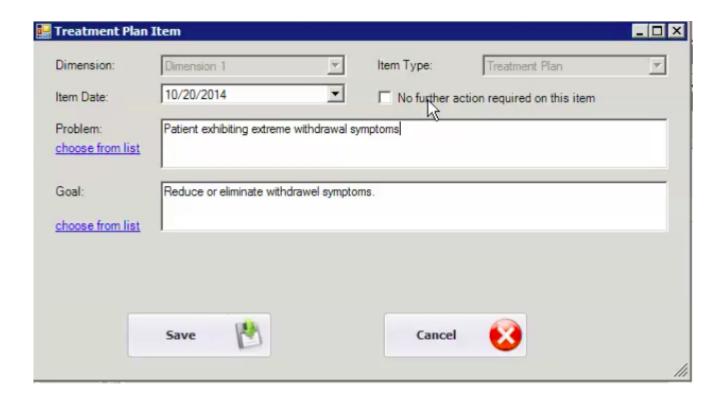

- · Click Save.
- The Treatment Plan Objective/Intervention box displays.

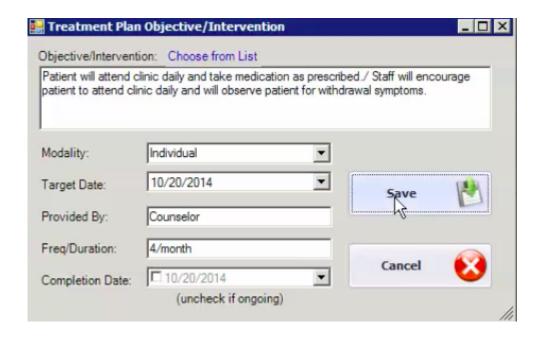

- In the **Objective/Intervention** box, enter specific action the patient and the staff will take to address this problem.
- From the drop down menu in **Modality**, select whether the problem is being addressed in a **Group** or **Individual** setting.
- The Target Date will automatically populate with the date of the next Treatment Plan.
- In the **Provider** box, enter who will be helping the patient address this issue.
- In Freq/Duration, enter how often the Provider will work with the patient.

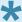

The **Completion Date** box remains unchecked until the objective is met, and then the date of completion.is entered.

#### Click on Save

**Dimension 1** displays in a grid in the **Dimensions** tab.

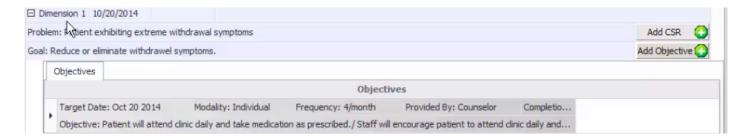

• To add more Problems, Goals, and Objectives related to Dimension 1, click on **Add Tx Plan Item** and choose **Dimension 1** from the drop down menu.

• To add **Dimension 2**, click on **Add Tx Plan Item** and repeat the process. for Dimension 2

• Even if there is no present **Problem** or **Goal** for a Dimension, that information must still be entered in the boxes.

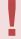

All Six Dimensions must be entered the the **Treatment Plan** at this time.

When the Dimensions have been entered, and saved. it is time to sign the **Treatment Plan** and add it to the patient's paper chart.

See ASAM Dimensions Definitions >>

### **ASAM Dimensions Definitions**

# American Society of Addiction Medicine Six Dimensions of ASAM

Dimension 1 – Acute Intoxication and Withdrawal

Dimension 2 – Biomedical Conditions/Complications

Dimension 3 – Cognitive/Behavioral/ Emotional Conditions

Dimension 4 - Readiness/Motivation

Dimension 5 - Relapse, Continued Use, Continued Problem

Dimension 6 - Recovery Environment

### **Signing the Treatment Plan**

When the Problems, Goals and Interventions in the **Dimensions** tab have been entered and saved, return to the **Diagnosis** tab in the client's **Treatment Plan**.

• Click on Action Type in the grid in the Treatment Plan Action box.

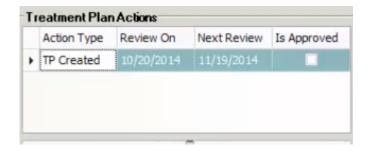

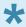

Electronic signatures have been saved in SAMMS.

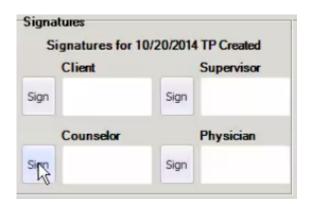

- The Counselor clicks on Sign next to the Counselor box and the box will populate with the stored signature.
- After the Treatment Plan has been reviewed with the Client, click on Sign. The patient will sign on a signature pad, and that signature will be saved in the system.
- The Treatment Plan will go into a queue, and the Supervisor and Physician will review and sign it.
- When the Counselor, Client, Supervisor and Physician have all signed the\*\*Treatment Plan\*\*, it is printed and added to the client's paper chart.\*\*

### **Treatment Plan Review – Diagnosis**

Treatment Plans are reviewed on a regular schedule.

- · Click on the Clients tab from the Samms Main Menu.
- Select Client Search and the Search for Clients box displays.
- · Search for the Client by Last Name or Client ID and click on the name in the grid.
- · Click on the Evals tab in the client's file.
- · Double click on the treatment plan being reviewed.
- The Treatment Plan screen will display.
- · Click on Add Action.

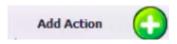

The Treatment Plans Action box will display.

• From the drop down menu in the **Action** box, select **CSR**. (Continued Stay Review).

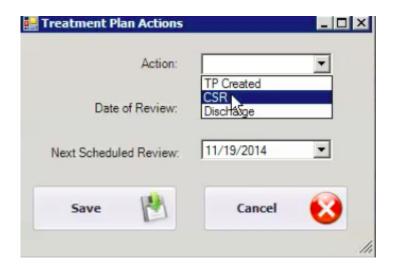

- The Date of Review will populate.
- The Next Scheduled Review is based on the already entered Review Frequency.
- Click on Save and the CSR is added to the grid in Treatment Plan Actions.
- The Client will remain in Level 1 OMT Maintenance until ready for discharge.
- Enter any change to the client's Justification for TakeHome Privileges.

# Patient has met the 8 point criteria for 1 take home.

Counseling Frequency may be changed at this time.

• Preferences, Strengths, Abilities, as well as need for Inhouse and Alternative Services and Assistive Technologies may be updated if necessary.

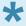

The Education Plan is changed for each CSR based on the client's diagnosis.

 Click on the **Dimensions** tab and the **Dimensions** screen will display to be updated. <u>Treatment Plan</u> <u>Review – Dimensions >></u>

### **Treatment Plan Review – Dimensions**

• In the **Treatment Plan** of the client file, click on the **Dimensions** tab and the **Dimensions** screen will display.

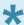

Click here for a list of ASAM Dimensions definitions "

- · For Dimension 1, click on Add CSR.
- · The Treatment Plan Item box will display.
- If the problem referred to in Dimension 1 has been resolved, check No further action required on this item.
- Enter that the problem is not presenting at this time in the **Problem** box.
- · Enter that there is no goal at this time in the Goal box.
- Enter that the issue has resolved in the Continuance Recommendation box.
- · Click Save.

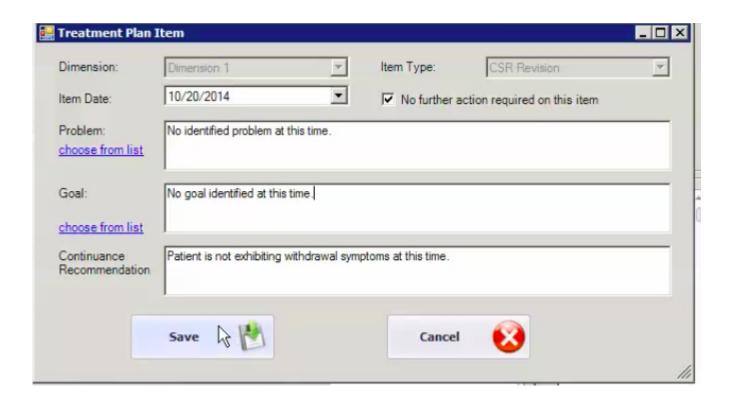

If a client has experienced a change in any Dimension, this is recorded.

- The new **Problem/Goal** will exhibit in the grid on the **Dimension** tab.
- Click on Add Objective and the Treatment Plan Objective/Intervention box will display.

• Enter what **Objective** or **Intervention** is planned to address this problem.

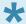

The **Objective/Intervention** has two parts. First the role the client will play, and then the role staff will play in addressing the issue at hand.

- From the drop down menu, select the **Modality** as either **Individual** or **Group**.
- Enter the title of the staff member who will be working with the client to meet this objective, for example, **Counselor**.
- Record the Frequency staff will work with client on this problem.
- Uncheck Completion Date as this new problem is still not resolved.
- Click Save and the Objective/Intervention will appear in the Dimensions grid.

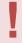

Each of the 6 **Dimensions** is evaluated, as part of the **Continued Stay Review**.

When each of the 6 **Dimensions** has been reviewed, click on **Save**, and return to the **Diagnosis** tab of the client **Treatment Plan** 

Click on the completed **CSR** in the **Treatment Plan Action** box on the screen and the **CSR** is read to be signed.

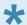

Click here for signing instructions. "

When the CSR is signed, it will be printed and added to the client's paper chart.

### **Discharging a Client**

- Click on the Clients tab from the SAMMS Main Menu.
- Select Client Search and the Search for Clients box displays.
- · Search for the Client by Last Name or Client ID and click on the name in the grid.
- · Click on the Evals tab.
- Click on the Treatment Plan in the grid and the **Diagnosis** screen will display.
- Click on Add Action and the Treatment Plan Action box will display.
- From the Action drop down menu, select Discharge.

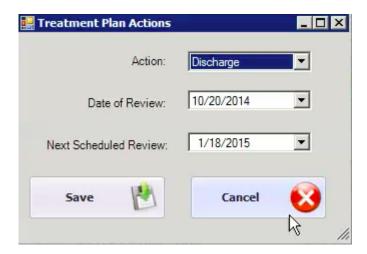

- Click Save opening the Discharge Summary tab.
- Select the **Current condition** from the drop down menu.

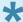

In most cases the Current Condition is \*\*304.00 Opioid type dependence, unspecified. Typically the Current Condition and the Presenting condition are the same.

The **Patient Summary** at the top of the screen automatically populates and requires no action from the counselor.

• From the drop down menu, choose the **Discharge Reason**.

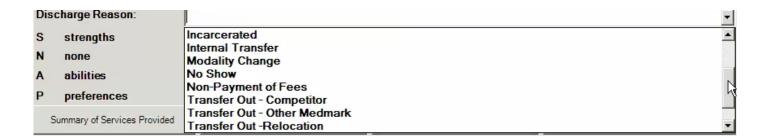

 Click on the Summary of Services Provided button, and the Summary of Services Provided box will display.

• Enter a summary of the services the client received form the clinic, and click on Save.

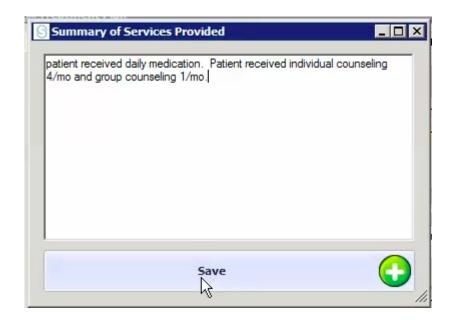

- The Summary of Services Provided button will now be green to indicate that the information has been entered.
- Click on the **Summary of Progress in Treatment** button and the **Summary of Progress in Treatment** box will display.
- Enter a brief summary of the progress the client made in treatment and click Save.
- The Summary of Progress in Treatment button will now be green.
- Click on the Summary of Progress Towards Goals button and the Summary of Progress Towards
   Goals box will display.
- Enter a brief summary of goals that the client has or has not met, and click Save.
- The Summary of Progress Towards Goals button will be green.

• Click on the Recommendations/Referrals/Follow-up button and the Recommendations/Referrals/Follow-up screen will display.

- Enter any ongoing services that the counselor recommends the client should be receiving, and click Save.
- The **Recommendations/Referrals/Follow-up** button will now be green.

Summary of Services Provided Summary of Progress in Treatment Summary of Progress Towards Goals Recommendations/Referrals/Follow-up

- Return to the Diagnosis tab and click on the Discharge in the Treatment Actions Plan grid.
- The **Discharge** will be signed by the Counselor, Supervisor, and Physician. Typically the Client does NOT sign the discharge as he or she has already left treatment.
- For instructions in using the signature capture, see **Signing the Treatment Plan** in the **Treatment Plan** section of this manual.

When all the signatures are in place, **Print** the discharge and add it to the client's paper file.

The **Services** tab in the client file....

• Click on the **Services** tab, and the **Services** screen displays.

• Click on Add Service.

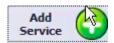

# **Financial Reports**

SAMMS provides Financial Reports to keep track of billing and adjustments.

- To access Reports, click on the Reports tab in SAMMS Main Menu.
- Click on **SAMMS Reports**.
  - -Balance By Week
  - -Bill/Payment by Period
  - -Billed Items
  - -Daily Reconciliation
  - -Financial Transaction Summary
  - -Overdue Balances Report

### **Bill/Payment by Period**

The Bill/Payment by Period Financial Report provides a list of billing and collections activity by day. Report shows auxiliary billing (Bill by schedule in place for each patient)

Report includes total billing for the date of the report, total amount paid on the account by day, end balance, current account balance and current medication schedule. End balance for the current date column will appear as zero if a payment was collected on the date of the report. The bill schedule rate will appear in this column if a patient dosed without payment. Billing and Collection totals are shown at the end of this report. Variances found should be crossed compared with the Daily Reconciliation Report and the Overdue Balances Report

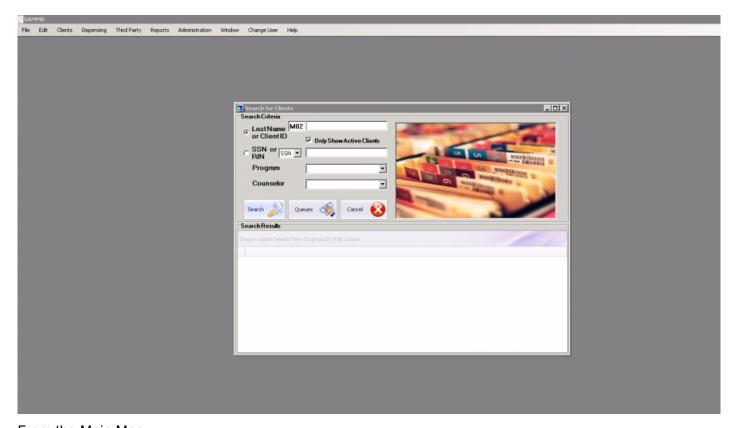

From the Main Menu Select Reports Client Billing Bill/Payment by Period

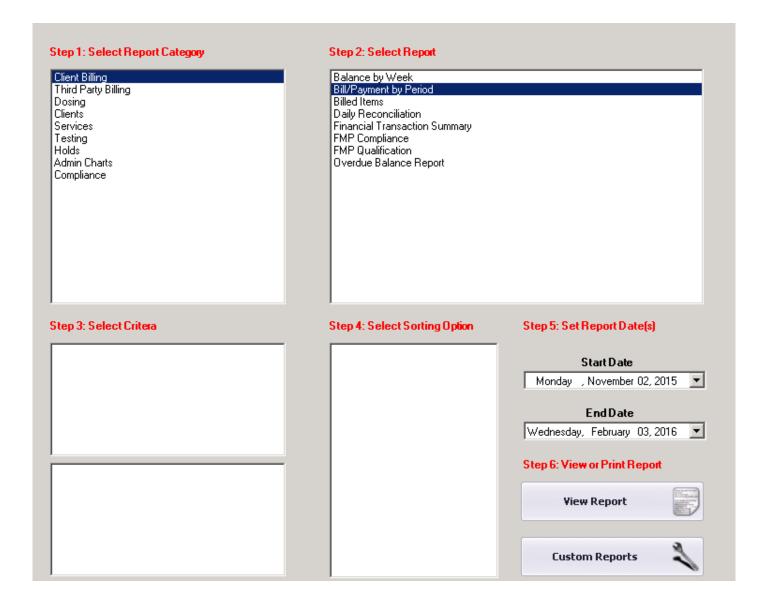

The following report will generate:

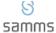

**Bill/Payment Report** 

Date Range: Wednesday, February 03, 2016 to Wednesday, February 03, 2016  $\,$ 

Bill/Payment By Pe MedMark Fort V 5201 McCart Ave Fort Worth, TX 7

| Client ID | Client Name | Schdeuled<br>Billing | Auxiliary<br>Billing | Total Billing | Total<br>Paid |  | Current<br>Balance | Code |
|-----------|-------------|----------------------|----------------------|---------------|---------------|--|--------------------|------|
|           | Totals      |                      |                      |               |               |  |                    |      |

Ip revision 2.3.16

### **Balance By Week**

The Balance by week report identifies scheduled billing for active clients by week and by date range.

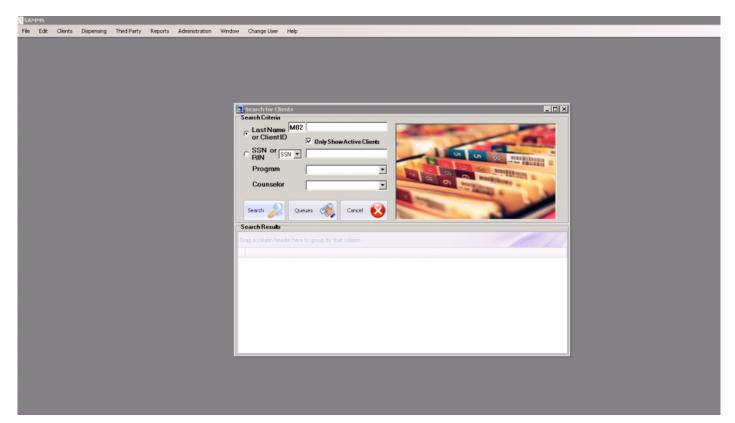

From the main menu Select Reports Select SAMMS Reports

The following report will generate:

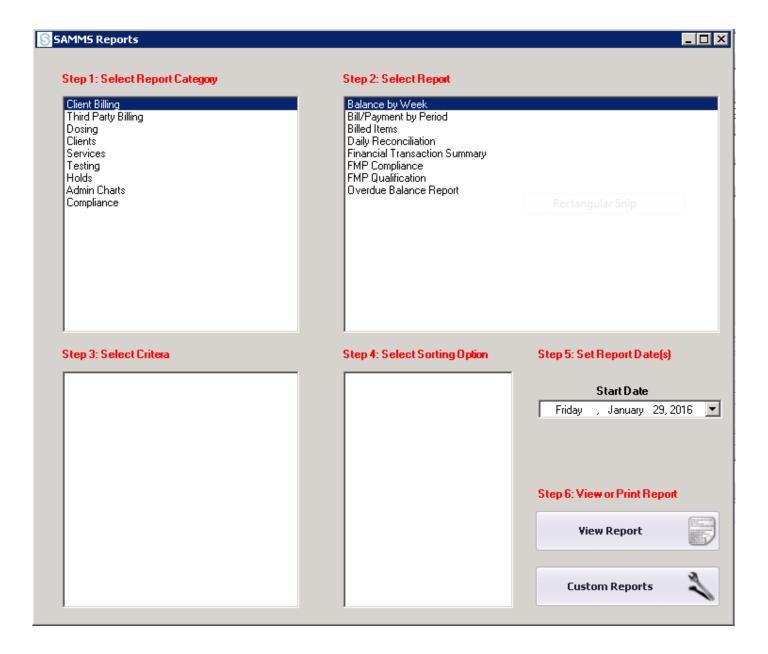

#### Click View Report

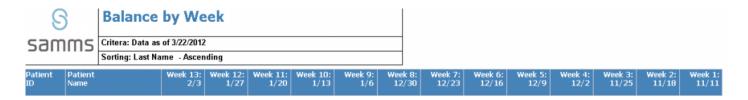

Ip revision 2.3.16

### **Billed Items**

The Billed Items Report provides a detailed list of items billed to an individual patient by clinic. Billed items may include but are not limited to: Back Balances, Billing Errors, Co-pays, Coinsurances, Dose Schedule Billing, No Rule Set-up Billing for Medicaid and Private Pay, Drug Screens, Illicit Drug Screens, Intake Fees, Loss of Coverage charges, Posting Errors, Retro Billing, Scheduled Billing, Annual Physicals, etc.

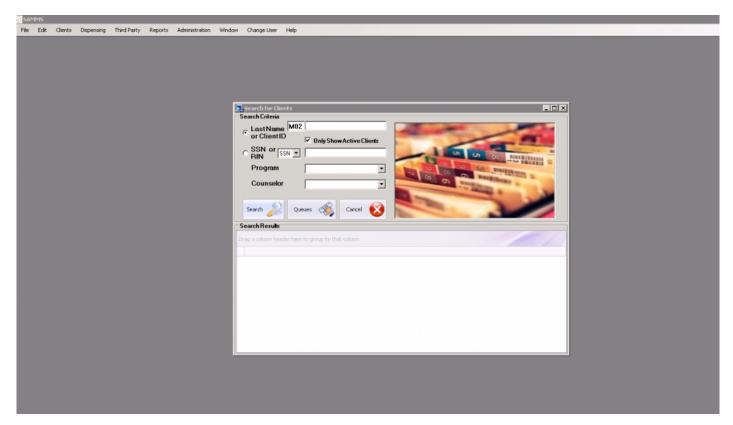

From the Main Menu Select Reports SAMMS Reports Client Billing Billed Items

The following Report will generate:

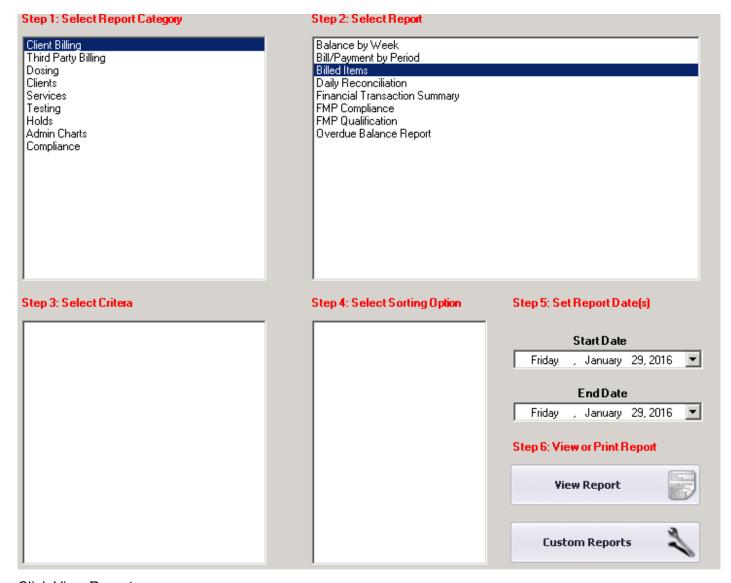

Click View Report

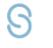

#### **Billed Items**

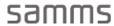

Criteria: Enrolled as of - 2/3/2016

Sort: Default

#### MedMark Fort Worth

5201 McCart Avenue

Fort Worth, TX 76115

Run by: Iprice @ 2/3/2016 3:11:23 PM

| Bill Item | Date | Client      | Amount |
|-----------|------|-------------|--------|
|           |      | Grand Total |        |

Ip revision 2.3.16

### **Daily Reconciliation**

The Daily Reconciliation Report provides real time financial data. Daily Cash and Credit Card collection activity. Clinic Adjustments and adjustment justification. This report will generate financial data within a specific date range.

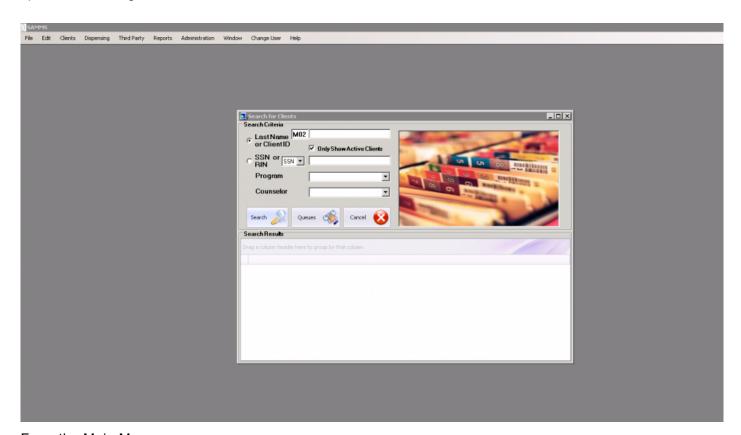

From the Main Menu Select Reports SAMMS Reports Client Billing Daily Reconciliation Complete Steps 3 & 4

The following report will generate:

#### Step 1: Select Report Category Step 2: Select Report Client Billing Balance by Week Third Party Billing Bill/Payment by Period Dosing Billed Items Clients Daily Reconciliation Services Financial Transaction Summary Testing FMP Compliance FMP Qualification Holds Admin Charts Overdue Balance Report Compliance Step 3: Select Critera Step 4: Select Sorting Option Step 5: Set Report Date(s) By Payment Type By Program By User Start Date Saturday , January 02,2016 $\blacksquare$ By Day **End Date** Wednesday, February 03, 2016 Step 6: View or Print Report Show All Adjustment Cash View Report Check Credit Card Money Order **Custom Reports**

The final report will generate in collapsed view. Click the plus/minus sign to the left of each category for payment and adjustment details.

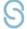

### **Reconciliation Report**

MedMark Fort Worth

5201 McCart Avenue Fort Worth, TX 76115

Run by: Iprice @ 2/3/2016 2:53:31 PM

| 5 | emme | By Payment | Туре |
|---|------|------------|------|

Date Range:11/2/2015 - 2/3/2016

| Grouping            | Payment<br>Type | Rec#                                     | Date          | Client | Program | Payment  | Adjust | Reason |
|---------------------|-----------------|------------------------------------------|---------------|--------|---------|----------|--------|--------|
| <b>⊞ Adjustment</b> |                 |                                          |               |        |         |          |        |        |
|                     | ⊟ Adjustment    |                                          |               |        |         |          |        |        |
|                     |                 | Paymer                                   | nt Type Total |        |         | \$0.00   | \$3.14 |        |
|                     | Total           | Groupin                                  | g Total       |        |         | \$0.00   | \$3.14 |        |
| <b>⊞ Cash</b>       |                 |                                          |               |        |         |          |        |        |
|                     | ⊟ Cash          |                                          |               |        |         |          |        |        |
|                     |                 | Paymer                                   | nt Type Total |        |         | \$170.00 | \$0.00 |        |
|                     | Total           | Groupin                                  | g Total       |        |         | \$170.00 | \$0.00 |        |
| ⊕ Charge            |                 |                                          |               |        |         |          |        |        |
|                     | ☐ Charge        |                                          |               |        |         |          |        |        |
|                     |                 | Payment Type Total  Total Grouping Total |               |        |         | \$0.00   | \$0.00 |        |
|                     | Total           |                                          |               |        |         | \$0.00   | \$0.00 |        |
| Grand Total         |                 |                                          |               |        |         | \$170.00 | \$3.14 |        |

Ip revision 2.3.16

### **Financial Transaction Summary**

The following financial report provides a brief summary of financial transactions by clinic. Billed items, payment methods and adjustment reasons are not provided in this report. Details of this report can be found in the Daily Reconciliation Report. Recommended report for monthly collection summations

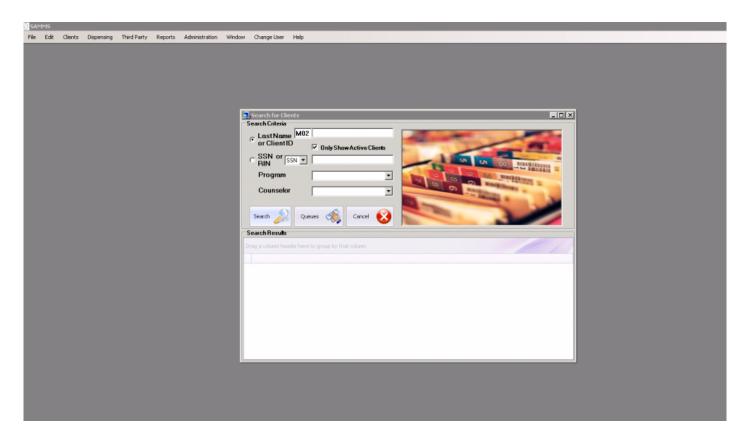

To access this report:
From the Main Menu
Select Reports
SAMMS Reports
Client Billing
Financial Transaction Summary

Click View Report

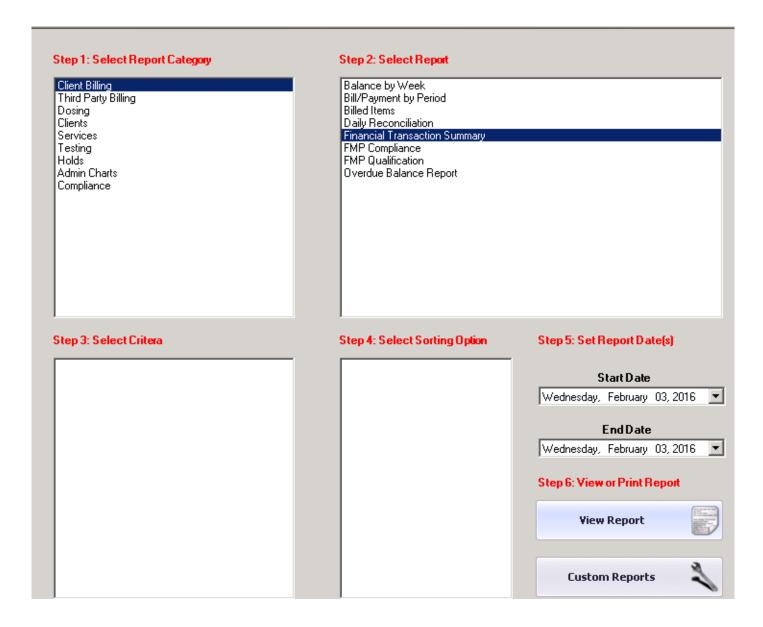

The following report will generate:

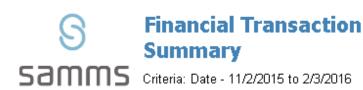

MedMark Fort Worth

5201 McCart Avenue

Fort Worth, TX 76115

Run by: Iprice @ 2/3/2016 2:57:44 PM

**Total Billed:** \$6,260.00

Total Paid: \$170.00

Total Adjusted \$3.14

Ip revision 2.3.16

### **Overdue Balances Report**

This financial report provides a list of active clients, the current payment schedule for each client, payment history, current balance, assigned AR codes, and the total amount of outstanding revenue by clinic for a specific date range.

Note: Outstanding revenue on this report can be filtered by category, i.e. private pay, Medicaid, Commercial Insurance. Payer mix will vary by site

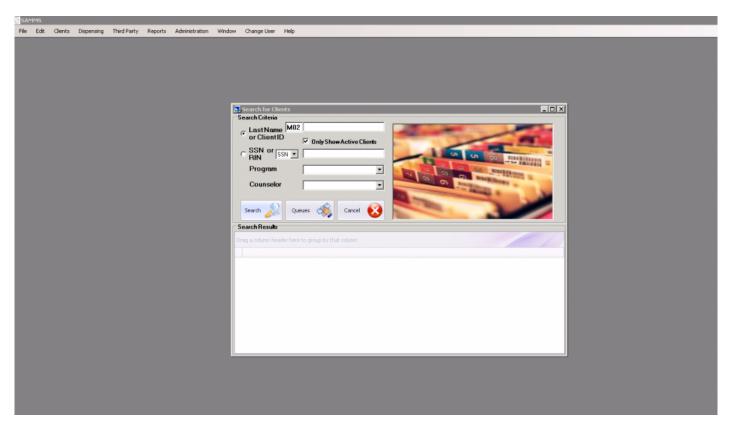

From the Main Menu
Select Reports
SAMMS Reports
Client Billing
Overdue Balances Report
Filter by category as needed

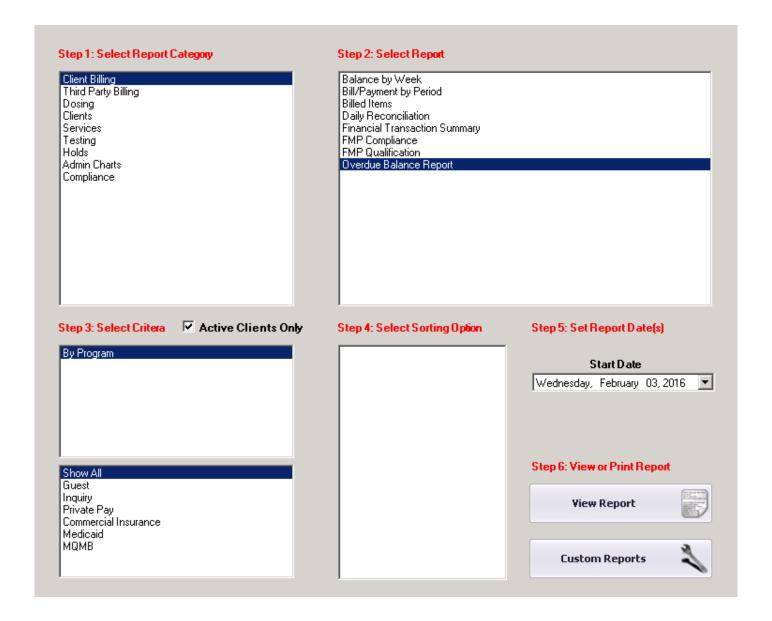

#### Click View Report

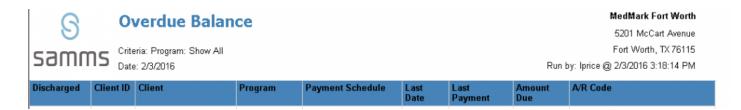

Ip revision 2.3.16

# **Custom Reports**

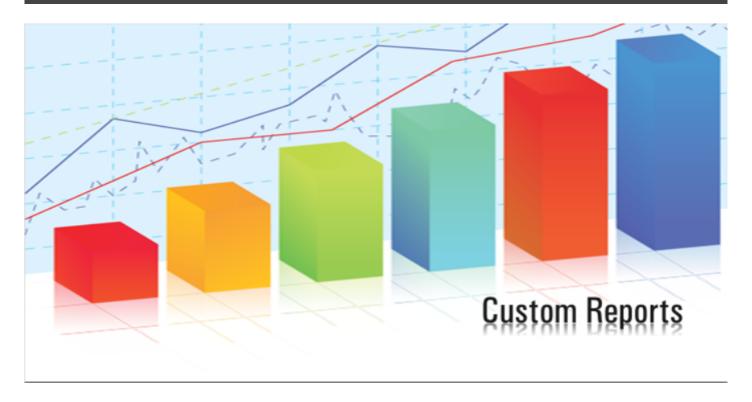

### **Active Patients Prescription Medications**

This report identifies prescription medications for all active patients within your clinic.

To access this report: From the Main Menu Select Reports SAMMS Reports

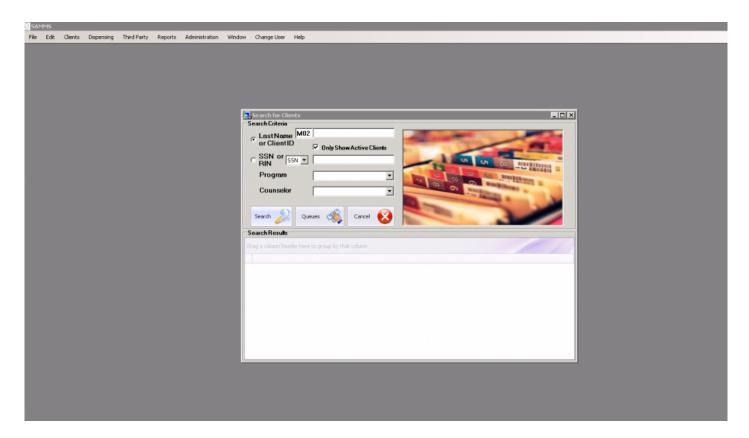

The Following Report will generate:

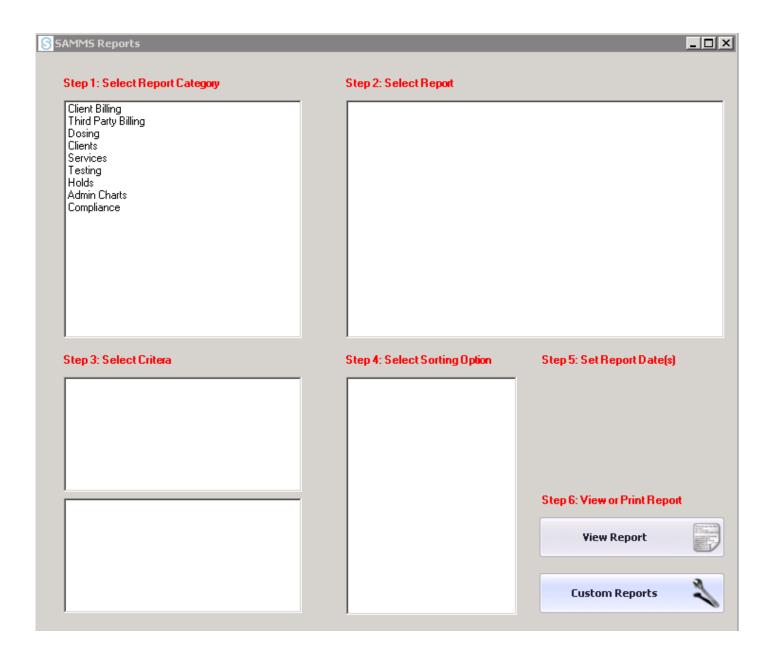

Skip Steps 1-5 Select Custom Reports

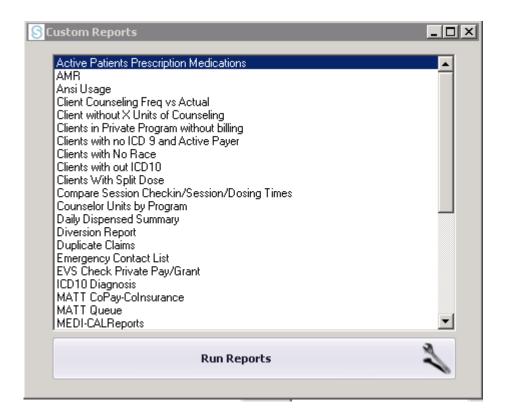

Select Active Patients Prescription Medications from the Custom Reports list

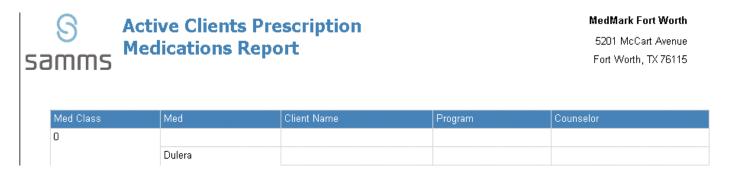

Ip revision 2.3.16

### **AMR**

The following report identifies Average Methadone Reported, tracks all dosage levels of medication dispensed

To access this report: From the Main Menu Select Reports SAMMS Reports

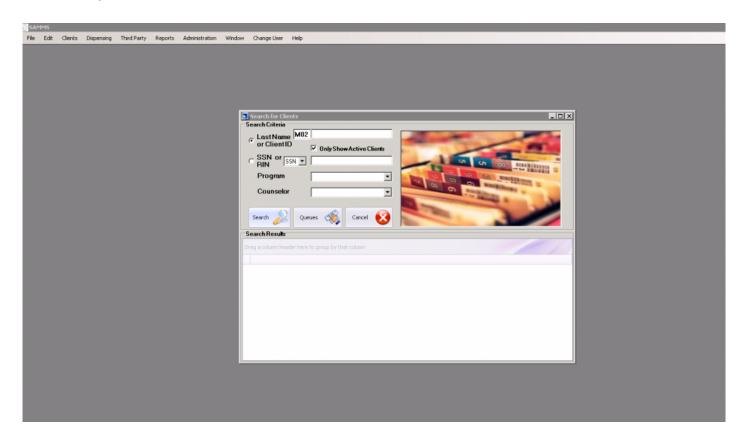

The Following Report will generate:

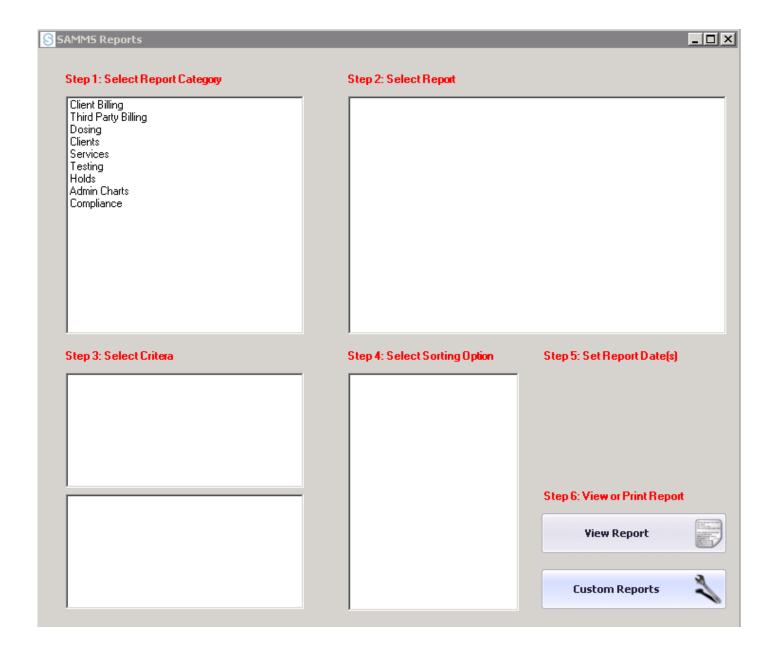

Skip Steps 1-5 Select Custom Reports

AMR Custom Report will generate the following:

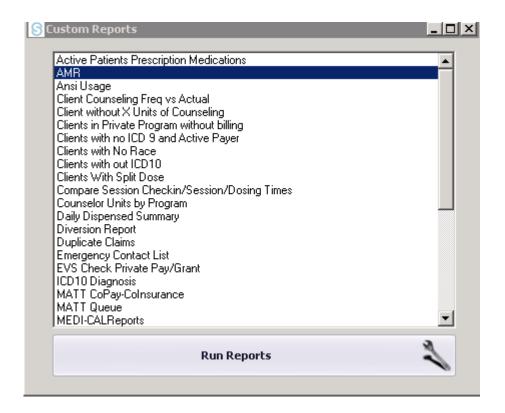

Select AMR from the Custom Reports List The following report will appear:

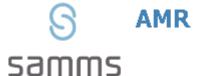

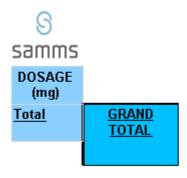

Page 1 of 1

## **ANSI Usage**

This report identifies ANSI (American National Standards Institute) reason codes to explain why a claim may not have been paid in full.

To access this report: From the Main Menu Select Reports SAMMS Reports

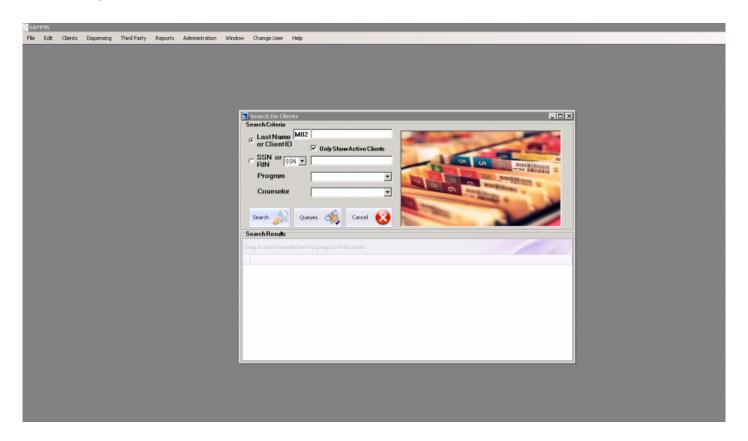

The Following Report will generate:

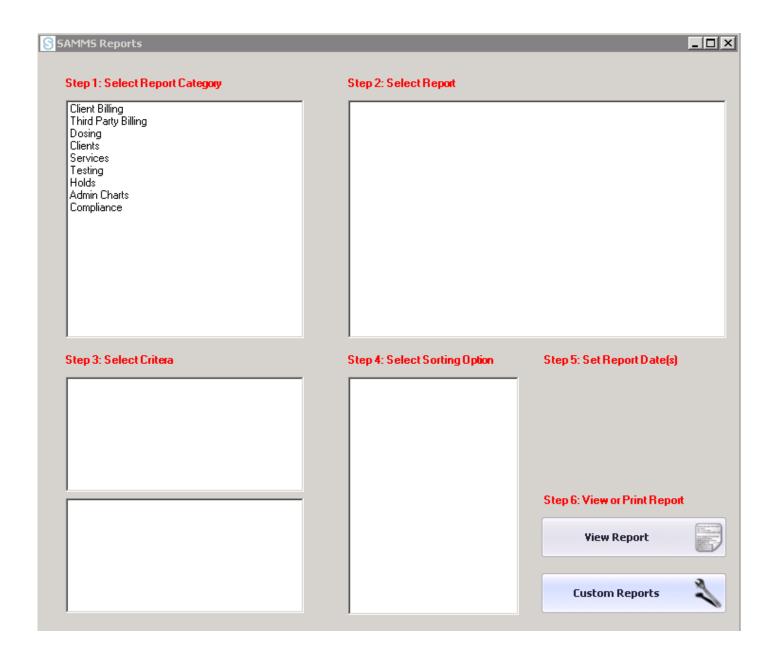

Skip Steps 1-5 Select Custom Reports

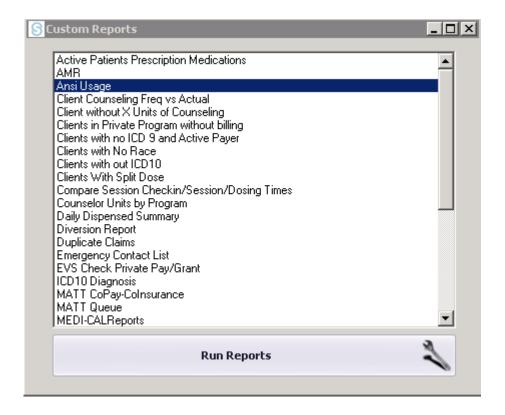

ANSI Custom Report will generate the following:

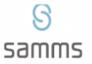

#### **ANSI Code Usage**

medinark Freatment Centers - Wacu

2210 Washington Avenue Waco, TX 76701

|                                    | Description                                                                                                    | Encounter                                                                                                    | Paid by Payer                                                                              | Gen Adj                                                                                                    | Cont Adj                                                                        | CoPay                                                     | Deductable                                               | Client                                       |  |
|------------------------------------|----------------------------------------------------------------------------------------------------|----------------------------------------------------------------------------------------------------|--------------------------------------------------------------------------------------------|----------------------------------------------------------------------------------------------------|---------------------------------------------------------------------------------|-----------------------------------------------------------|----------------------------------------------------------|----------------------------------------------|--|
| ⊞ 1                                | Deductible Amount                                                                                                    |                                                                                                    |                                                                                            |                                                                                                    |                                                                                 |                                                           |                                                          |                                              |  |
|                                    | Count:1                                                                                                    | 119                                                                                                    | \$0.00                                                                                     | \$0.00                                                                                                    | \$0.00                                                                          | \$0.00                                                    | \$0.00                                                   | \$0.00                                       |  |
| ⊞ 106                              | Patient payment option/election not in effect.                                                                                                    |                                                                                                    |                                                                                            |                                                                                                    |                                                                                 |                                                           |                                                          |                                              |  |
|                                    | Count:1                                                                                                    | 338                                                                                                    | \$0.00                                                                                     | \$11.00                                                                                                    | \$0.00                                                                          | \$0.00                                                    | \$0.00                                                   | \$0.00                                       |  |
| ⊞ 16                               | Claim/service lacks information or has submission/billing error(s) which is needed for adjudication. Do not use this code for claims attachment(s)/other documentation. At least one Remark Code must be provided (may be comprised of either the NCPDP Reject Reason Code, or Remittance Advice Remark Code that is not an ALERT.) Note: Refer to the 835 Healthcare Policy Identification Segment (loop 2110 Service Payment Information REF), if present. |                                                                                                    |                                                                                            |                                                                                                    |                                                                                 |                                                           |                                                          |                                              |  |
|                                    | Count:21                                                                                                    | 3129                                                                                                    | \$0.00                                                                                     | \$0.00                                                                                                    | \$0.00                                                                          | \$0.00                                                    | \$0.00                                                   | \$0.00                                       |  |
| ⊞ 18                               | Exact duplicate claim/service (Use only with Group Code OA except where state workers compensation regulations requires CO)                                                                                                    |                                                                                                    |                                                                                            |                                                                                                    |                                                                                 |                                                           |                                                          |                                              |  |
|                                    |                                                                                                    |                                                                                                    |                                                                                            |                                                                                                    |                                                                                 |                                                           |                                                          |                                              |  |
|                                    | Count:117                                                                                                    | 17901                                                                                                    | \$0.00                                                                                     | \$1,290.00                                                                                                 | \$0.00                                                                          | \$0.00                                                    | \$0.00                                                   | \$0.00                                       |  |
| ⊞ 222                              | Exceeds the                                                                                                    | 17901<br>contracted maximo<br>the 835 Healthc                                                                          | um number of h                                                                             | ours/days/units b                                                                                          | y this provider fo                                                              | r this period. Th                                         | is is not patient                                        | specific.                                    |  |
| ⊞ 222                              | Exceeds the                                                                                                    | contracted maxim                                                                                                    | um number of h                                                                             | ours/days/units b                                                                                          | y this provider fo                                                              | r this period. Th                                         | is is not patient                                        | specific.                                    |  |
| <ul><li> 222</li><li> 29</li></ul> | Exceeds the Note: Refer to Count:16                                                                                                    | contracted maximo<br>the 835 Healthc                                                                                   | um number of ho<br>are Policy Identi<br>\$0.00                                             | ours/days/units b<br>fication Segment                                                                      | y this provider fo<br>(loop 2110 Sen                                            | or this period. The<br>vice Payment Inf                   | is is not patient<br>formation REF),                     | specific.<br>if present.                     |  |
|                                    | Exceeds the Note: Refer to Count:16                                                                                                    | contracted maximo<br>the 835 Healthc                                                                                   | um number of ho<br>are Policy Identi<br>\$0.00                                             | ours/days/units b<br>fication Segment                                                                      | y this provider fo<br>(loop 2110 Sen                                            | or this period. The<br>vice Payment Inf                   | is is not patient<br>formation REF),                     | specific.<br>if present.                     |  |
|                                    | Exceeds the Note: Refer to Count: 16 The time limit Count: 28                                                                                                    | contracted maximo<br>the 835 Healtho<br>9376<br>for filing has expire                                                  | um number of hare Policy Identi<br>\$0.00<br>ed.                                           | ours/days/units b<br>fication Segment<br>\$164.00<br>\$207.70                                              | y this provider fo<br>(loop 2110 Sen<br>\$0.00                                  | or this period. The<br>vice Payment Int<br>\$0.00         | is is not patient<br>formation REF),<br>\$0.00           | specific.<br>if present.<br>\$0.00           |  |
| ⊞ 29                               | Exceeds the Note: Refer to Count: 16 The time limit Count: 28                                                                                                    | contracted maximo<br>the 835 Healtho<br>9376<br>for filing has expire                                                  | um number of hare Policy Identi<br>\$0.00<br>ed.                                           | ours/days/units b<br>fication Segment<br>\$164.00<br>\$207.70                                              | y this provider fo<br>(loop 2110 Sen<br>\$0.00                                  | or this period. The<br>vice Payment Int<br>\$0.00         | is is not patient<br>formation REF),<br>\$0.00           | specific.<br>if present.<br>\$0.00           |  |
| ⊞ 29                               | Exceeds the Note: Refer to Count:16 The time limit Count:28 Payment deni                                                                                                    | contracted maximo<br>the 835 Healthco<br>9376<br>for filing has expire<br>4928<br>ied/reduced for ab                   | um number of hi<br>are Policy Identi<br>\$0.00<br>ed.<br>\$0.00<br>sence of, or ex         | purs/days/units b<br>fication Segment<br>\$164.00<br>\$207.70<br>ceeded, pre-certi<br>\$3,393.38           | y this provider for<br>(loop 2110 Sen<br>\$0.00<br>\$0.00<br>fication/authoriza | or this period. The rice Payment Int \$0.00 \$0.00 stion. | is is not patient<br>formation REF),<br>\$0.00           | specific.<br>if present.<br>\$0.00           |  |
| ⊞ 29<br>⊞ 62                       | Exceeds the Note: Refer to Count:16 The time limit Count:28 Payment deni                                                                                                    | contracted maximum the 835 Healthcome 9376 for filing has expire 4928 ied/reduced for ab 70602                         | um number of hi<br>are Policy Identi<br>\$0.00<br>ed.<br>\$0.00<br>sence of, or ex         | purs/days/units b<br>fication Segment<br>\$164.00<br>\$207.70<br>ceeded, pre-certi<br>\$3,393.38           | y this provider for<br>(loop 2110 Sen<br>\$0.00<br>\$0.00<br>fication/authoriza | or this period. The rice Payment Int \$0.00 \$0.00 stion. | is is not patient<br>formation REF),<br>\$0.00           | specific.<br>if present.<br>\$0.00           |  |
| ⊞ 29<br>⊞ 62                       | Exceeds the Note: Refer to Count:16 The time limit Count:28 Payment deni Count:287 Patient Interes                                                                                                    | contracted maximum of the 835 Healthor 9376 for filing has expire 4928 ied/reduced for ab 70602 st Adjustment (Use 293 | um number of hi are Policy Identi \$0.00 ed. \$0.00 sence of, or ex \$0.00 e Only Group co | surs/days/units b<br>fication Segment<br>\$164.00<br>\$207.70<br>ceeded, pre-certi<br>\$3,393.38<br>de PR) | y this provider for<br>(loop 2110 Sen<br>\$0.00<br>\$0.00<br>fication/authoriza | or this period. The vice Payment Inf \$0.00 \$0.00 stion. | is is not patient<br>formation REF),<br>\$0.00<br>\$0.00 | specific.<br>if present.<br>\$0.00<br>\$0.00 |  |

Ip revision 2.3.16

#### **Client Counseling Freq. vs Actual**

The Client Counseling Freq. vs Actual identifies the number of counseling sessions ordered according to the treatment plan in place versus the actual number of completed sessions documented within 30 days

To access this report: From the Main Menu Select Reports SAMMS Reports

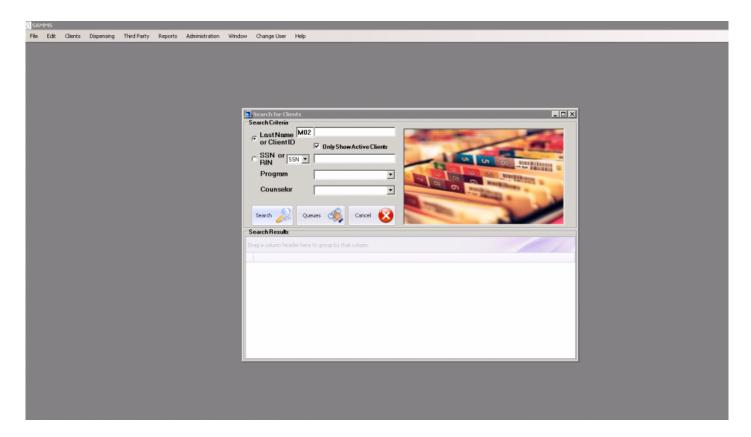

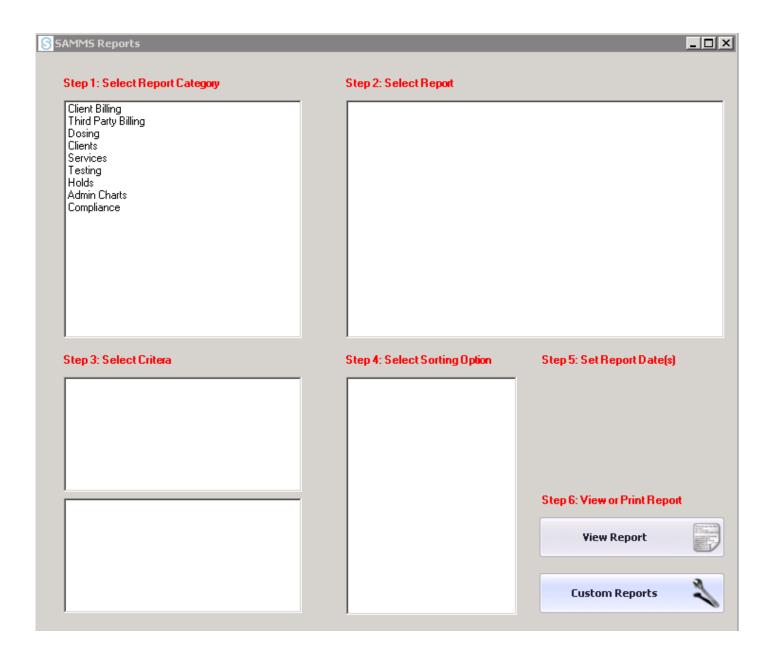

Skip Steps 1-5 Select Custom Reports

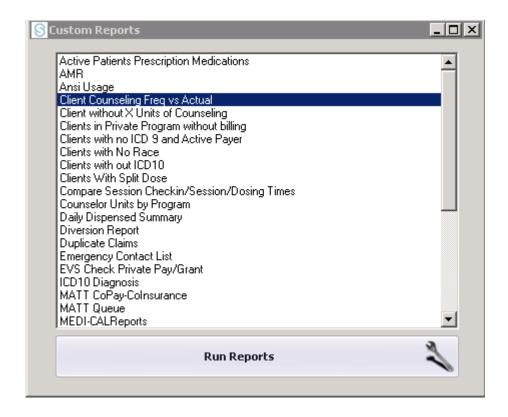

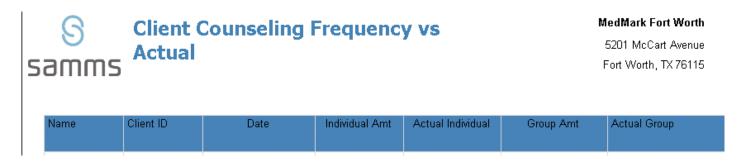

Ip revision 2.4.16

## **Clients without X Units of Counseling**

This report identifies active clients in need of additional counseling units.

To access this report: From the Main Menu Select Reports SAMMS Reports

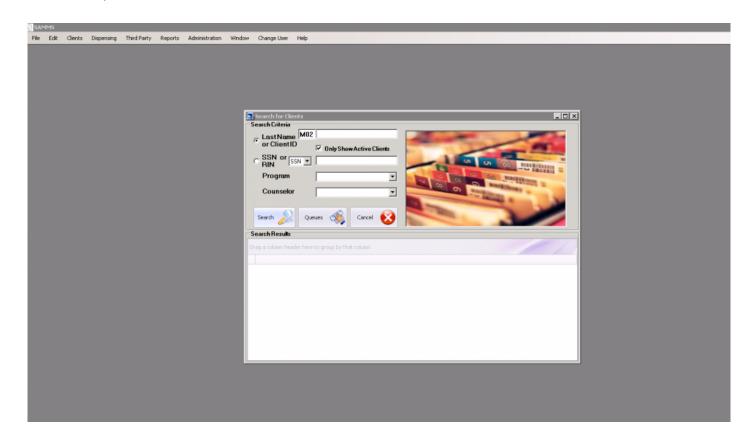

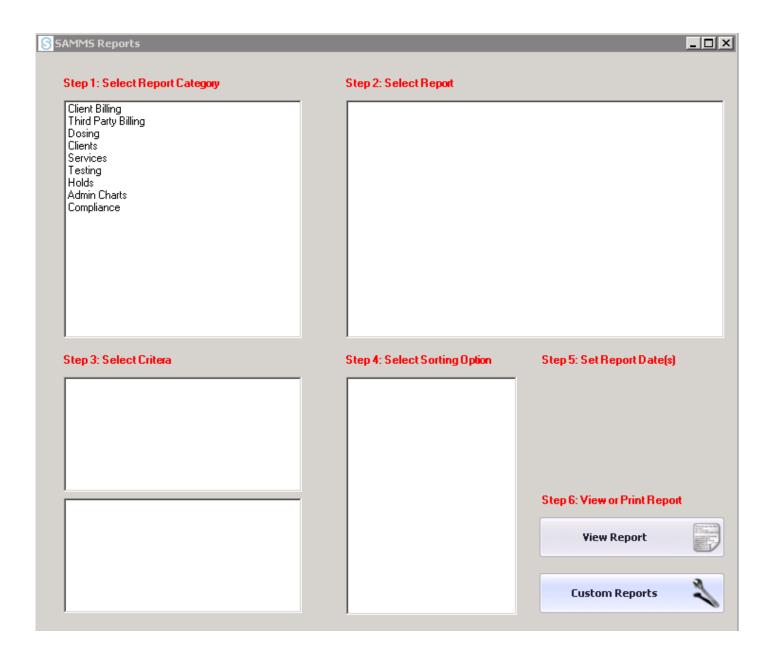

Skip Steps 1-5 Select Custom Reports

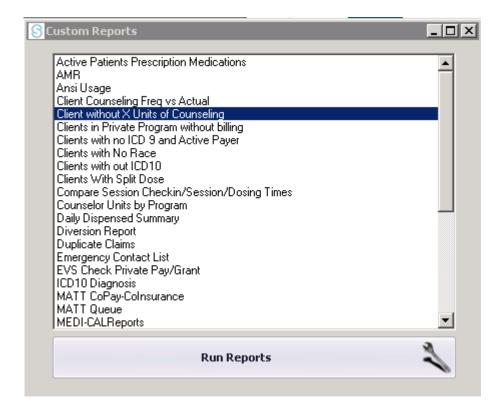

Clients without X Units of Counseling Custom Report should generate the following:

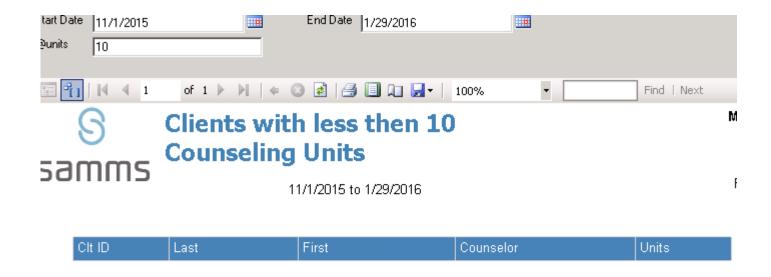

Notes: This report only includes clients who were active at all between the Start and End dates. Clients are only shown if they did not have a service within the date range - future services are not counted.

Page 1 of 1

Revised on 2.3.16

#### **Clients in Private Pay without Billing**

The Clients in Private Pay without Billing Custom Report provides a detailed list of clients enrolled in a Private Pay program without a billing schedule in place. This report identifies clients without active daily billing established during the intake/admissions/internal transfer process.

To access this report: From the Main Menu Select Reports SAMMS Reports

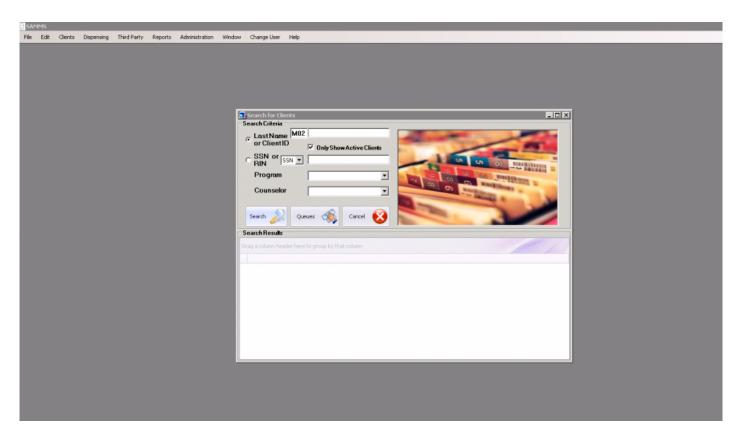

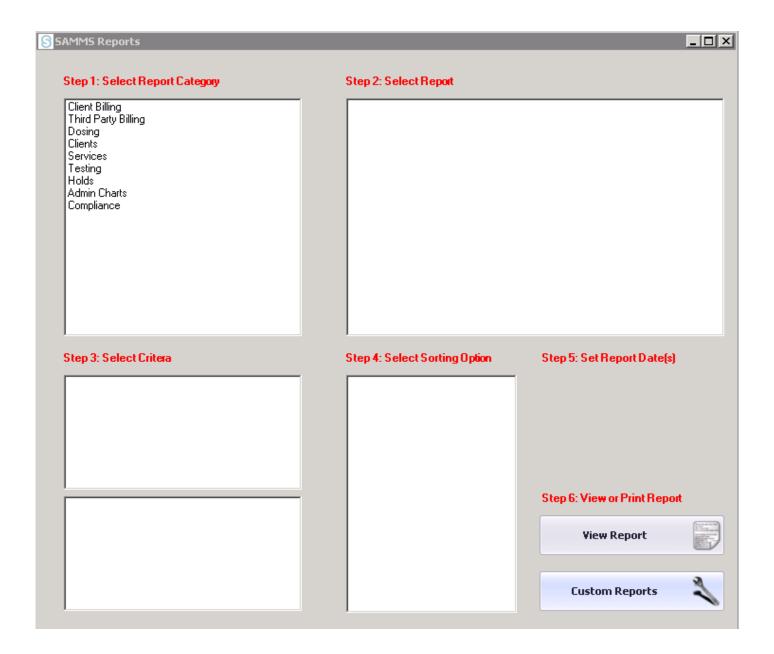

Skip Steps 1-5 Select Custom Reports

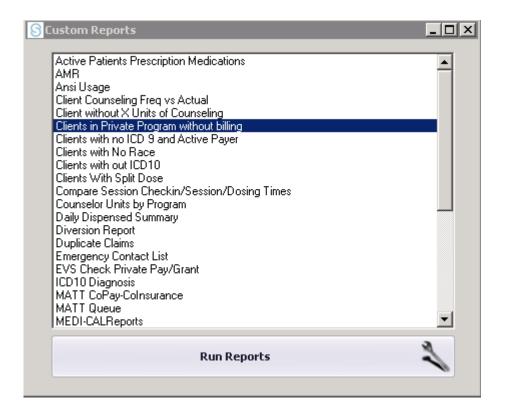

Select Clients Enrolled in Private Pay without billing from the Custom Reports list

The following report will generate:

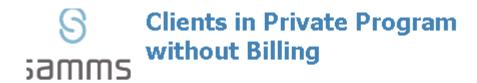

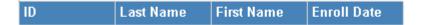

Page 1 of 1

\*\*\*

Ip revision 2.3.16

#### **Clients with no ICD9 and Active Payer**

This report identifies active clients with an ICD 9 diagnostic code with an active payer in need of a primary diagnosis code.

To access this report: From the Main Menu Select Reports SAMMS Reports

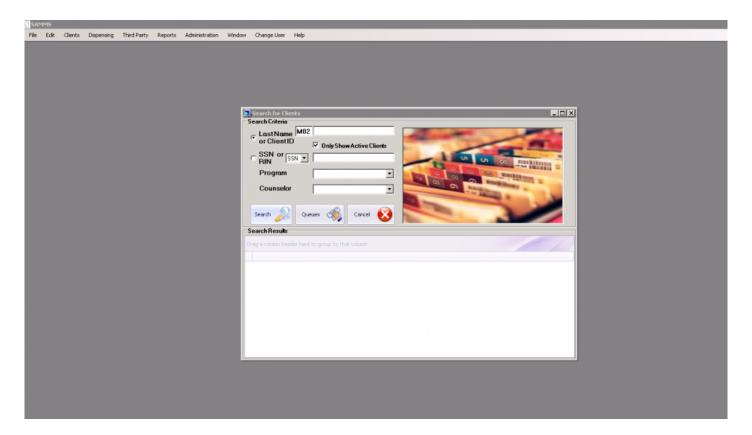

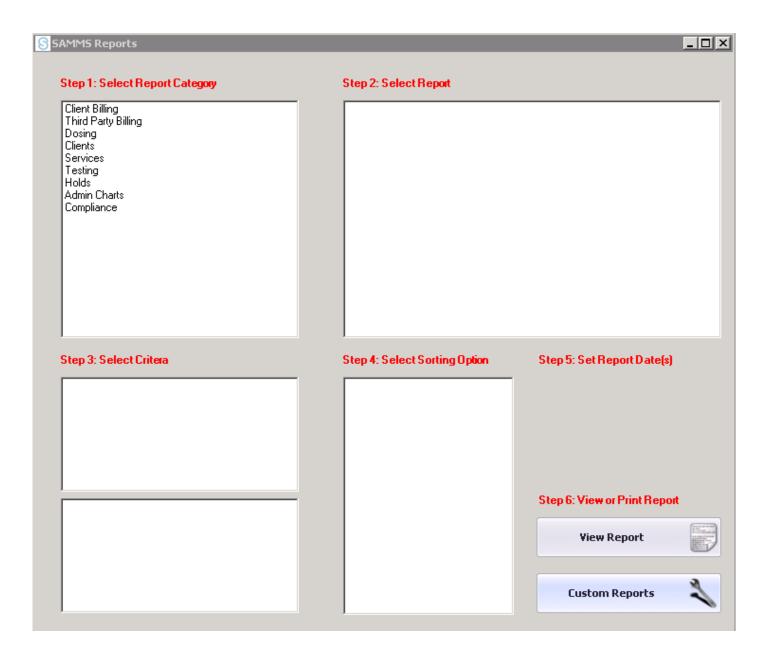

Skip Steps 1-5 Select Custom Reports

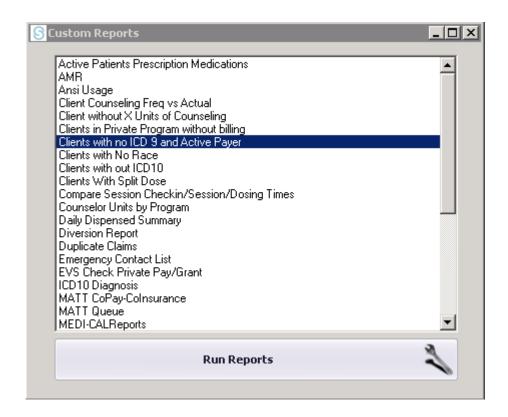

Select Clients with no ICD 9 Code assignment with an active payer from the custom report list

The following report will generate:

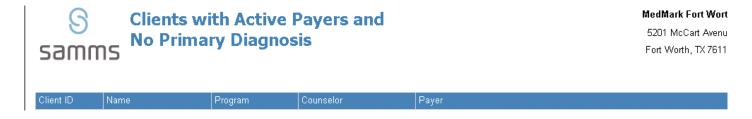

Ip revision 2.4.16

#### **Clients with No Race**

This report identifies patients with missing demographic and statistical data.

To access this report: From the Main Menu Select Reports SAMMS Reports

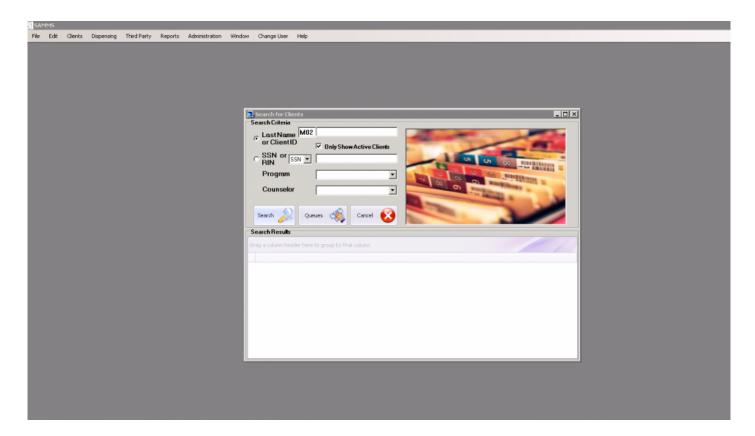

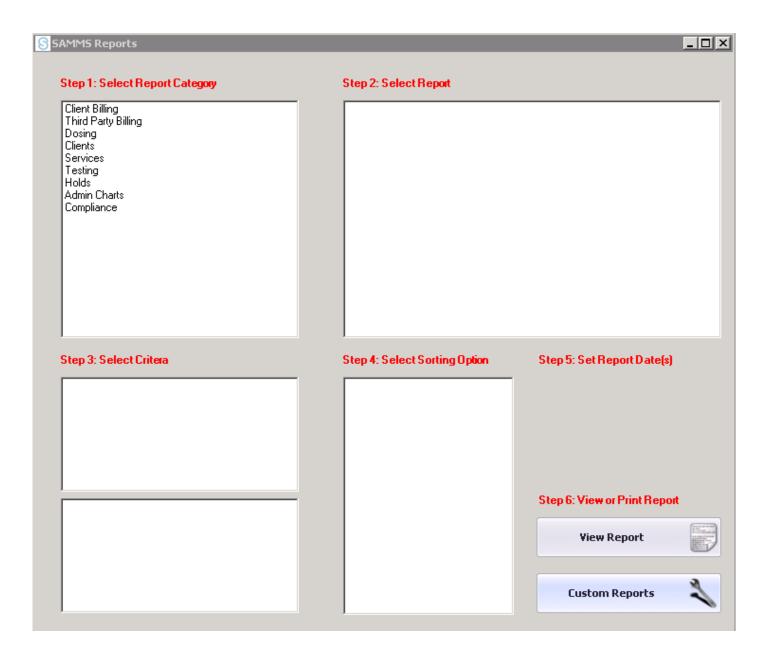

Skip Steps 1-5 Select Custom Reports

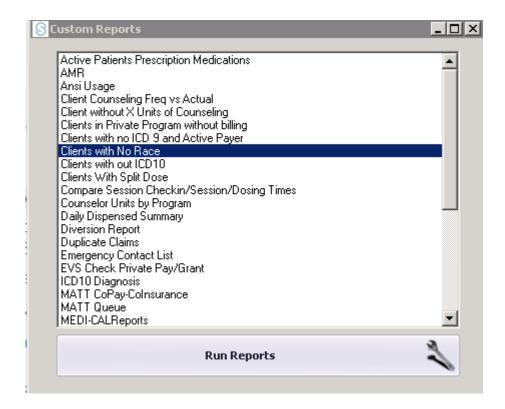

Select Clients with No Race from the custom reports list The following report will generate:

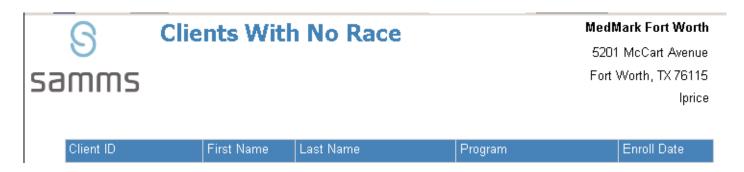

#### **Clients without ICD 10**

This report identifies active patients in need of a primary diagnosis code assignment.

To access this report: From the Main Menu Select Reports SAMMS Reports

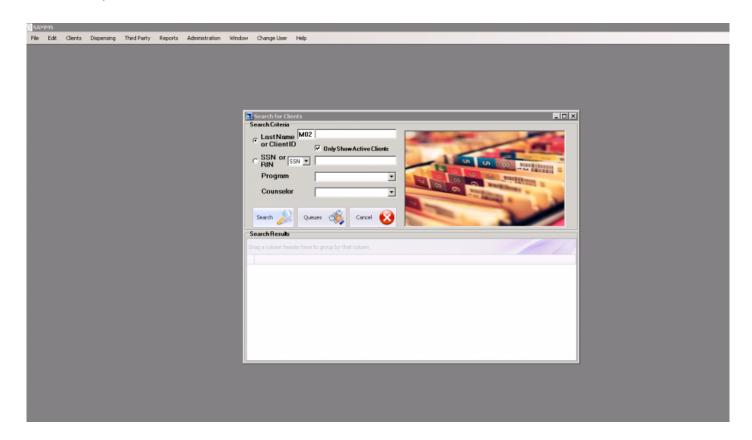

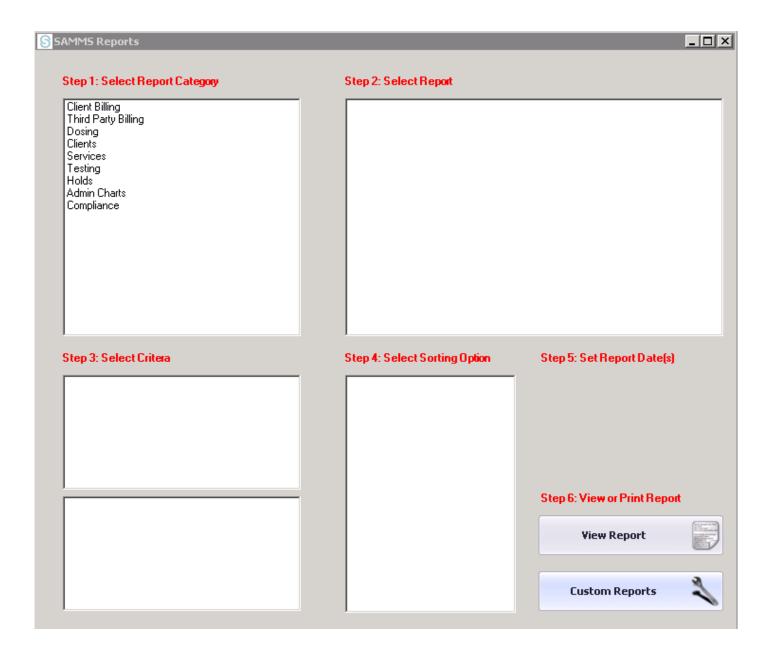

Skip Steps 1-5 Select Custom Reports

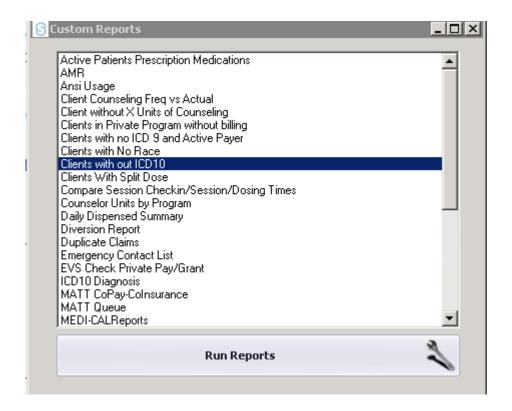

Select Clients without an ICD 10 code from the custom reports list

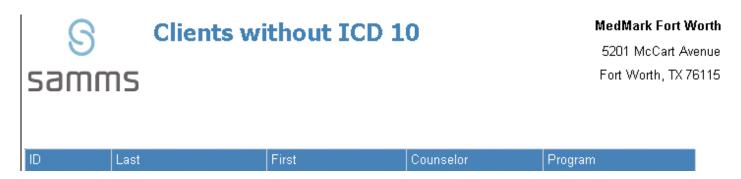

Ip revision 2.4.16

#### **Clients with Split Dose**

The following report identifies patients on a split dose medication schedule. Tracks Medication Inventory

To access this report: From the Main Menu Select Reports SAMMS Reports

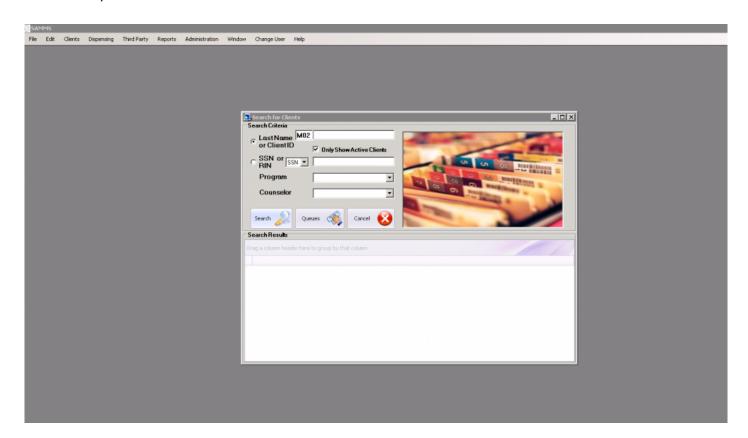

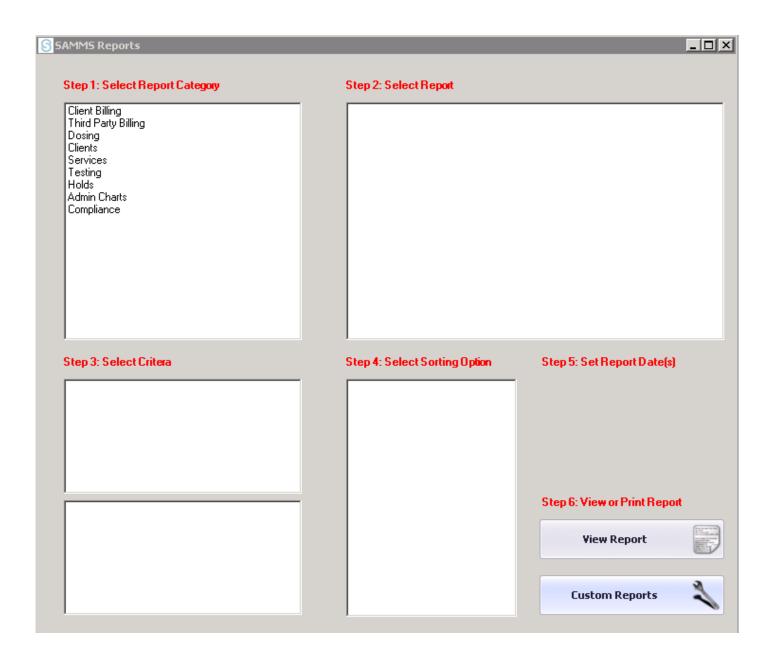

Skip Steps 1-5 Select Custom Reports

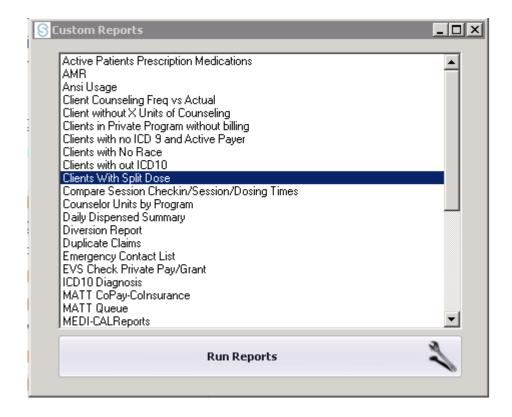

Select Split Dose from the custom report list The following report will generate:

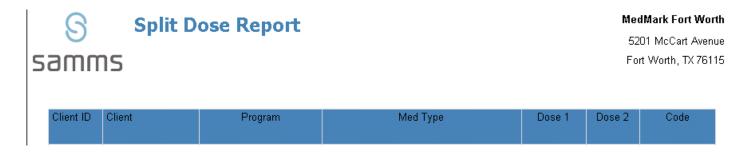

Ip revision 2.4.16

#### **Compare Session Check-In/Session/Dosing Times**

The following report identifies potential discrepancies in check in/dosing and counseling dates and duration reported

To access this report: From the Main Menu Select Reports SAMMS Reports

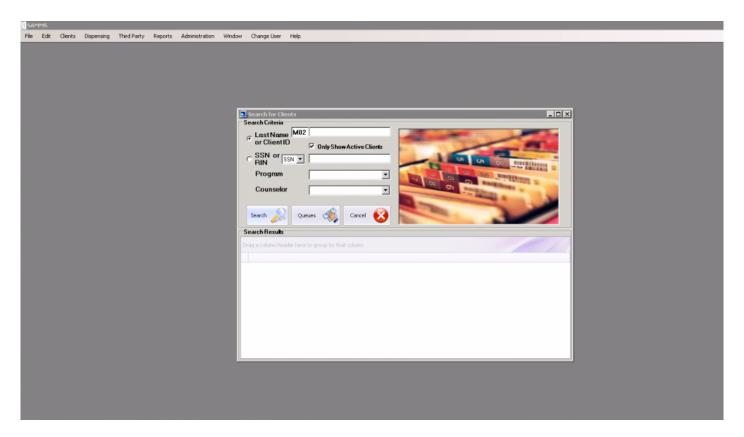

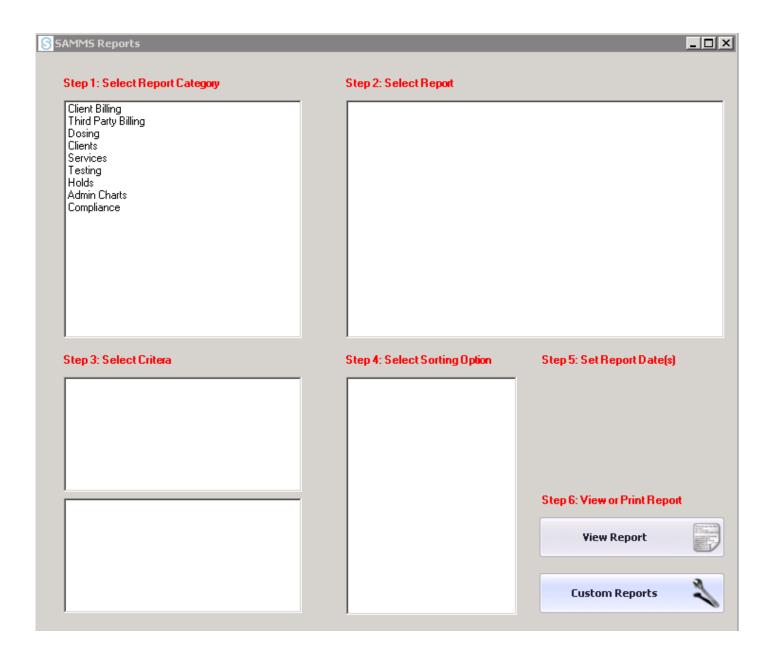

Skip Steps 1-5 Select Custom Reports

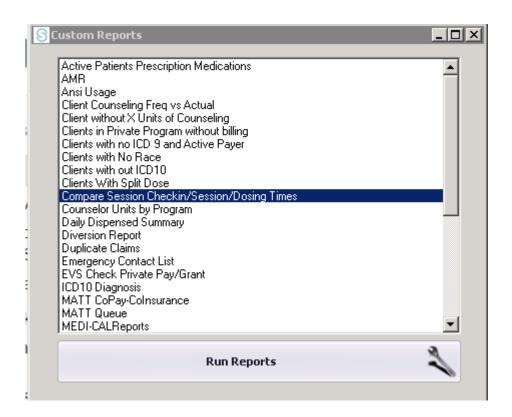

Select Compare Session Check In/Session/Dosing Time from the custom report list

The following report will generate:

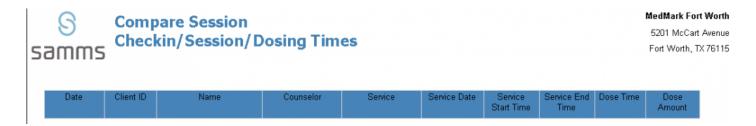

Ip revision 2.4.16

# **Counselor Units By Program**

To access this report: From the Main Menu Select Reports SAMMS Reports

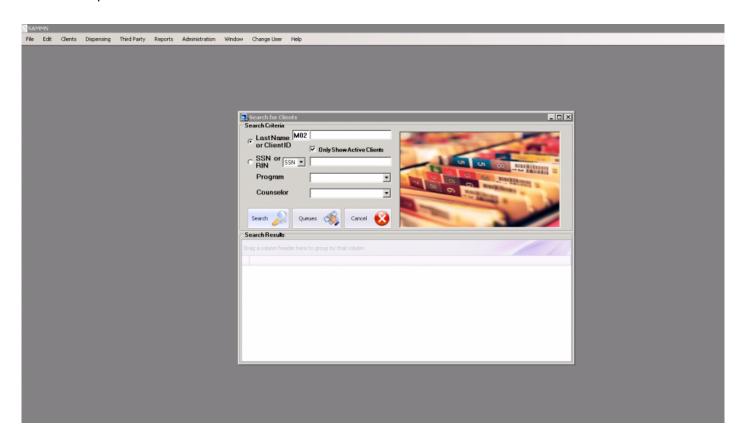

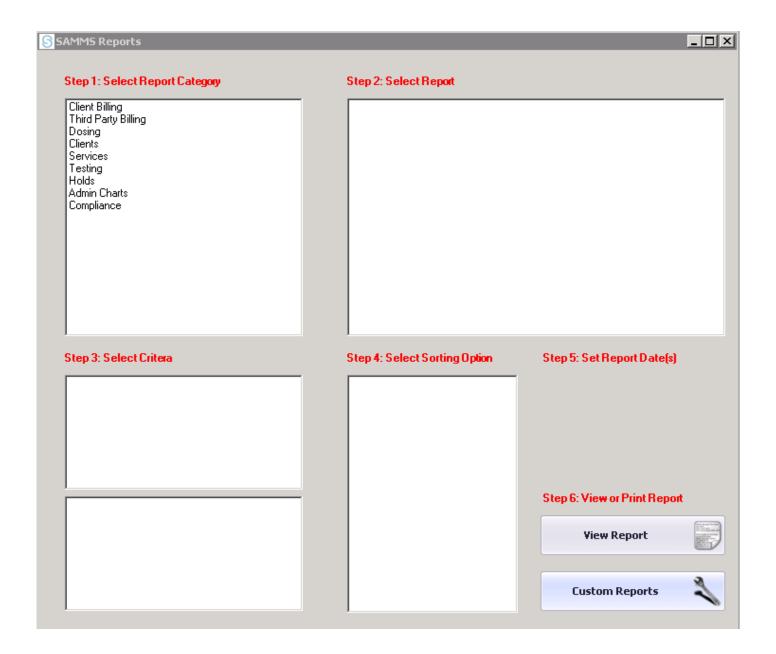

Skip Steps 1-5 Select Custom Reports

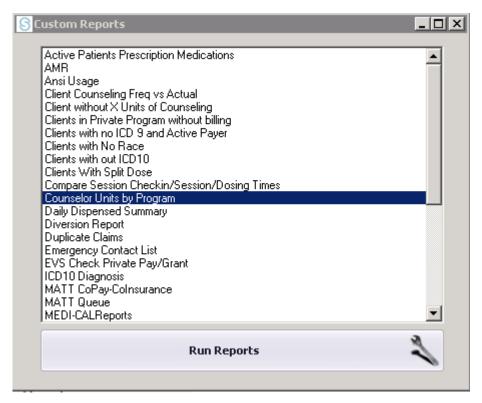

Select Counselor Units By Program from the custom report list:

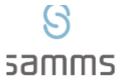

# **Counselor Caseloads Units**

Date Range: 1/1/2016 - 1/30/2016

| Counselor | Program | Units |
|-----------|---------|-------|
|           |         |       |
|           | Inquiry |       |
|           |         | 1     |
|           |         | 1     |
|           | Total   | 1     |

Page 1 of 1

Ip revision 2.3.16

## **Daily Dispensed Summary**

This report identifies the total amount of medication dispensed by date or date range.

To access this report: From the Main Menu Select Reports SAMMS Reports

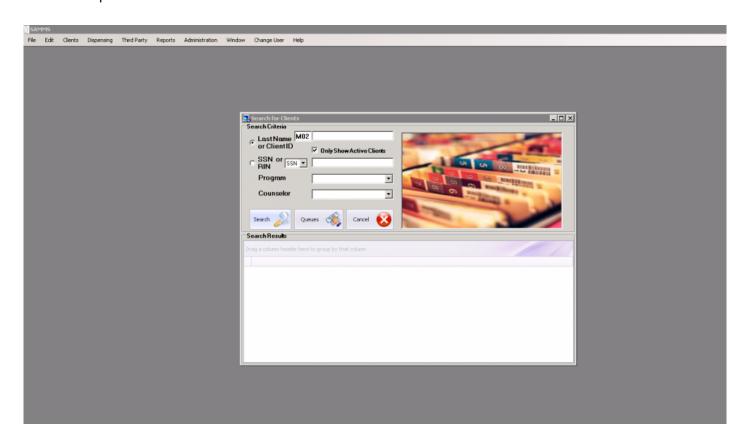

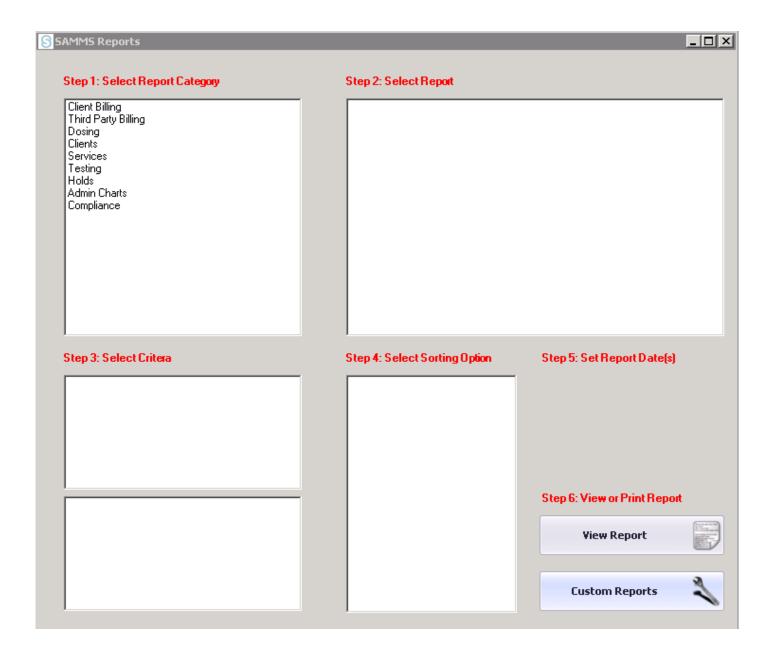

#### Skip Steps 1-5

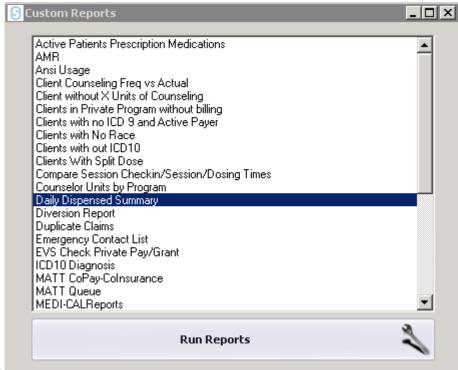

Select Custom Reports

Select the Daily Dispensed Summary from the Custom Report list:

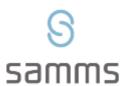

# Daily Dispensing Summary 1/1/2016 to 1/30/2016

| Dispense Date | Methadone Liquid | Total Dispensed |  |
|---------------|------------------|-----------------|--|
| 1/1/2016      | 0 mg             | 0 mg            |  |
| 1/2/2016      | 0 mg             | 0 mg            |  |
| 1/3/2016      | 0 mg             | 0 mg            |  |
| 1/4/2016      | 0 mg             | 0 mg            |  |
| 1/5/2016      | 0 mg             | 0 mg            |  |
| 1/6/2016      | 0 mg             | 0 mg            |  |
| 1/7/2016      | 0 mg             | 0 mg            |  |
| 1/8/2016      | 0 mg             | 0 mg            |  |
| 1/9/2016      | 0 mg             | 0 mg            |  |
| 1/10/2016     | 0 mg             | 0 mg            |  |
| 1/11/2016     | 0 mg             | 0 mg            |  |
| 1/12/2016     | 0 mg             | 0 mg            |  |
| 1/13/2016     | 0 mg             | 0 mg            |  |
| 1/14/2016     | 0 mg             | 0 mg            |  |
| 1/15/2016     | 0 mg             | 0 mg            |  |
| 1/16/2016     | 0 mg             | 0 mg            |  |
| 1/17/2016     | 0 mg             | 0 mg            |  |
| 1/18/2016     | 0 mg             | 0 mg            |  |
| 1/19/2016     | 0 mg             | 0 mg            |  |
| 1/20/2016     | 0 mg             | 0 mg            |  |
| 1/21/2016     | 0 mg             | 0 mg            |  |
| 1/22/2016     | 0 mg             | 0 mg            |  |
| 1/23/2016     | 0 mg             | 0 mg            |  |
| 1/24/2016     | 0 mg             | 0 mg            |  |
| 1/25/2016     | 0 mg             | 0 mg            |  |
| 1/26/2016     | 0 mg             | 0 mg            |  |
| 1/27/2016     | 0 mg             | 0 mg            |  |
| 1/28/2016     | 0 mg             | 0 mg            |  |
| 1/29/2016     | 0 mg             | 0 mg            |  |

Ip revision 2.3.16

# **Diversion Report**

To access this report: From the Main Menu Select Reports SAMMS Reports

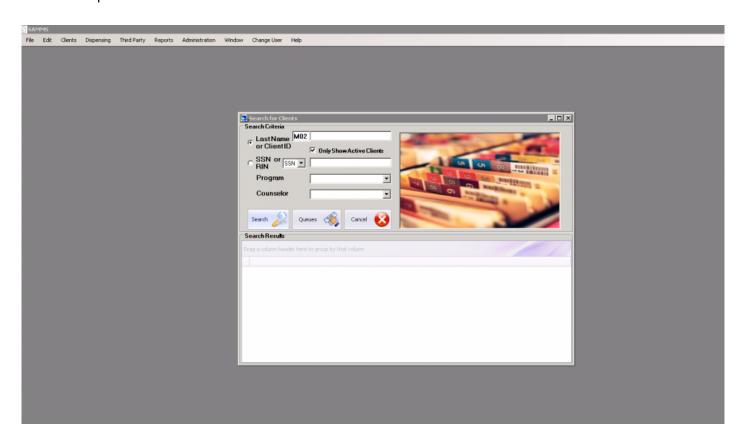

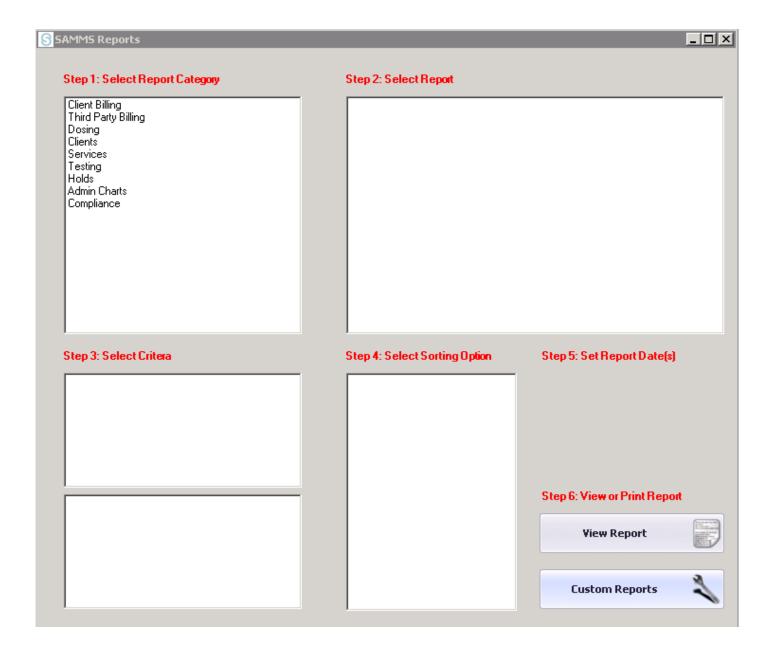

#### Skip Steps 1-5

#### Select Custom Reports

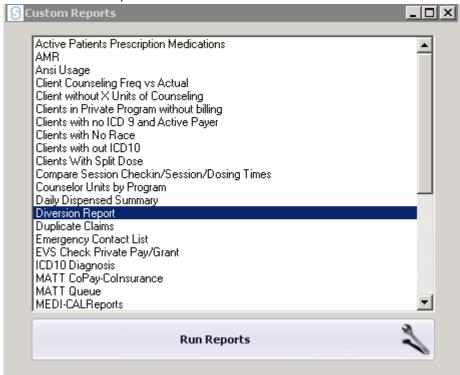

Select Diversion Report from the custom report list

The following report will generate:

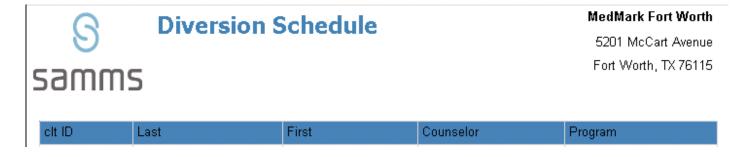

Ip revision 2.4.16

# **Duplicate Claims**

To access this report: From the Main Menu Select Reports SAMMS Reports

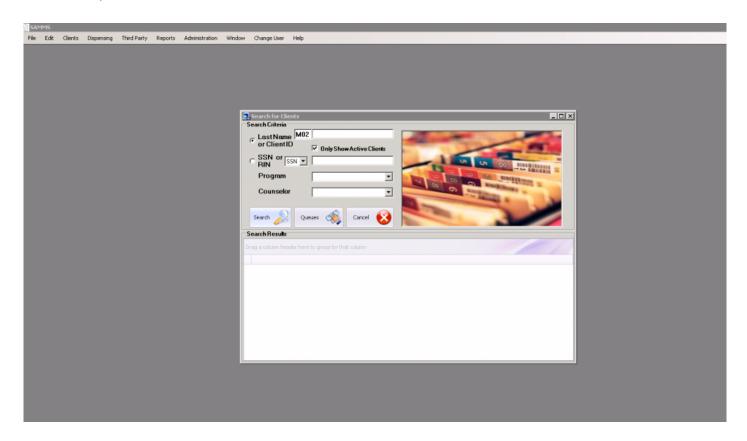

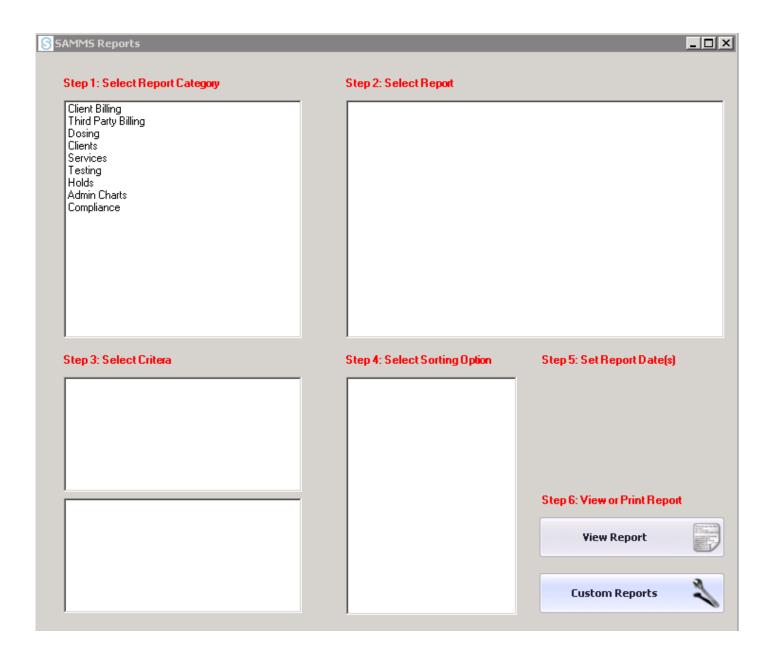

#### Skip Steps 1-5

#### Select Custom Reports

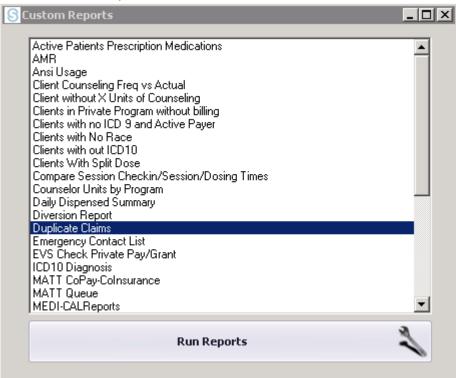

Select Duplicate Claims from the custom report list

The following report will generate:

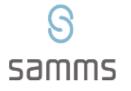

## **Duplicate Claims**

MedMark Fort Worth

5201 McCart Avenue Fort Worth, TX 76115

| clt M4ID    | clt LName   | clt FName  | ds Txt Srv | ds Dt Start | paver | numdupes   |
|-------------|-------------|------------|------------|-------------|-------|------------|
| CIL IVI-41D | CIL LIVAINE | CILITAGINE | US TAL OIY | us Di Otali | payer | Halliaabes |

Ip revision 2.4.16

# **Emergency Contact List**

To access this report: From the Main Menu Select Reports SAMMS Reports

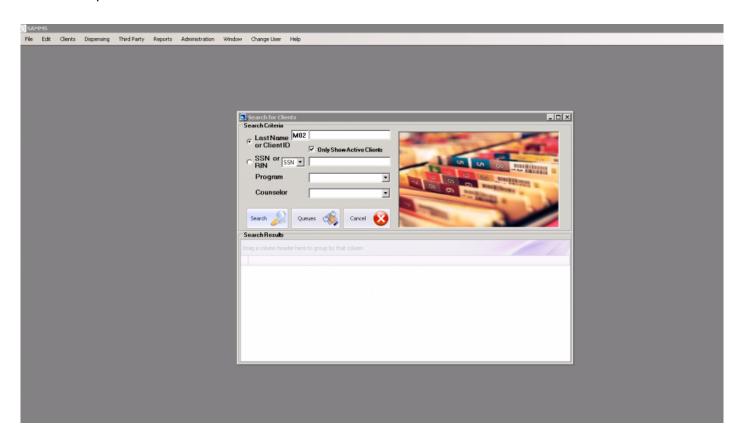

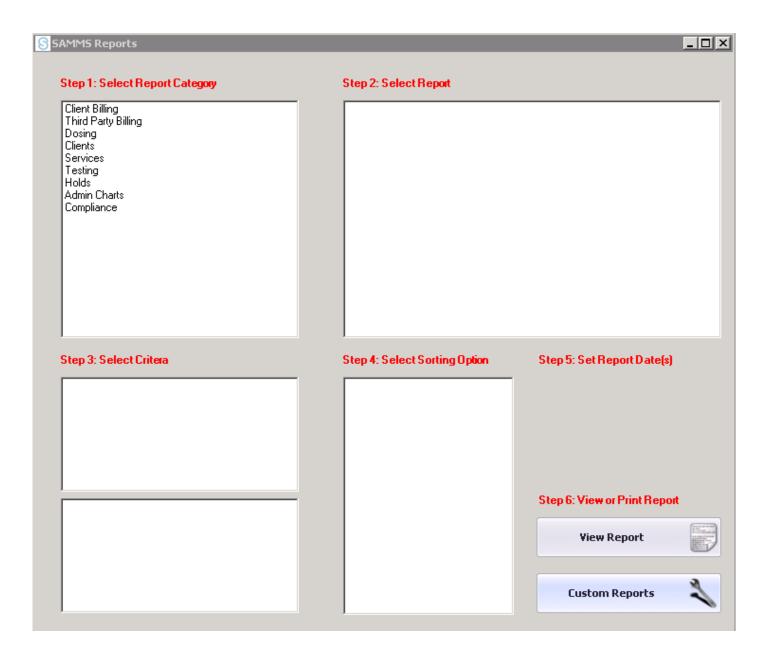

Skip Steps 1-5 Select Custom Reports

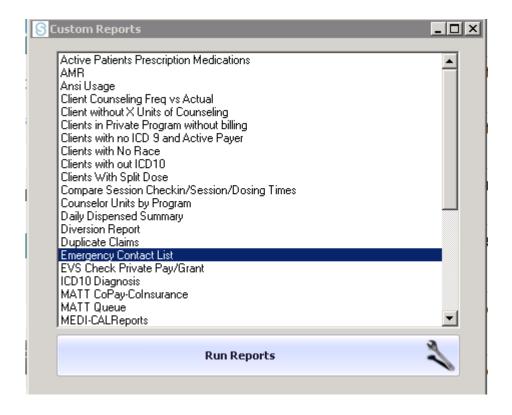

Select Emergency Contact List from the custom reports list The following report will generate:

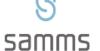

#### **Emergency Contacts**

MedMark Fort Worth

5201 McCart Avenue Fort Worth, TX 76115

| Clt ID | Last | First | Program | Counselor | Contact Name | Contact | Relationship | ROI Signed |
|--------|------|-------|---------|-----------|--------------|---------|--------------|------------|
|        |      |       |         |           |              | Phone   |              |            |

Ip revision 2.4.16

# **EVS Check Private Pay/Grant**

The EVS Report identifies active patients that may have lost eligibility.

To access this report: From the Main Menu Select Reports SAMMS Reports

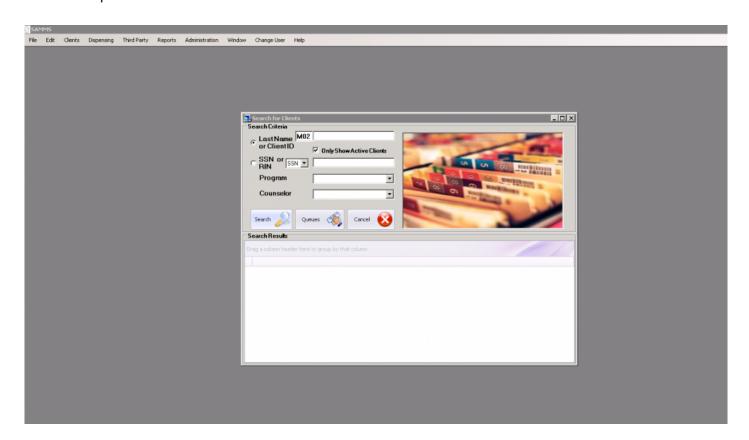

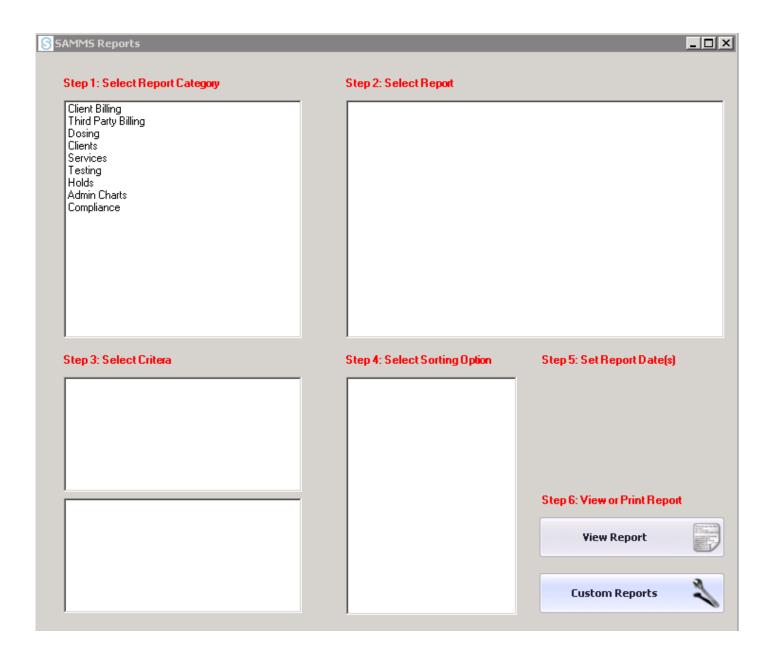

Skip Steps 1-5 Select Custom Reports

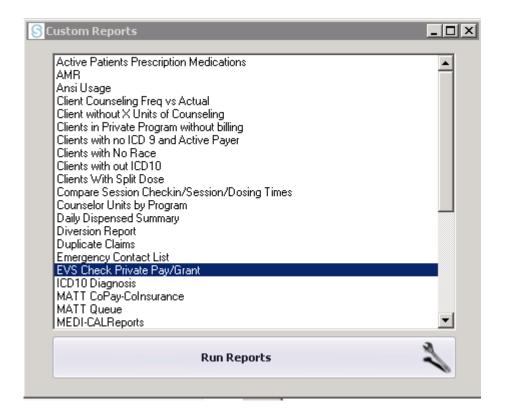

Select EVS Check Private Pay/Grant from the custom reports list: The following report will generate:

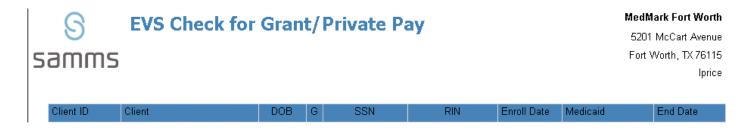

Ip revision 2.4.16

# **ICD 10 Diagnosis**

To access this report: From the Main Menu Select Reports SAMMS Reports

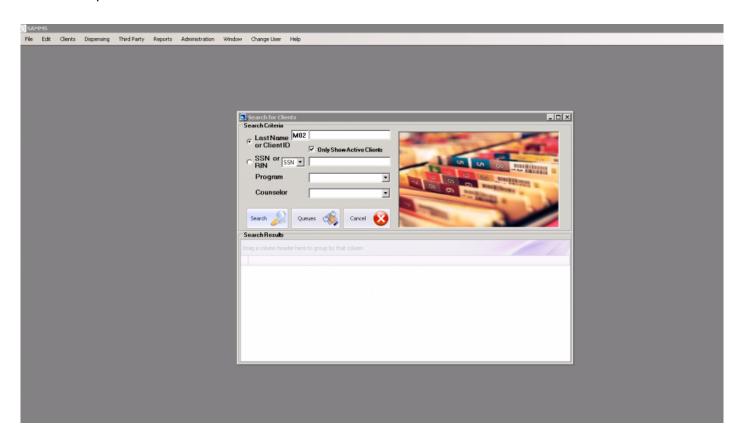

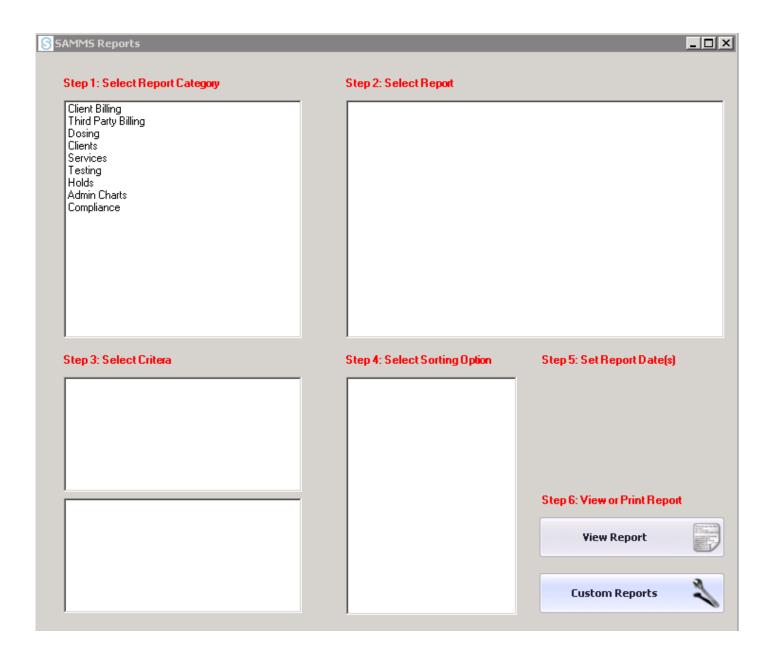

Skip Steps 1-5 Select Custom Reports

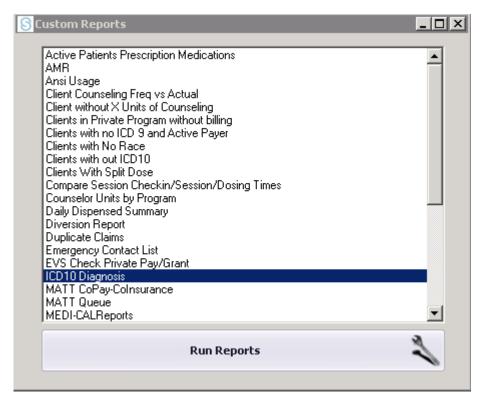

Select ICD 10 Diagnosis from the custom report list

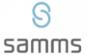

## **Active Client Report - ICD Diagnosis**

#### MedMark Fort Worth

5201 McCart Avenue Fort Worth, TX 76115

| Counselor | Client ID | Last Name                               | First Name                                                                                                    | DOB                                                                                                    | Program                                                                                                    |                                                                                                    | Medication                                                      | Dose |
|-----------|-----------|-----------------------------------------|----------------------------------------------------------------------------------------------------|----------------------------------------------------------------------------------------------------|----------------------------------------------------------------------------------------------------|----------------------------------------------------------------------------------------------------|-----------------------------------------------------------------|------|
|           |           | General ASI<br>Comment:                 |                                                                                                    |                                                                                                    |                                                                                                    |                                                                                                    |                                                                 |      |
|           |           | Medical ASI<br>Comment:                 |                                                                                                    |                                                                                                    |                                                                                                    |                                                                                                    |                                                                 |      |
|           |           | Psych. ASI Comment:                     |                                                                                                    |                                                                                                    |                                                                                                    |                                                                                                    |                                                                 |      |
|           |           | Primary Diagnosis:<br>(Circle One)      | F1120<br>F11220<br>F11221<br>F11222<br>F11229<br>F1123<br>F1124<br>F11250<br>F11251<br>F11259<br>F11281<br>F11282<br>F11288<br>F1129 | Opioid depend<br>Opioid depend<br>Opioid depend<br>Opioid depend<br>Opioid depend<br>Opioid depend<br>Opioid depend<br>Opioid depend<br>Opioid depend<br>Opioid depend<br>Opioid depend<br>Opioid depend | ence, uncomplicate<br>ence with intoxicate<br>ence with intoxicate<br>ence with intoxicate<br>ence with intoxicate<br>ence with opioid-in<br>w opioid-induc psy<br>ence with opioid-in<br>ence with opioid-in<br>ence with opioid-in<br>ence with unspecif<br>ence with unspecif<br>with unspecif<br>with intoxicate<br>ence with unspecif<br>ence with unspecif<br>with intoxicate<br>ence with unspecif<br>ence with unspecif<br>ence<br>ence with unspecif<br>ence<br>ence with unspecif<br>ence<br>ence with unspecif<br>ence<br>ence<br>e | ion, uncomplicated<br>ion delirium<br>with perceptual of<br>ion, unspecified<br>duced mood disor<br>ychotic disorder w<br>ced psychotic disorder w<br>ced psychotic disorder w<br>duced sexual dysi<br>duced sleep disor<br>ioid-induced disor<br>ioid-induced disor<br>ion delirium con delirium<br>ioid-induced disor<br>ioid-induced disor<br>ion delirium delirium<br>ioid-induced disor<br>ion delirium delirium<br>ioid-induced disor<br>ion delirium delirium<br>ion delirium delirium<br>ion delirium delirium<br>ion delirium delirium<br>ion delirium delirium<br>ion delirium<br>ion delirium | disturbance der delusions hallucin order, unsp tunction der der |      |
|           |           | Secondary Diagnosis:<br>(If Applicable) | 1.                                                                                                    |                                                                                                    |                                                                                                    |                                                                                                    |                                                                 |      |
|           |           |                                         | 2.                                                                                                    |                                                                                                    |                                                                                                    |                                                                                                    |                                                                 |      |
|           |           |                                         | 3.                                                                                                    |                                                                                                    |                                                                                                    |                                                                                                    |                                                                 |      |
|           |           | Physician Signature:                    |                                                                                                    |                                                                                                    |                                                                                                    | Date:                                                                                                    |                                                                 |      |

Ip revision 2.4.16

## **MATT Co-Pay/Co-Insurance**

The following report provides a list of clients enrolled in an insurance plan requiring a Co-pay/ CoinsuranceFrom your Main Screen, Click On Reports

To access this report: From the Main Menu Select Reports SAMMS Reports

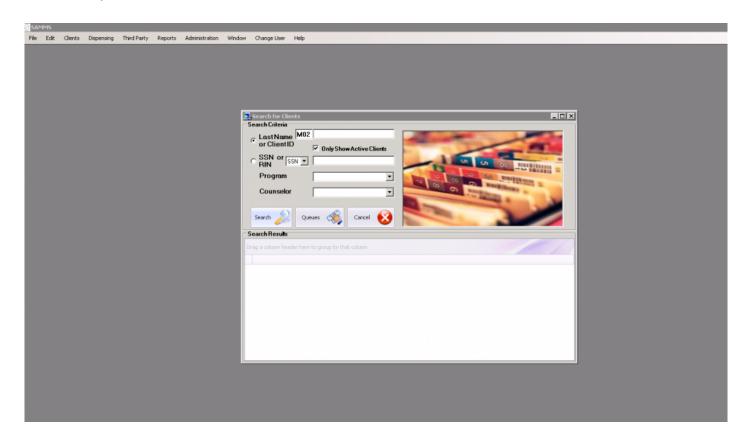

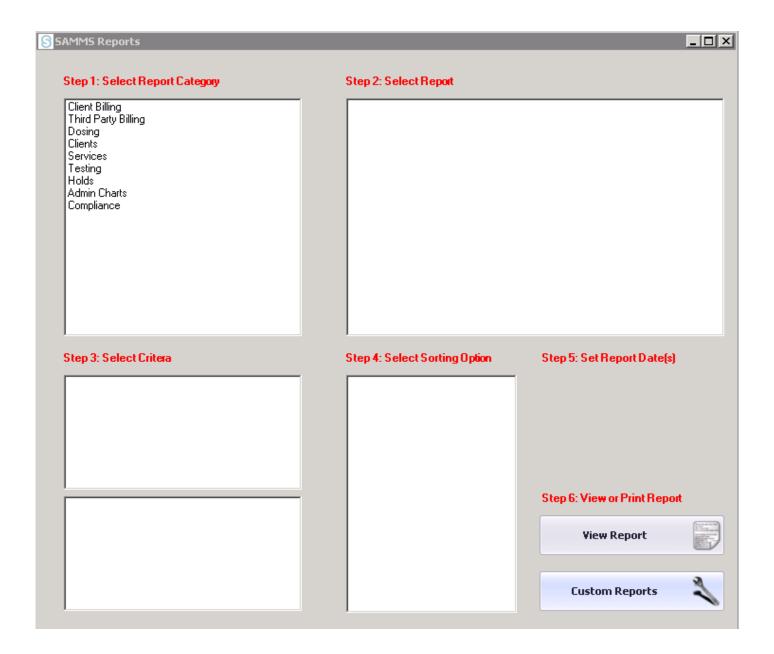

Skip Steps 1-5 Select Custom Reports

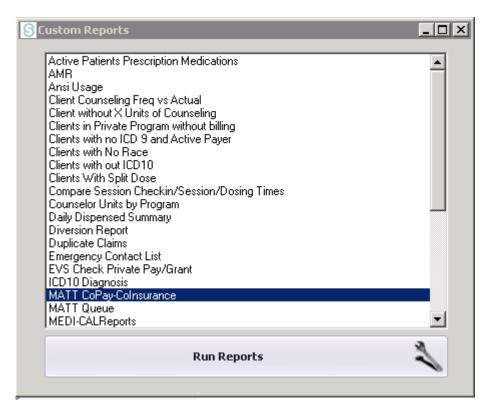

Select MATT Co-Pay/Co-Insurance Custom Report list

The following report should generate:

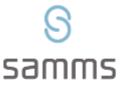

## CoPay-Coinsurance

MedMark Fort Wort

5201 McCart Avenu Fort Worth, TX 7611

ims \_\_\_\_\_

| ID | Name                        | Bill Amount | Next Bill |
|----|-----------------------------|-------------|-----------|
|    | Total Copay-<br>Colnsurance |             |           |

Page 1 of 1

Revised on 2.3.16

## **MATT Queue**

The following report displays EVS/Eligibility results for Belcamp only

To access this report: From the Main Menu Select Reports SAMMS Reports

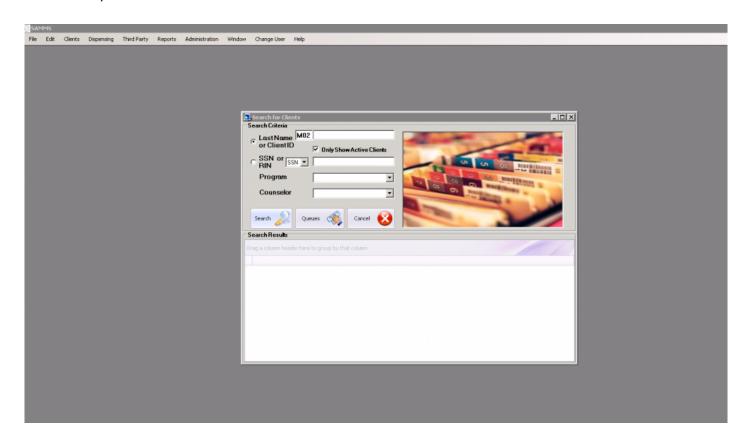

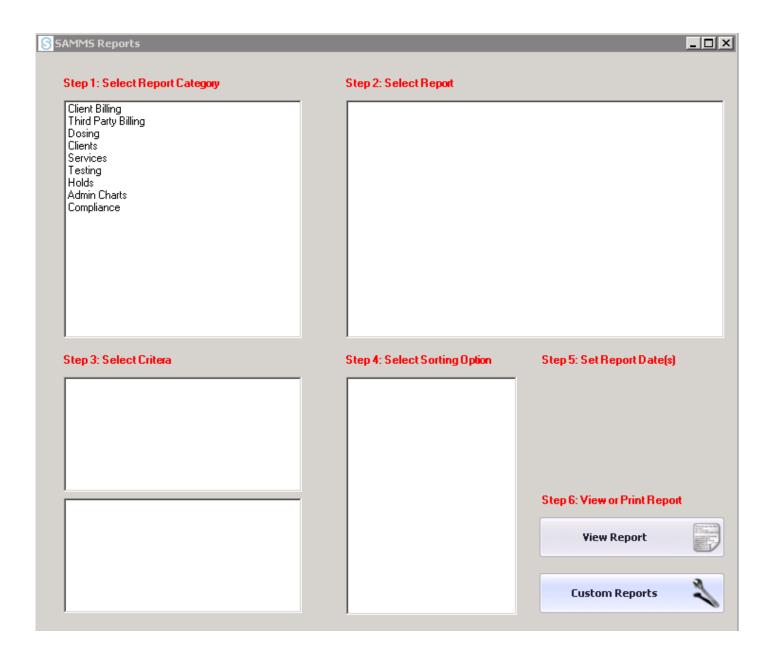

Skip Steps 1-5 Select Custom Reports

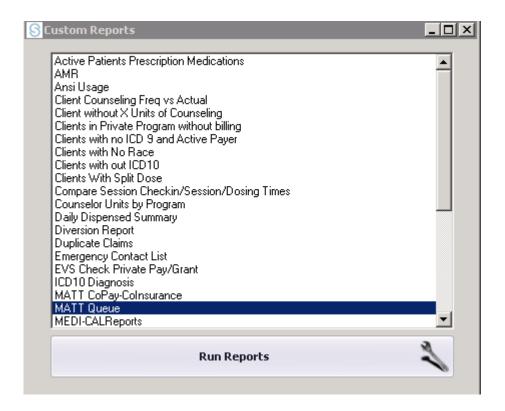

Select MATT Queue from the custom reports list

The following report will generate:

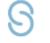

#### **Queue Report**

MedMark Fort Worth

5201 McCart Avenue Fort Worth, TX 76115

## samms

| Time ID Name | Code Amt Doses |
|--------------|----------------|
|--------------|----------------|

Page 1 of 1

## **Medi-Cal Reports**

This report identifies eligibility for active patients within the California region only.

To access this report: From the Main Menu Select Reports SAMMS Reports

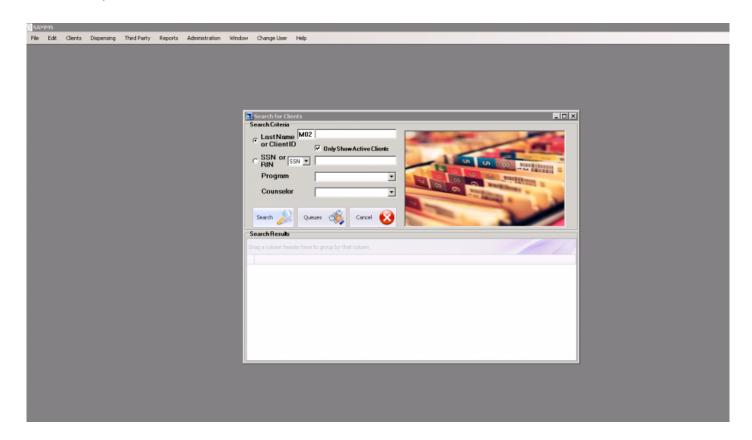

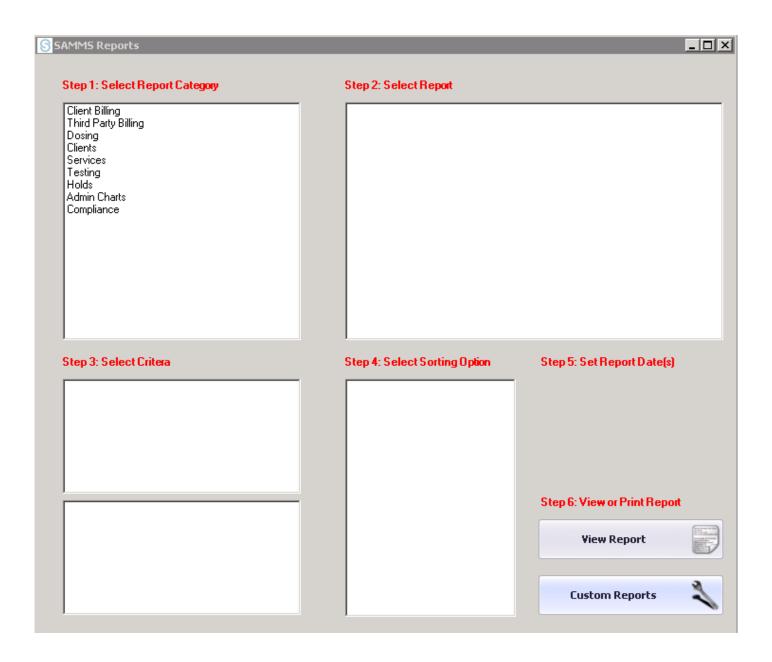

Skip Steps 1-5

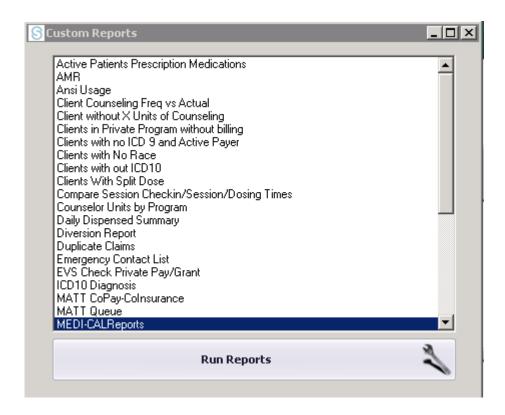

Select Medi-Cal Reports from the custom reports menu The following report will generate:

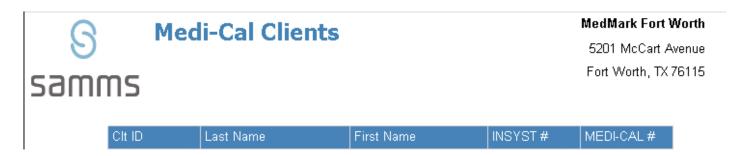

Ip revision 2.4.16

# No Show after Pick up

To access this report: From the Main Menu Select Reports SAMMS Reports

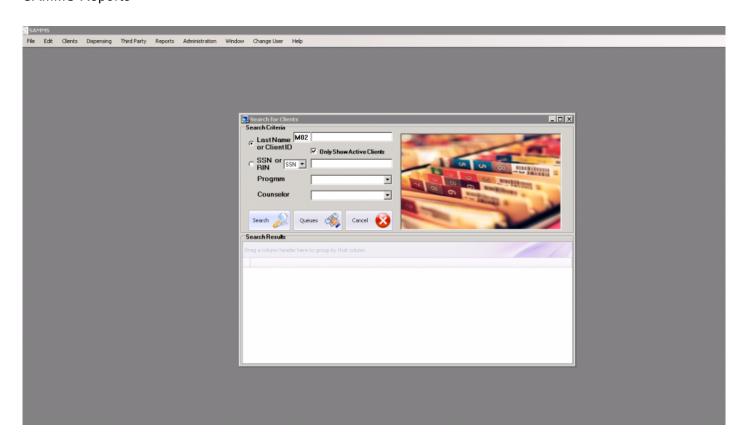

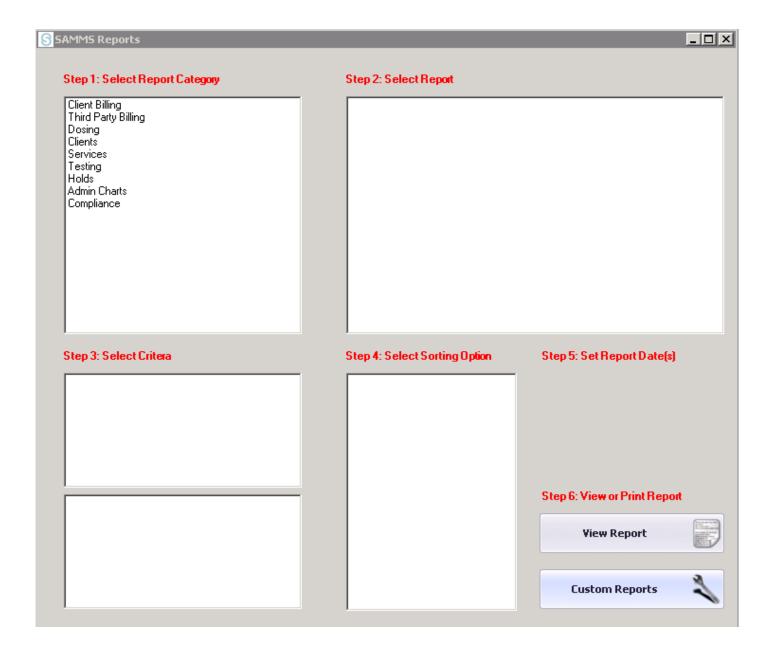

#### Skip Steps 1-5

#### Select Custom Reports

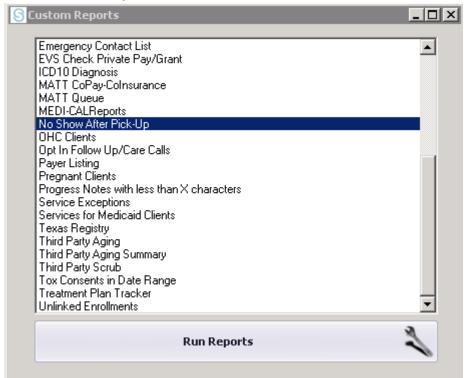

Select No Show after Pick from the custom report list

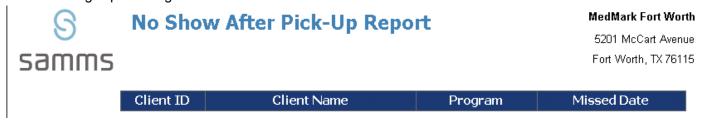

## **OHC Clients**

To access this report: From the Main Menu Select Reports SAMMS Reports

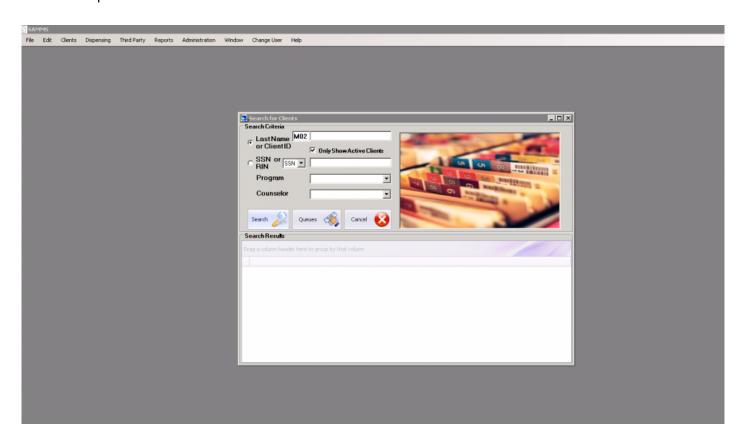

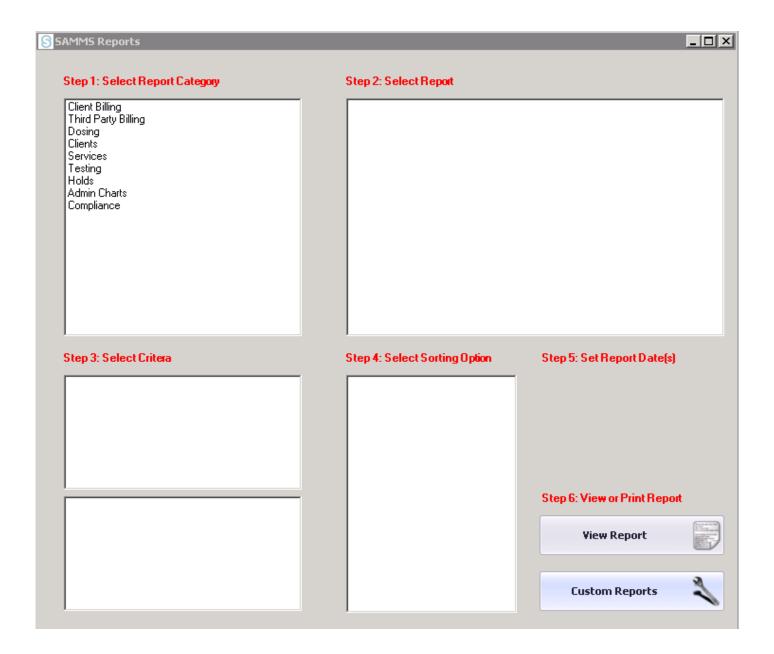

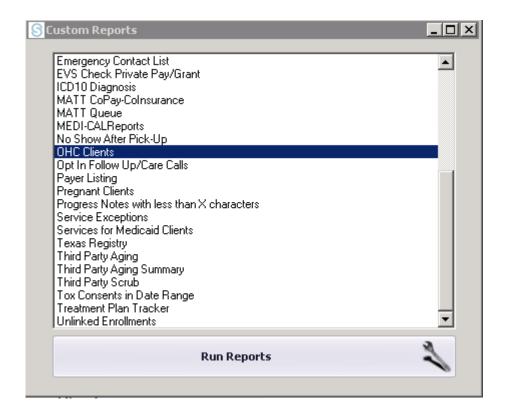

Skip Steps 1-5 Select Custom Reports

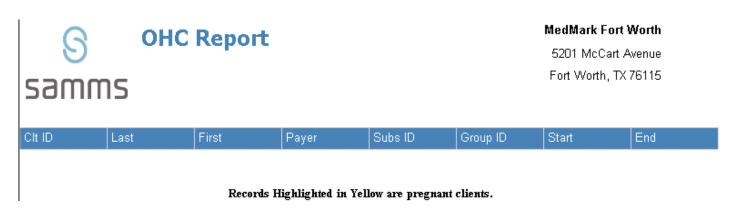

# **Opt In Follow-Up/Care Calls**

To access this report: From the Main Menu Select Reports SAMMS Reports

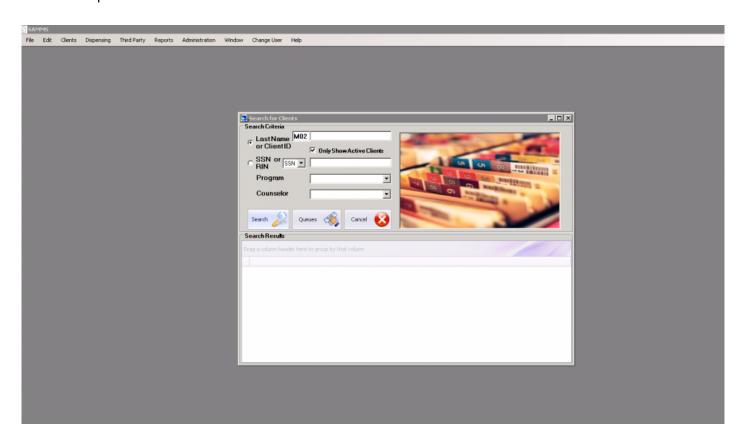

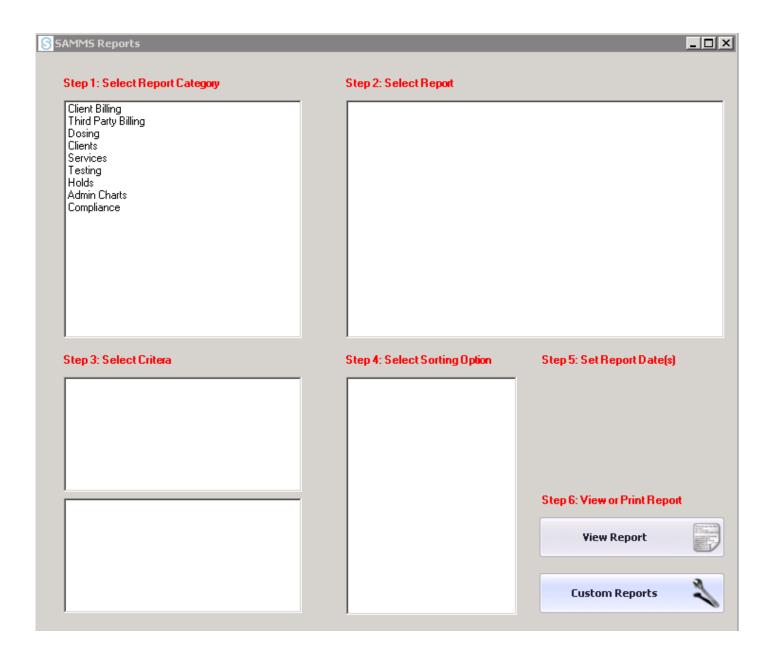

#### Skip Steps 1-5

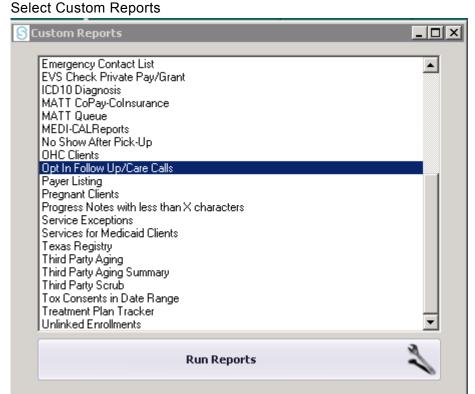

Select Opt In Follow-Up/Care Calls from the custom reports list The following report will generate:

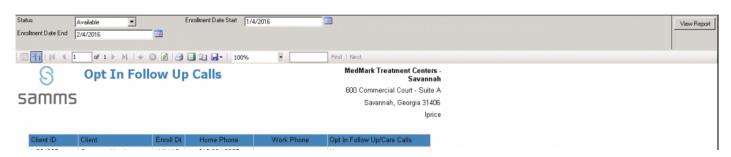

# **Payer Listing**

To access this report: From the Main Menu Select Reports SAMMS Reports

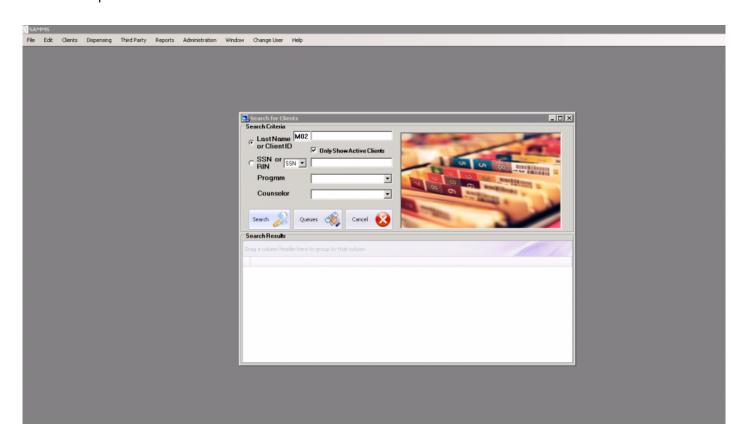

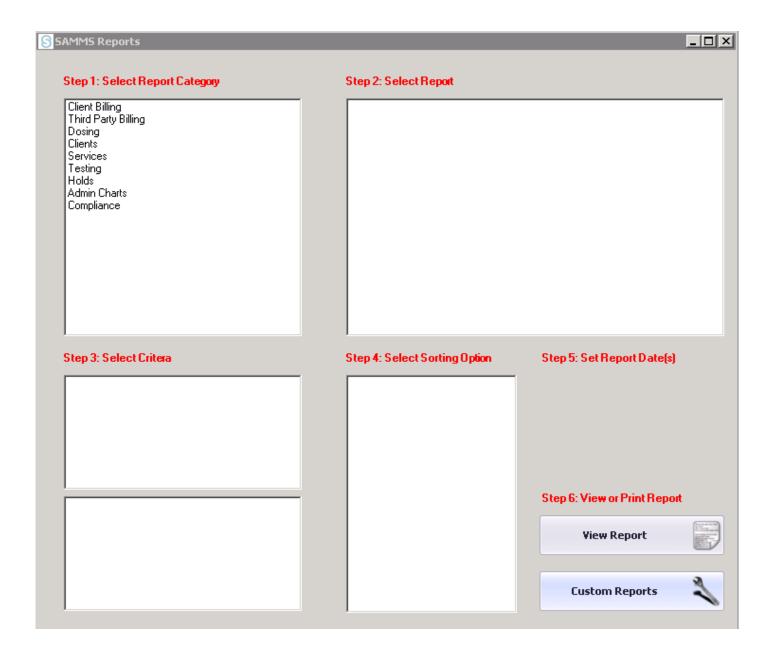

#### Skip Steps 1-5 Select Custom Reports

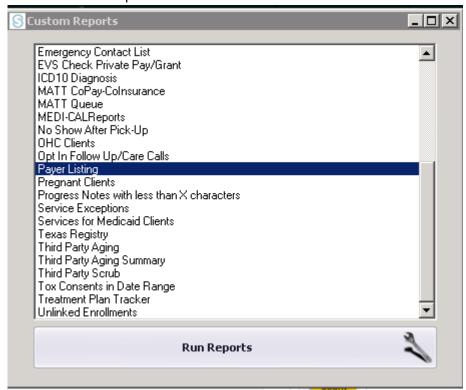

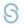

#### **Payer Listing**

#### samms

MedMark Fort Worth

5201 McCart Avenue Fort Worth, TX 76115

| Payer<br>Number | pay NAME                                                    | pay REGION | Pay Address              | pay CITY            | pay ST | Payzip    | pay PH     | pay FX     | pay NOTE                           | pay<br>DEFAULTSUBMIT | pay<br>AUTHFORMAT  |
|-----------------|-------------------------------------------------------------|------------|--------------------------|---------------------|--------|-----------|------------|------------|------------------------------------|----------------------|--------------------|
| 60054           | Aetna PO box<br>91007                                       | Inactive   | PO box<br>91007          | El Paso             | TX     | 799981107 | 8888723862 |            |                                    | 8371 - Clearinghouse | Manual/Phone       |
| 38692           | Aetna Better<br>Health Inc.<br>(Medicaid)                   | Texas      | PO Box<br>569150         | Dallas              | TX     | 753569150 | 8003068612 | 8003068612 |                                    | 837P - Clearinghouse | Manual/Phone       |
| 63092           | HealthSpring<br>HMO/HealthS<br>pring<br>Medicare+Ch<br>oice | Texas      | PO Box<br>981804         | El Paso             | TX     | 79998     | 8002306138 | 8002306138 |                                    | 837P - Clearinghouse | 270/271 Electronic |
| 26375           | Amerigroup<br>Community<br>Care                             | Texas      | PO Box<br>61010          | ∀irginia<br>Beach   | VA     | 234661010 | 8004543730 | 8004543730 |                                    | 837P - Clearinghouse | 270/271 Electronic |
| 26378           | Amerigroup<br>Corporation<br>MD                             | Inactive   | PO Box<br>61010          | Virginia<br>Beach   | VA     | 234661010 | 8004543730 | 8004543730 | Inactivated<br>plan on<br>5/8/2015 | 837P - Clearinghouse | 270/271 Electronic |
| THS01           | Bravo Health                                                | Texas      | PO Box<br>981706         | El Paso             | TX     | 79998     | 8002910396 | 8002910396 |                                    | 837P - Clearinghouse | 270/271 Electronic |
| 02331           | CIGNA<br>Behavioral<br>Health TX                            | Inactive   | PO Box<br>188022         | Chattanooga         | TN     | 374227223 | 8004444558 | 8004444558 |                                    | 837P - Clearinghouse | Manual/Phone       |
| 02331           | CIGNA PPO                                                   | Maryland   | PO Box<br>188022         | Chattanooga         | TN     | 374227223 | 8002446224 | 8002446224 |                                    | 837P - Clearinghouse | 270/271 Electronic |
| 43324           | Cook<br>Children<br>STAR Plan<br>Beacon Hith<br>Strat       | Texas      | 500 Unicorn<br>Park #401 | Woburn              | MA     | 01801     | 8554817045 |            |                                    | 837P - Clearinghouse | Manual/Phone       |
| CCHP1           | Cook<br>Children's<br>Health Group<br>( Non Par)            | Inactive   | PO Box<br>961295         | Ft Worth            | TX     | 76161     | 8009642247 | 8009642247 |                                    | 837P - Clearinghouse | Manual/Phone       |
| 68068           | Superior Hith<br>Pln Texas<br>(Cenpatico)                   | Texas      | PO Box 6300              | Farmington          | МО     | 63640     | 8772646550 | 8772646550 |                                    | 837P - Clearinghouse | 270/271 Electronic |
| 01260           | Magellan<br>Health                                          | Maryland   | PO Box 1958              | Maryland<br>Heights | MD     | 63043     |            |            |                                    | UB-04 - Paper        | 270/271 Electronic |

## **Pregnant Clients**

To access this report: From the Main Menu Select Reports SAMMS Reports

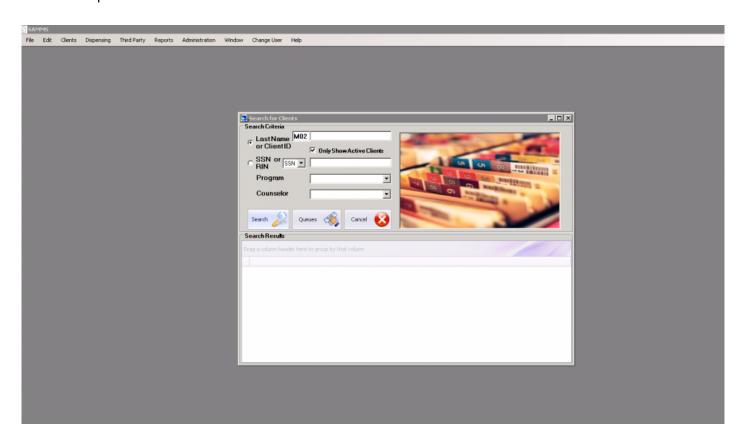

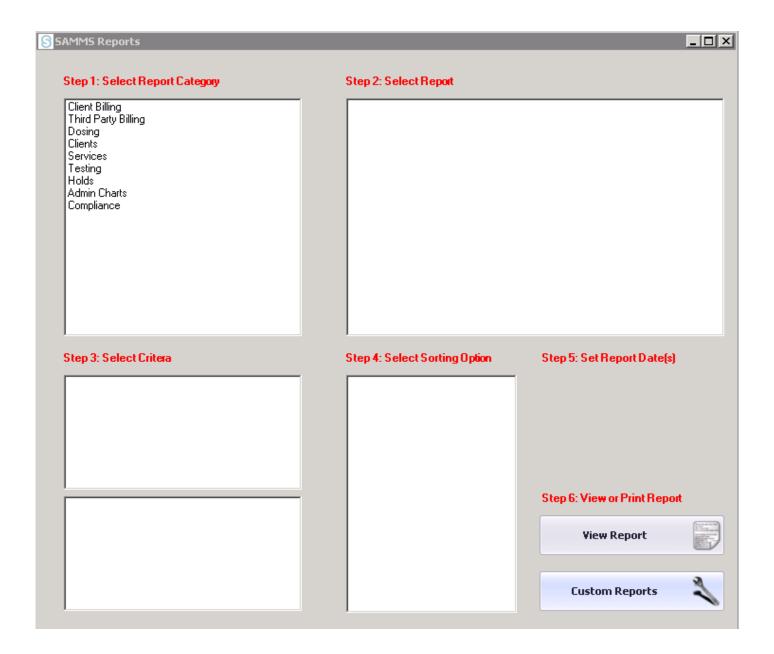

#### Skip Steps 1-5

#### Select Custom Reports

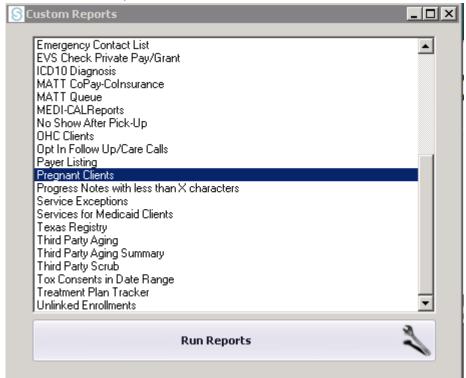

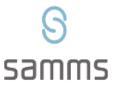

### **Pregnant Clients**

#### MedMark Fort Worth

5201 McCart Avenue Fort Worth, TX 76115

| Clt ID  | Last  | First     | Expected<br>Date of<br>Delivery |
|---------|-------|-----------|---------------------------------|
| UNKNOWN | FUNDS | UNAPPLIED |                                 |

## **Progress Notes with less than X Characters**

The following report identifies incomplete notes or clinical documentation that might indicate an incomplete progress note.

Characters (0-50)

To access this report: From the Main Menu Select Reports SAMMS Reports

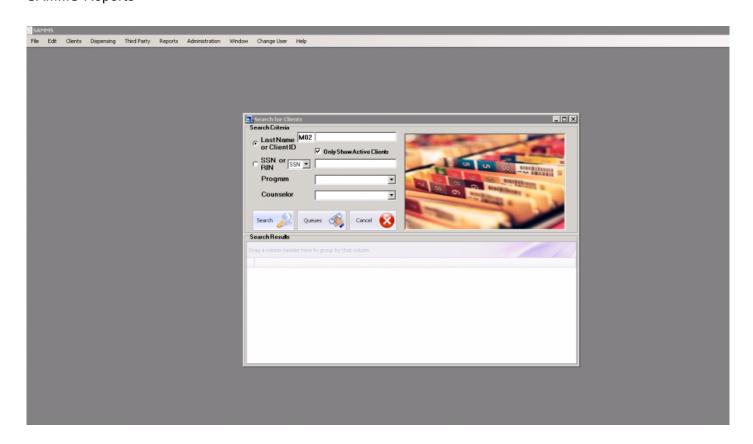

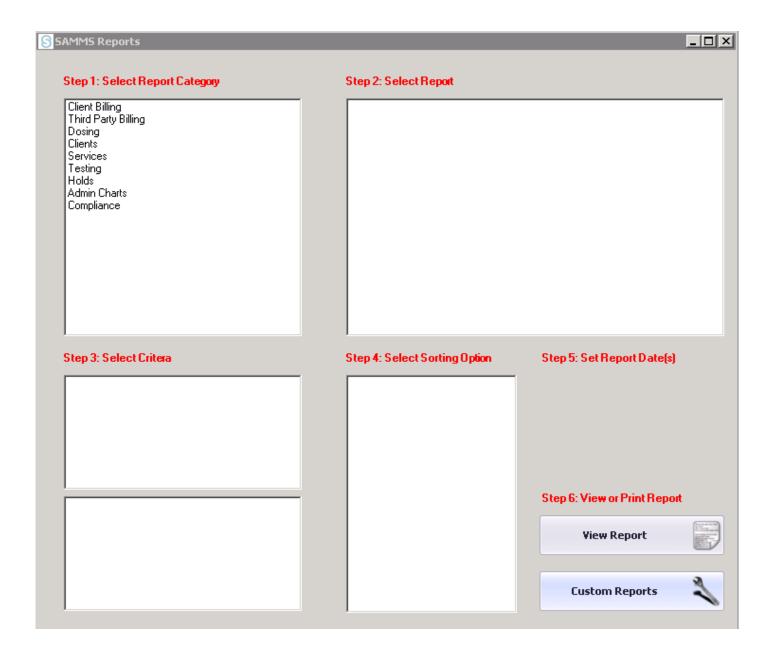

#### Skip Steps 1-5

#### Select Custom Reports

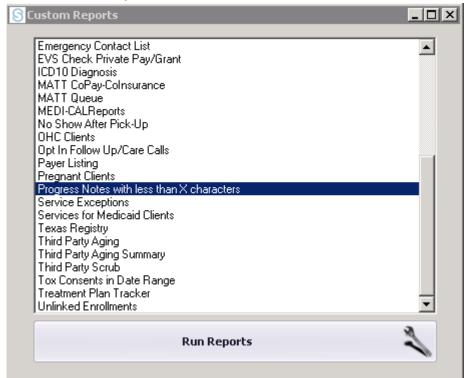

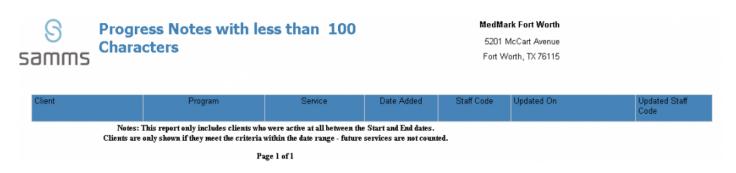

Ip revision 2.3.16

## **Service Exceptions**

To access this report: From the Main Menu Select Reports SAMMS Reports

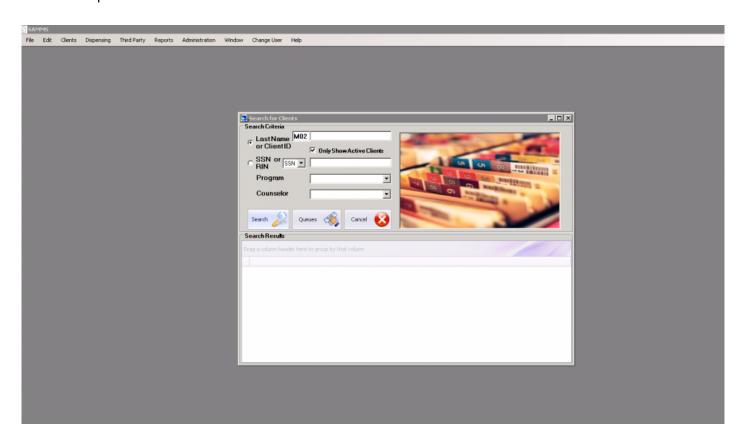

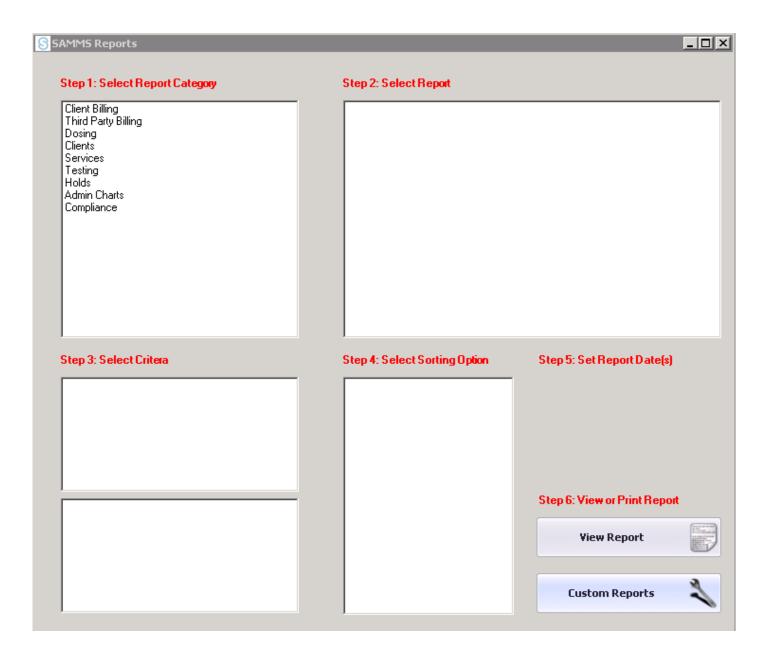

Skip Steps 1-5 Select Custom Reports

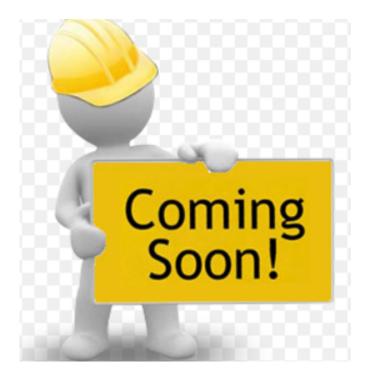

### **Services for Medicaid Clients**

To access this report: From the Main Menu Select Reports SAMMS Reports

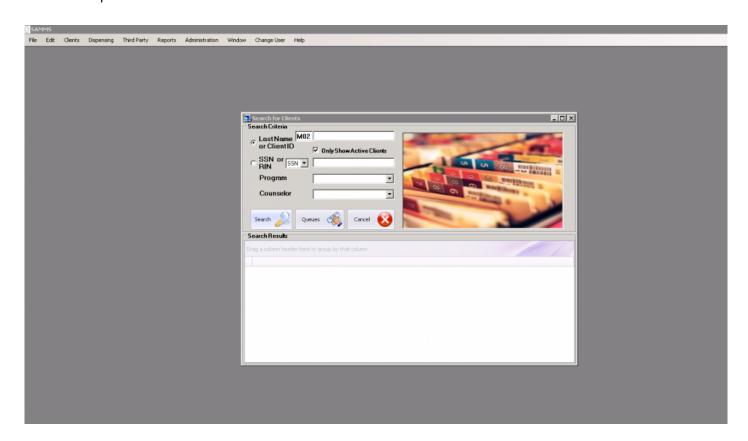

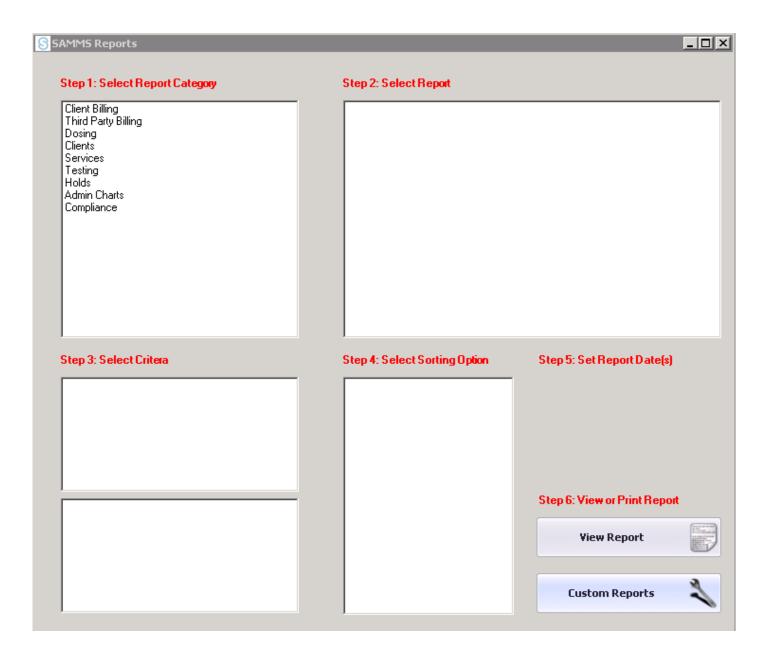

Skip Steps 1-5 Select Custom Reports

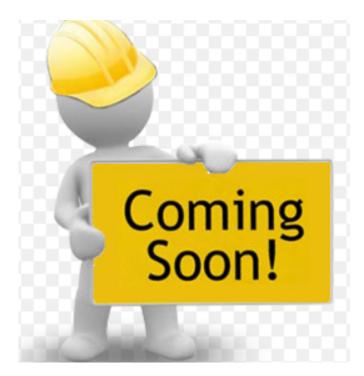

## **Texas Registry**

To access this report: From the Main Menu Select Reports SAMMS Reports

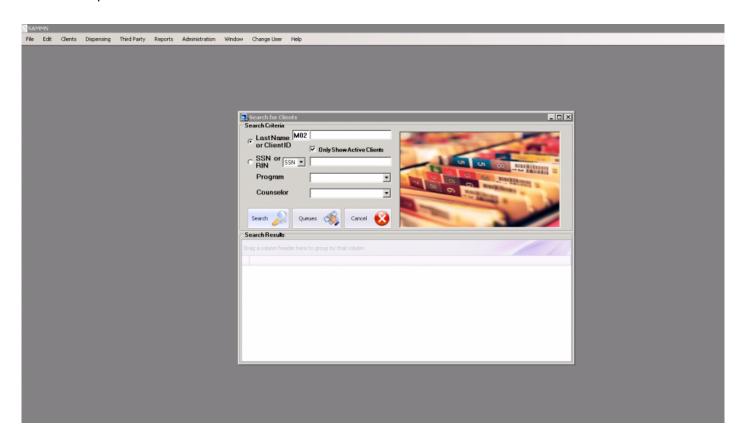

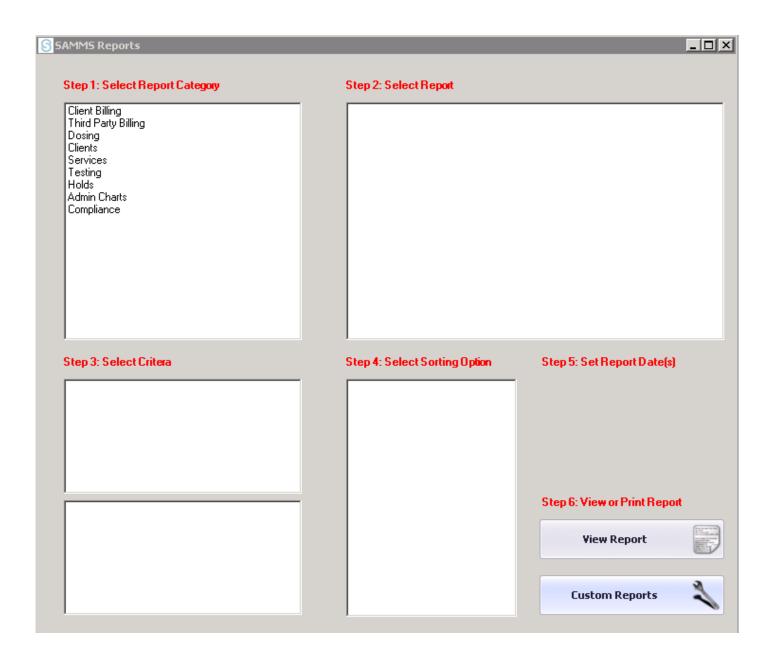

Skip Steps 1-5 Select Custom Reports

## **Third Party Aging**

To access this report: From the Main Menu Select Reports SAMMS Reports

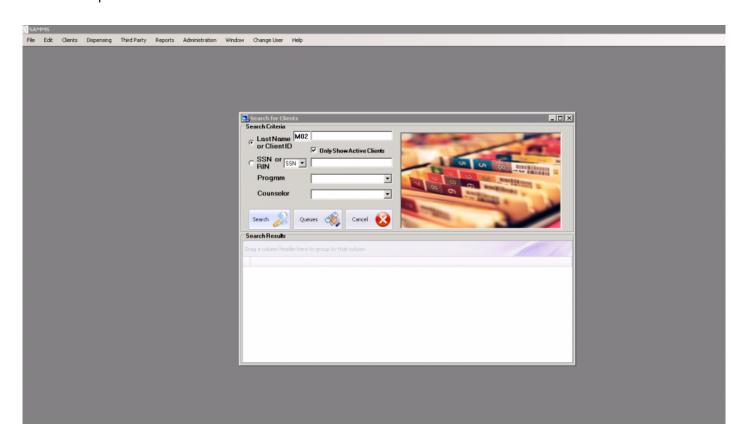

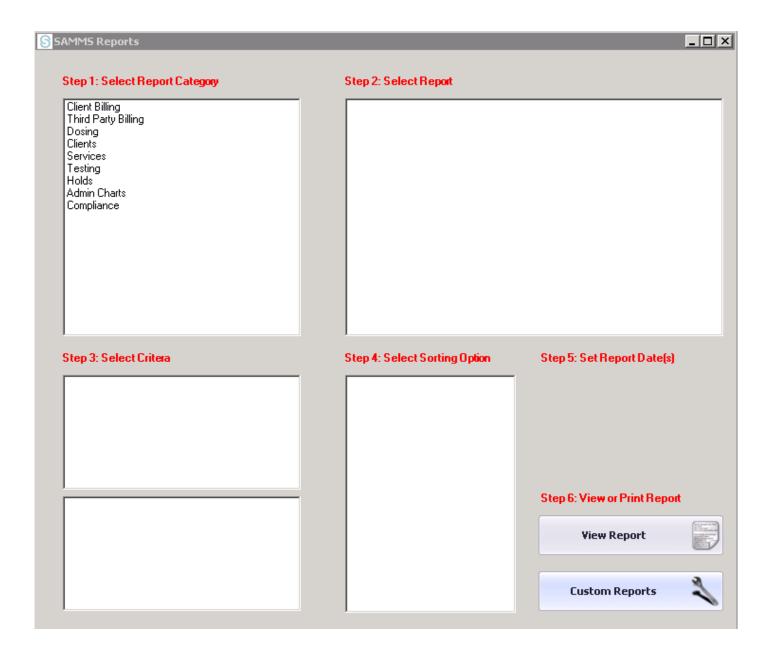

Skip Steps 1-5 Select Custom Reports

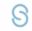

### Third Party A/R Aging

MedMark Fort Worth

53 All unpaid encounters

5201 McCart Avenue Fort Worth, TX 76115

| Payer           | Client         | Enc#          | Enc Date      | Description | Total      | 0-15 | 16-30 | 31.60 | 61-90 | 91+        |
|-----------------|----------------|---------------|---------------|-------------|------------|------|-------|-------|-------|------------|
| ⊕ Aetna         | Better Health  | Inc. (Medica  | aid)          |             |            |      |       |       |       |            |
|                 |                |               |               | Payer Total | (\$383.78) |      |       |       |       | (\$383.78) |
| ⊕ Aetna         | Better Health  | Inc. (Medica  | aid)          |             |            |      |       |       |       |            |
|                 |                |               |               | Payer Total | \$241.40   |      |       |       |       | \$241.40   |
| ⊕ Amerig        | group Commi    | unity Care    |               |             |            |      |       |       |       |            |
|                 |                |               |               | Payer Total | (\$397.34) |      |       |       |       | (\$397.34) |
| <b>⊞</b> Amerig | group Commi    | unity Care    |               |             |            |      |       |       |       |            |
|                 |                |               |               | Payer Total | \$46.00    |      |       |       |       | \$46.00    |
| ⊞ Blue C        | ross Blue Shi  | ield of Texas | 3             |             |            |      |       |       |       |            |
|                 |                |               |               | Payer Total | \$379.29   |      |       |       |       | \$379.29   |
| ⊞ Cook C        | Children STAI  | R Plan Beac   | on Hith Strat |             |            |      |       |       |       |            |
|                 |                |               |               | Payer Total | \$818.35   |      |       |       |       | \$818.35   |
| ⊞ Health        | Spring HMO/    | HealthSpring  | Medicare+Ch   | oice        |            |      |       |       |       |            |
|                 |                |               |               | Payer Total | \$310.70   |      |       |       |       | \$310.70   |
| <b>⊞ Molina</b> | Healthcare (   | of Texas      |               |             |            |      |       |       |       |            |
|                 |                |               |               | Payer Total | \$1209.35  |      |       |       |       | \$1209.35  |
| ■ Novitas       | s TX           |               |               |             |            |      |       |       |       |            |
|                 |                |               |               | Payer Total |            |      |       |       |       |            |
| ■ Novitas       | s TX           |               |               |             |            |      |       |       |       |            |
|                 |                |               |               | Payer Total |            |      |       |       |       |            |
| <b>⊞</b> Superi | or Hith Pin To | exas (Cenpa   | tico)         | -           |            |      |       |       |       |            |
|                 |                |               |               | Payer Total | (\$241.40) |      |       |       |       | (\$241.40) |
| <b>⊞</b> Texas  | Medicaid       |               |               | -           |            |      |       |       |       |            |
|                 |                |               |               | Payer Total | \$278.91   |      |       |       |       | \$278.91   |
| <b>⊞</b> Texas  | Medicaid       |               |               | -           |            |      |       |       |       |            |
|                 |                |               |               | Payer Total | \$2765.05  |      |       |       |       | \$2765.05  |

# **Third Party Aging Summary**

To access this report: From the Main Menu Select Reports SAMMS Reports

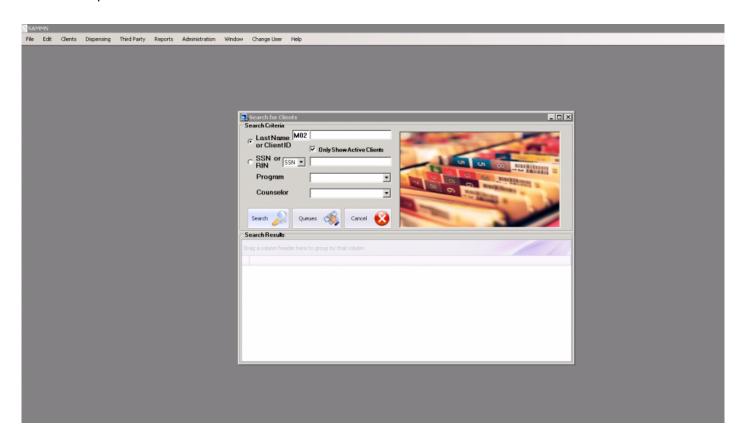

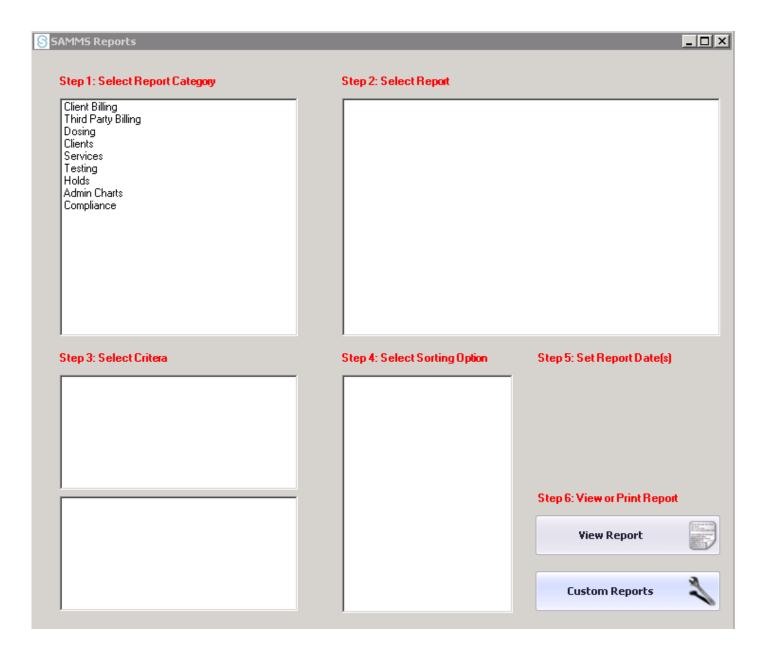

Skip Steps 1-5 Select Custom Reports

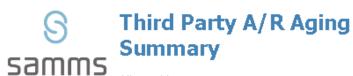

All unpaid encounters

#### MedMark Fort Worth

5201 McCart Avenue Fort Worth, TX 76115

Iprice

| Description | Total     | 0-15 | 16-30 | 31-60 | 61-90    | 91+       |
|-------------|-----------|------|-------|-------|----------|-----------|
| Grand Total | \$6848.23 |      |       |       | \$120.00 | \$6728.23 |

Page 1 of 1

## **Third Party Scrub**

To access this report: From the Main Menu Select Reports SAMMS Reports

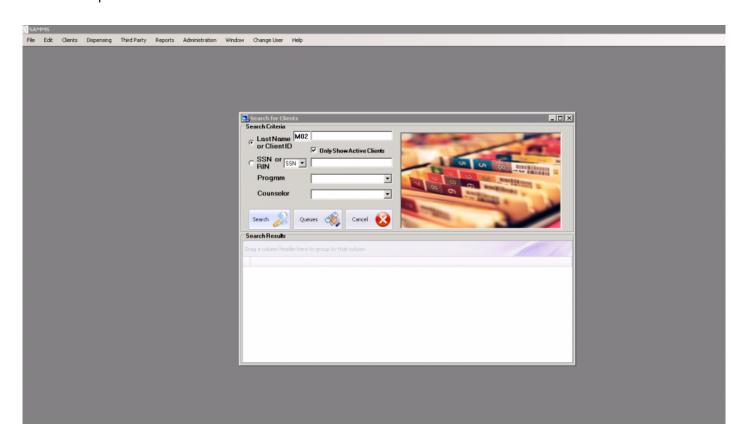

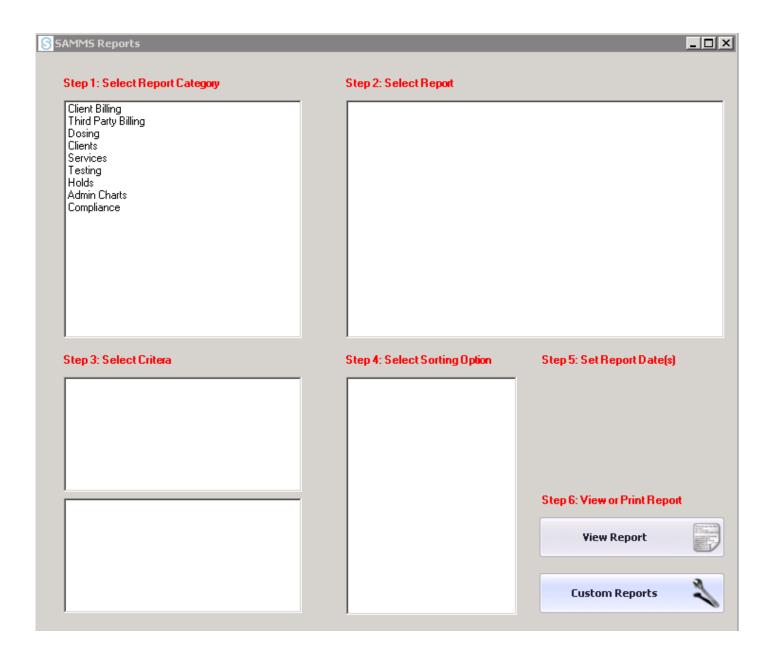

Skip Steps 1-5 Select Custom Reports

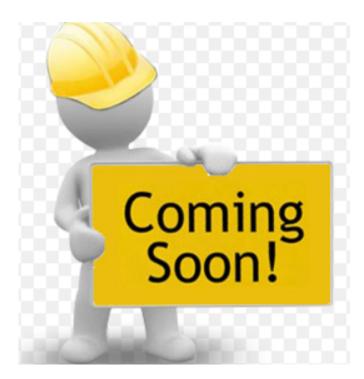

## **Tox Consents in Date Range**

To access this report: From the Main Menu Select Reports SAMMS Reports

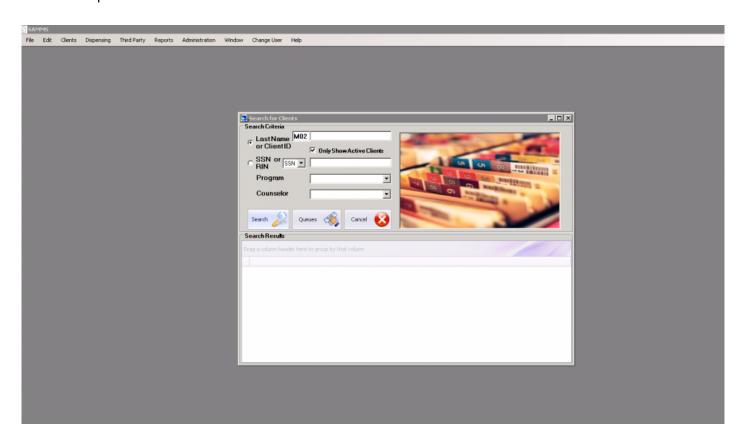

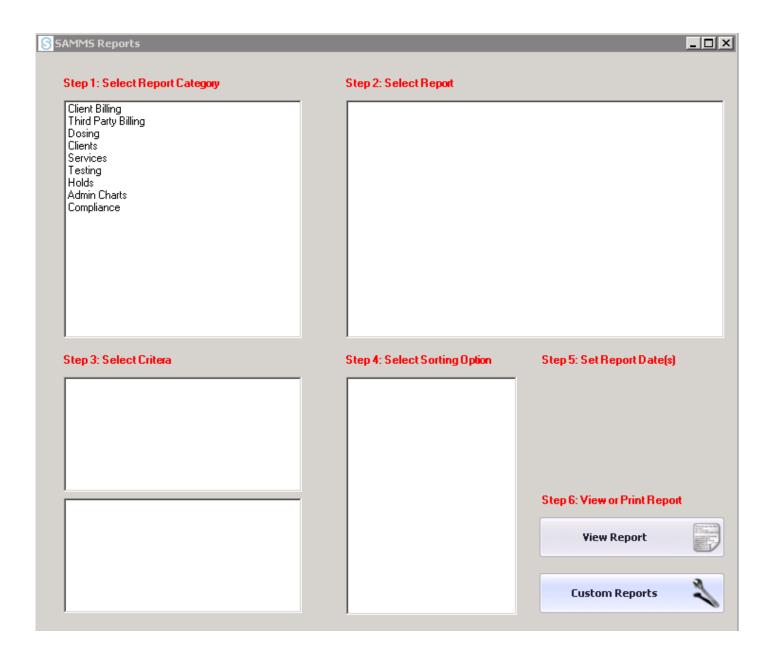

Skip Steps 1-5 Select Custom Reports

### **Treatment Plan Tracker**

To access this report: From the Main Menu Select Reports SAMMS Reports

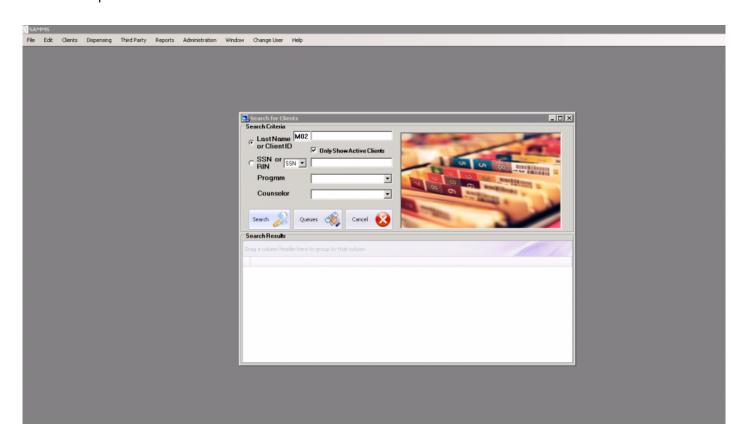

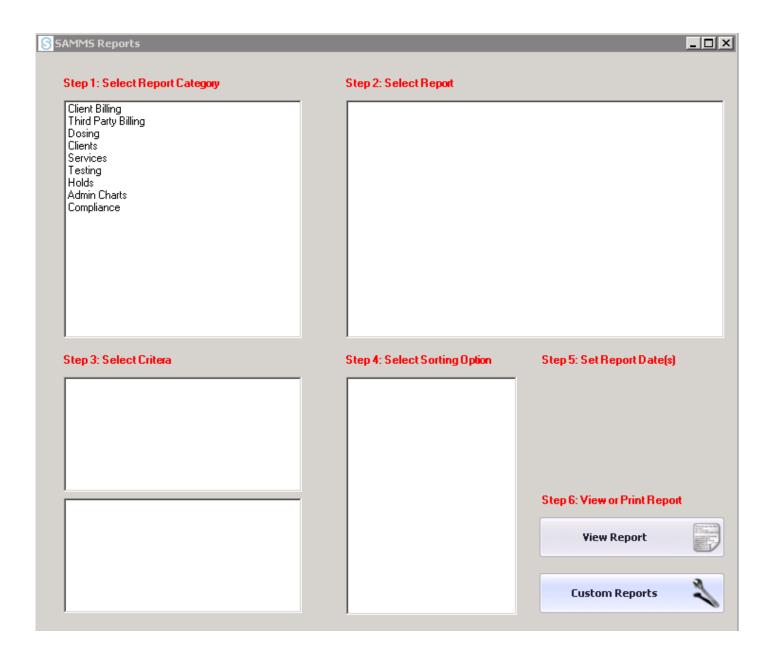

Skip Steps 1-5 Select Custom Reports

### **Unlinked Enrollments**

The Unlinked Enrollments Report identifies multiple medical records for the same patient. If a client remains in treatment but there is a change in program or payer, the correct procedure is to:

Select the Change Program/Status tab on the Client Info Tab

Select the new program and select Change Program

When a program transfer is complete the discharge and readmit are not shown in reports and the Enroll Date and Continuous Treatment date will not change.

When a user inadvertently discharges a client and reenrolls the same client into new program, a duplicate record is then created. This error in return generates an additional discharge and admission report. This report reflects a shorter enrollment period for the patient.

To access this report: From the Main Menu Select Reports SAMMS Reports

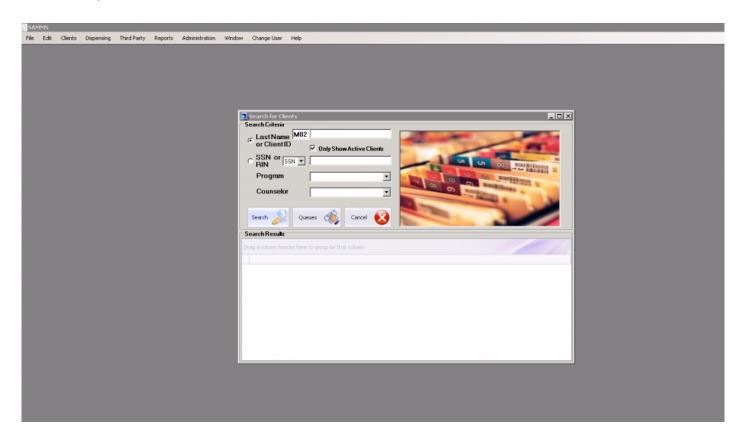

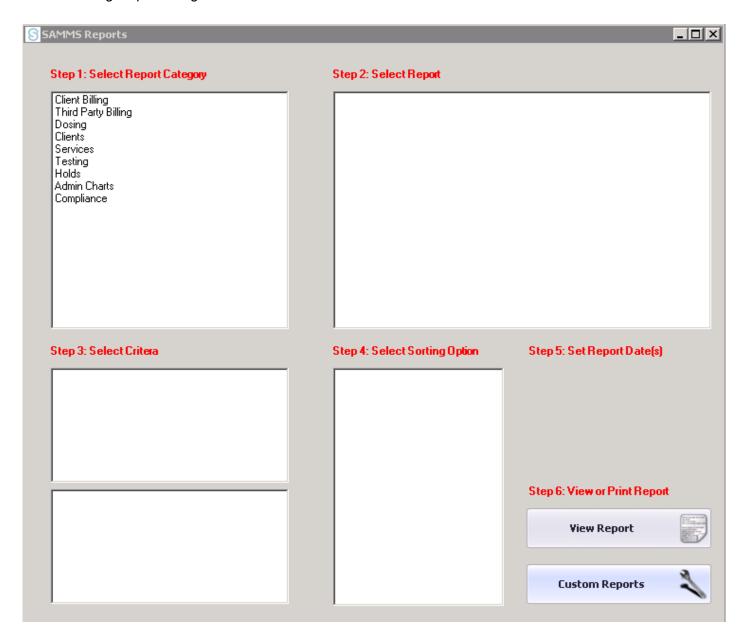

Skip Steps 1-5
Select Custom Reports
Select Unlinked Enrollments from the Custom Reports List

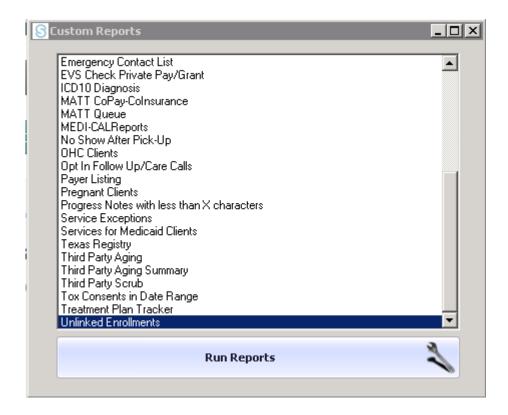

The final report will generate the following:

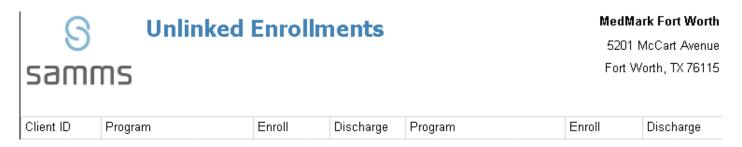

An Inquiry should be discharged from SAMMS. If the patient lost coverage you should perform a transfer into the new program. Effective and Termination dates for coverage should be entered according to coverage. SAMMS will default to the current date.

Ip revision 2.4.16

# **Dashboard Reports**

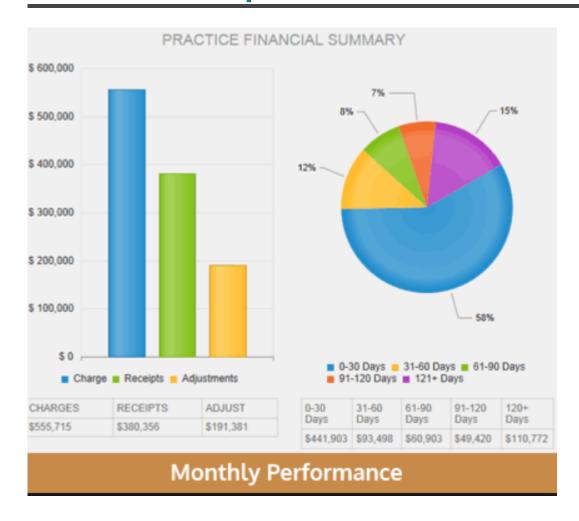

**USER ACCESS REQUIRED** 

Ip revision 2.4.16